# *NWA3550*

*802.11a/b/g Outdoor WLAN Access Point* 

## *Quick Start Guide*

Version 3.60 8/2008 Edition 2

#### **DEFAULT LOGIN**

**IP Address http://192.168.1.2**

**Password 1234**

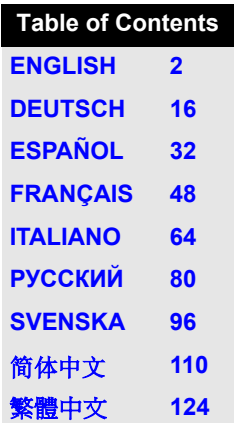

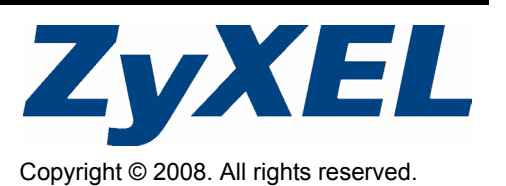

## <span id="page-1-0"></span>**Overview**

This Quick Start Guide shows how to set up and configure the NWA3550 Access Point (marked **AP** in the figure) to allow wireless clients to securely access your wired network. See your User's Guide for more information.

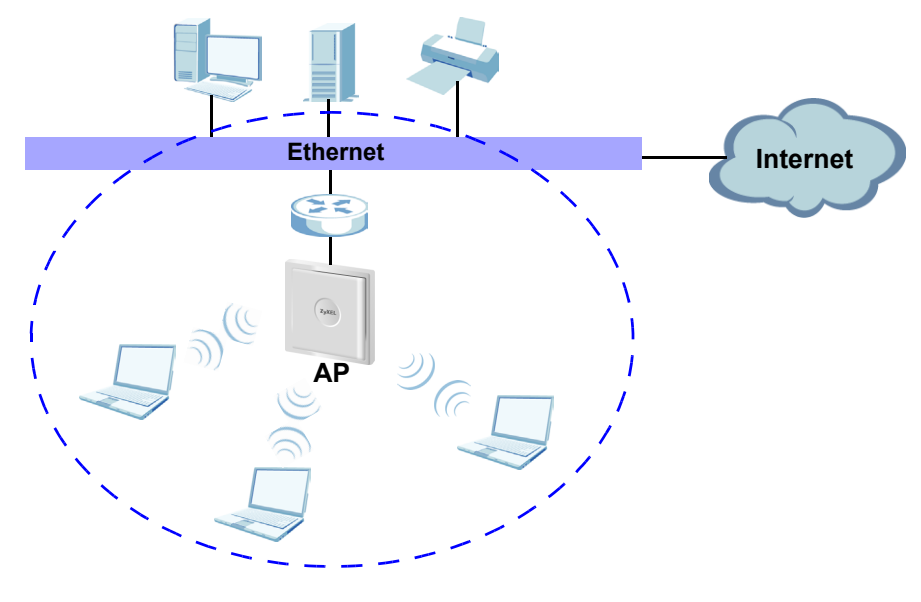

You may need your Internet access information.

This guide shows you how to:

- **1** Connect the Hardware
- **2** Access the Web Configurator
- **3** Configure the NWA3550
- **4** Install the Hardware

## **1 Connect the Hardware**

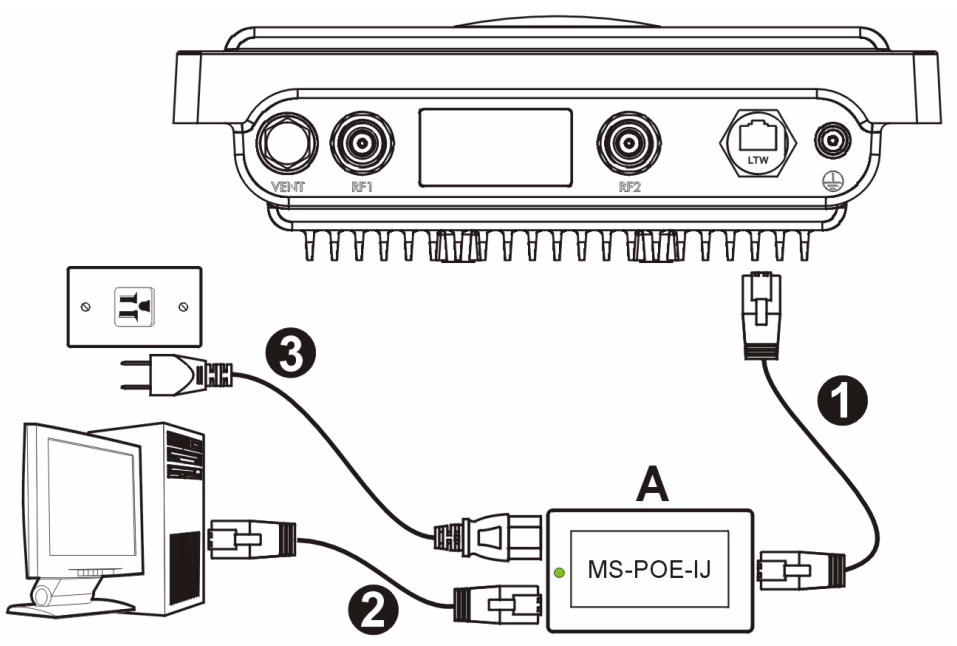

- **1** Use an Ethernet cable to connect the Ethernet port (opposite the power socket) on the included MS-POE-IJ power injector (**A** in the figure) to the NWA3550's Ethernet port.
- **2** Use an Ethernet cable to connect the other Ethernet port (next to the power socket) to a computer for initial configuration.
- **3** Connect the power injector to a proper power source using the included power cord. The NWA3550 receives it's power from the power injector using PoE (Power over Ethernet).
- **4** After you have completed the initial configuration, connect the Ethernet port (next to the power socket) of the power injector to an Ethernet jack with network access (for example, a broadband modem or router).

### **1.1 Power Injector Light**

• The LED (light) on the power injector shines green steadily when the power is connected.

If the LED does not turn on, check your connections and inspect the cables for damage. If the LED is still off, contact your vendor.

## **2 Access the Web Configurator**

Use Internet Explorer 6.0 and later or Netscape Navigator 7.0 and later versions with JavaScript enabled and pop-up blocking disabled.

#### **2.1 Set Up Your Computer's IP Address**

Note down your computer's current IP settings before you change them.

First, set your computer to use a static IP address in the 192.168.1.3 - 192.168.1.254 range with a subnet mask of 255.255.255.0. This ensures that your computer can communicate with your NWA3550. See your User's Guide for information on setting up your computer's IP address.

#### **2.2 Log Into the Web Configurator**

Even though you can connect to the NWA3550 wirelessly, it is recommended that you connect your computer to the Ethernet port for initial configuration.

**1** Launch your web browser. Enter **192.168.1.2** (the NWA3550's default IP address) as the address.

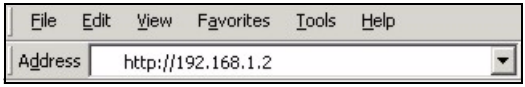

If you cannot access the Web configurator, make sure the IP addresses and subnet masks of the NWA3550 and the computer are in the same IP address range (see Section 2.1).

**2** Click **Login** (the default password **1234** is already entered).

**3** Change the login password by entering a new password and clicking **Apply**. Be sure to record the new password and keep it in a safe

place.

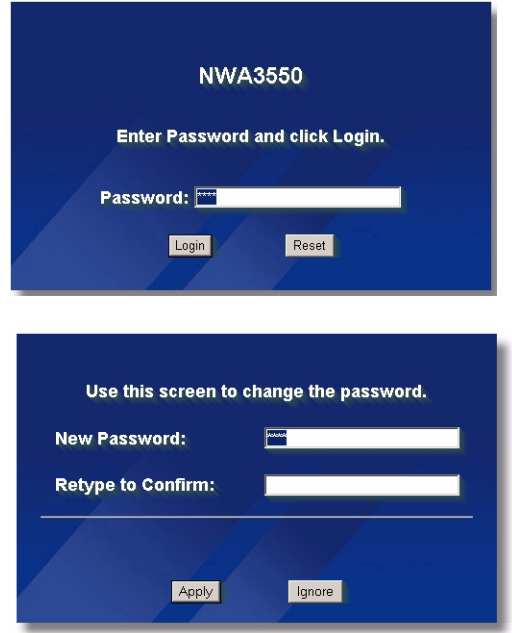

If you change the password and then forget it, you will need to reset the NWA3550. Contact your vendor.

**4** Click **Apply** to replace the factory default certificate for added security; alternatively click **Ignore** to proceed if you do not want to change the certificate now.

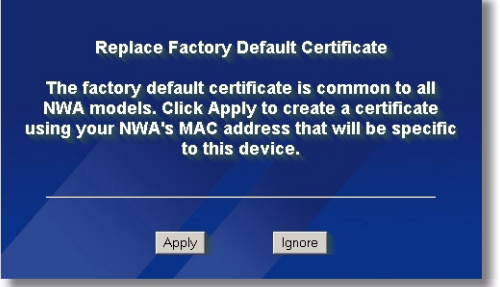

**5** The **STATUS** screen appears.

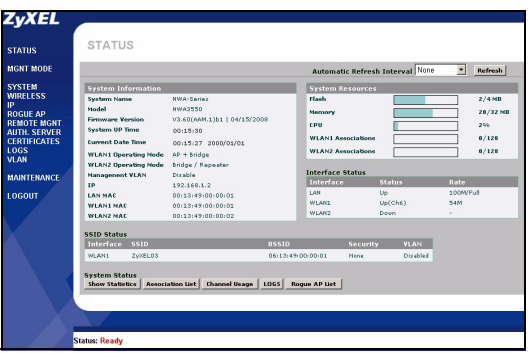

## **3 Configure the NWA3550**

#### **3.1 Configure System Settings**

**1** Click **SYSTEM** in the navigation panel.

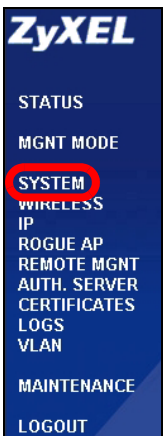

**2** The **SYSTEM > General** screen appears.

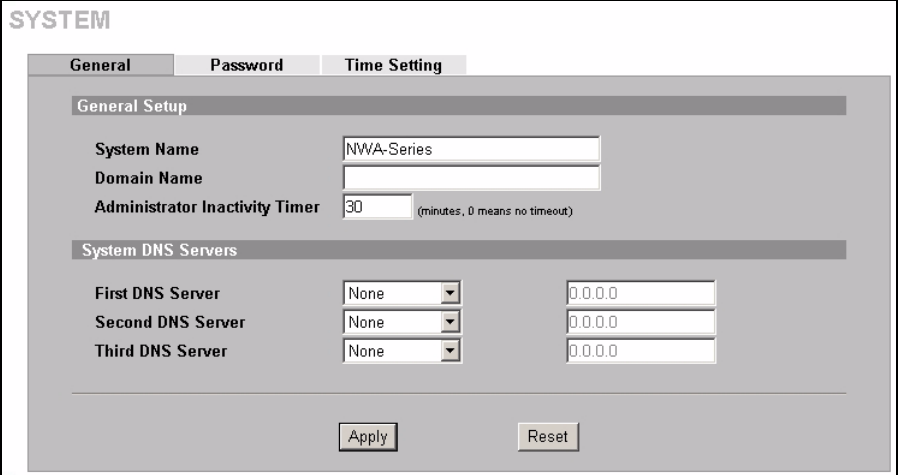

**System Name** is for identifying the NWA3550 on your network. Choose a distinctive name, or leave this at its default.

**Domain Name**: Enter a domain name if your ISP requires one for authentication. Otherwise you can leave it blank or set to whatever may have displayed automatically.

**DNS Server(s)**: if your ISP gave you specific DNS (Domain Name System) settings, select **User-Defined** and enter them here. Otherwise, leave these fields at their defaults.

**3** Click **Apply**.

#### **3.2 Configure Wireless Settings**

**1** Click **WIRELESS** in the navigation panel. The following screen appears.

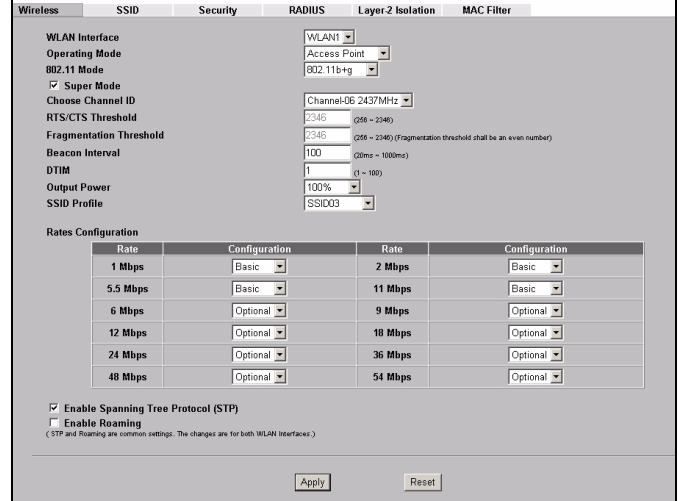

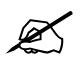

The wireless stations and the NWA3550 must use the same SSID, channel ID and encryption settings for wireless communication.

**WLAN Interface**: Ensure that **WLAN1** is selected.

**Operating Mode**: Ensure that **Access Point** mode is selected.

**802.11 Mode**: Select the wireless standard you want your network to use. If you are not sure which to select, select **802.11b+g**.

**Choose Channel ID**: Select the wireless channel you want your network to use. To have the NWA3550 automatically select a channel, click **Scan** instead.

**SSID Profile**: Select the SSID profile you want to configure for network access from the drop-down list box. This example uses the **SSID03** profile.

**2** Click **Apply** to save your settings.

**3** Click the **SSID** tab. The following screen appears.

Ensure the settings for **SSID03** are at their default values.

The default SSID (the name of the network) is **ZyXEL03**, its default **Security** setting is **Security01**. **Layer 2 Isolation** and **MAC Filter** are set to **Disable** by default.

If you want to change the SSID profile's settings, select **SSID03** and click **Edit**.

**4** Click the **Security** tab. Ensure that **Security01** is selected and click **Edit**.

If you don't configure wireless security, anyone can access your network.

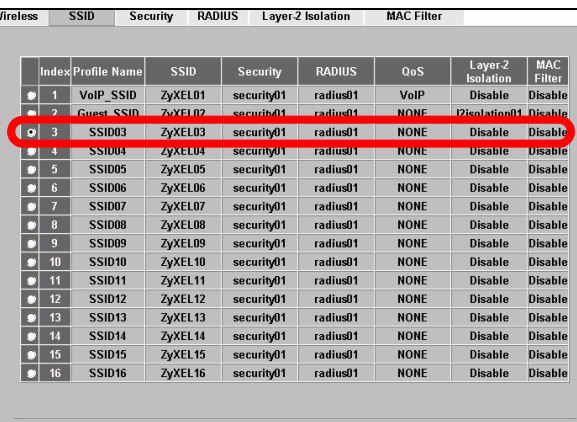

(Em)

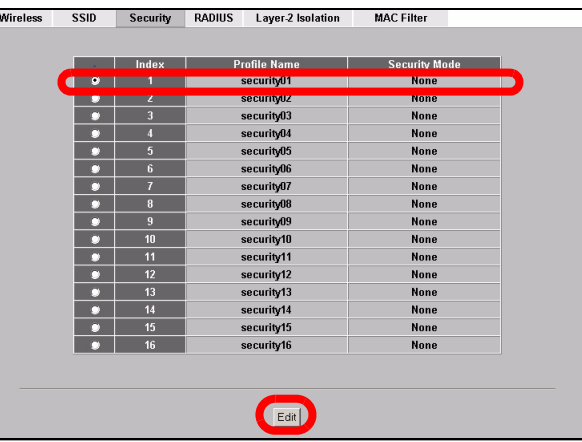

**5** This is where you can enter the security settings for your wireless network. The fields you fill in differ according to the type of security you select in the **Security Mode** field. Select **None** if you do not wish to use wireless security.

This example uses **WPA2- PSK** security, in which all wireless clients must use the same pre-shared key to join the network.

Ensure that all your wireless clients support the type of security you set. Click **Apply** when you have finished.

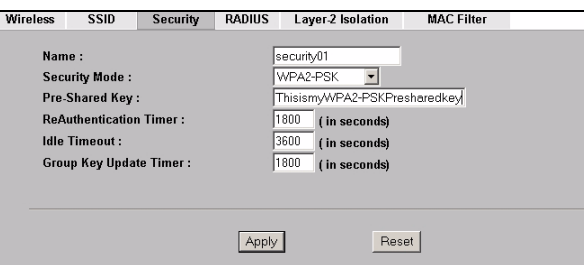

If the wireless clients cannot communicate with the network, ensure that the clients and the NWA3550 are using the same wireless security settings.

#### **3.3 Configure IP Settings**

**1** You need to set your NWA3550's IP address to be in the same subnet as your network. Click **IP** in the navigation panel.

Select **Get automatically from DHCP** if you want to have a DHCP server on your network assign an IP address to the NWA3550.

If you have a specific IP address to use, select **Use fixed IP address** and enter it along with the subnet mask and gateway IP address.

Click **Apply**. The NWA3550 now uses the new IP settings; you can no longer connect to the NWA3550 using the default IP address.

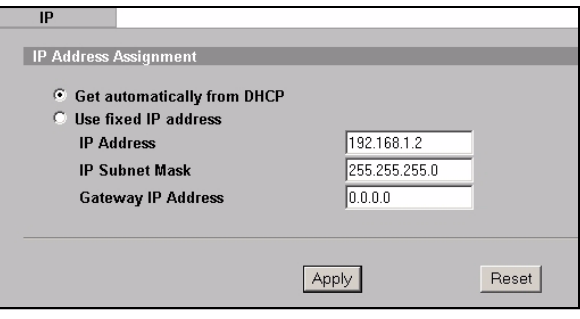

If you change the NWA3550's IP address, you must use the new IP address when you next access the web configurator. If you select **Get automatically from DHCP**, check your DHCP server to determine the IP address it assigns to the NWA3550. Refer to your DHCP server's documentation for more information.

- **2** If you changed your computer's IP address in Section 2.1, return it to its previous setting.
- **3** Change the wireless settings in the wireless stations to match those of the NWA3550. Refer to your wireless adapter's documentation.

The NWA3550 is now ready to connect to your switch or router. You can do this now, or once you have attached the antennas and mounted the NWA3550.

If the NWA3550 cannot communicate with the network, ensure that the NWA3550 is using an IP address on the same subnet as the switch / router.

## **4 Install the Hardware**

Complete the following procedures to install the NWA3550 on a pole or wall.

#### **4.1 Hardware Mounting**

In general, the best location for the access point is at the center of your intended wireless coverage area. For better performance, mount the NWA3550 high up in an area that is free of obstructions.

#### **4.1.1 Package List**

You need the following:

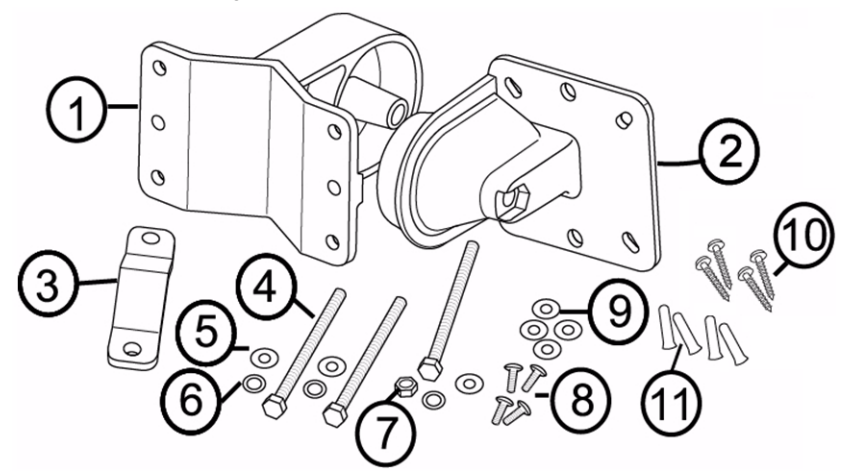

- **1** One Wall/Pole Bracket
- **2** One Articulation Bracket
- **3** One Pole Mounting Bar
- **4** Three M8\*110 Screws
- **5** Three M8 Washers
- **6** Three M8 Spring Washers
- **7** One M8 Nut
- **8** Four M5\*12 Screws
- **9** Four M5 Washers
- **10**Four Wall Mounting Screws
- **11**Four Masonry Plugs

#### **4.1.2 Assembling the Mounting Bracket**

**1** Use one M8\*110 screw, one M8 washer, one M8 spring washer and one M8 nut to attach the wall/pole bracket to the articulation bracket.

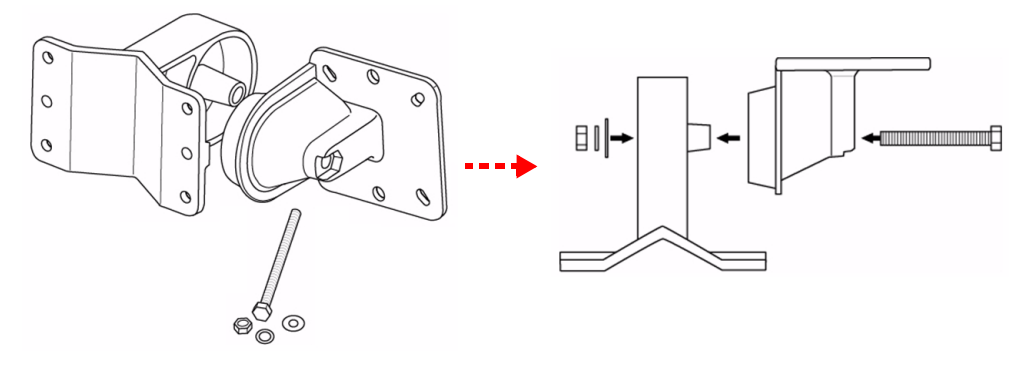

#### **4.1.3 Pole Mounting**

**1** Align the mounting bracket with the holes on the rear of the NWA3550. Insert four M5\*12 screws into the holes and use a wrench to tighten the screws with the M5 washers.

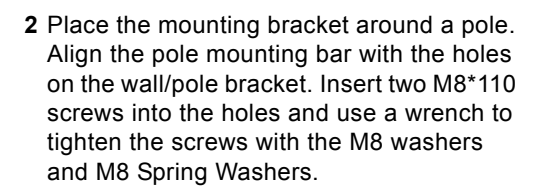

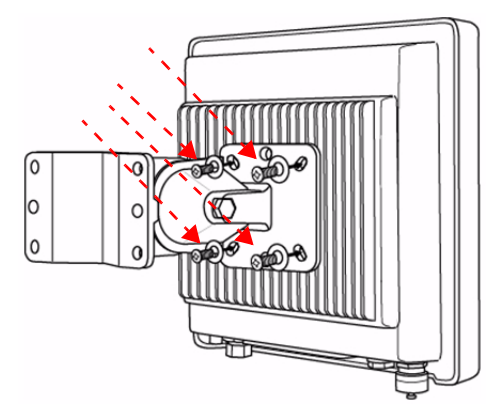

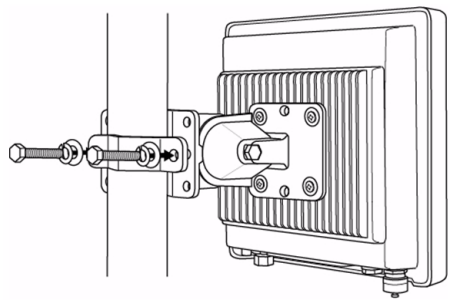

**3** Adjust the NWA3550, cables and antennas for correct orientation.

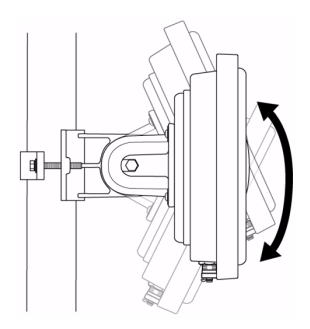

#### **4.1.4 Wall-mounting**

- **1** Select a position free of obstructions on a sturdy wall.
- **2** Position the wall/pole bracket on the wall to mark how far apart the screws should be placed. Drill four holes for the masonry plugs.

 $\mathbb Z$  Be careful to avoid damaging pipes or cables located inside the wall when drilling holes for the screws.

**3** Insert the masonry plugs into the wall.

The included screws and masonry plugs are intended primarily for use with concrete walls. You may need to use different screws and plugs, depending on your wall's material.

**4** Align the mounting bracket with the holes on the rear of the NWA3550. Insert four M5\*12 screws into the holes and use a wrench to tighten the screws with the M5 washers.

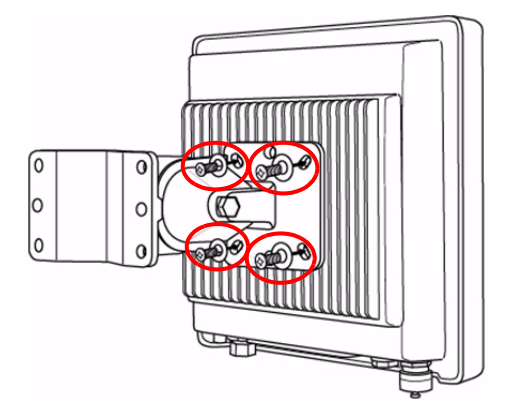

**5** Install four wall mounting screws through the holes on the wall/pole bracket into the plugs to secure the mounting bracket to the wall. Make sure the screws are snugly and securely fastened to the wall.

**6** Adjust the NWA3550, cables and antennas for correct orientation.

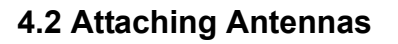

Screw the antennas clockwise onto the antenna connectors on the bottom of your NWA3550.

Make sure the antennas are securely screwed onto the antenna connectors.

See your User's Guide for the list of compatible antennas.

## **Procedure to View a Product's Certification(s)**

- **1** Go to www.zyxel.com.
- **2** Select your product from the drop-down list box on the ZyXEL home page to go to that product's page.
- **3** Select the certification you wish to view from this page.

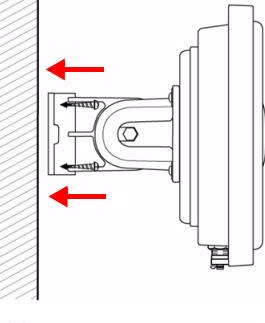

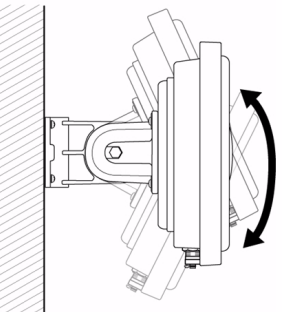

## <span id="page-15-0"></span>**Übersicht**

In dieser Kurzanleitung erfahren Sie, wie der NWA3550 (im Beispiel unten mit einem **AP** gekennzeichnet) installiert und konfiguriert wird, damit Wireless-Clients sicher auf Ihr kabelgebundenes Netzwerk zugreifen können. Weitere Informationen finden Sie im Benutzerhandbuch.

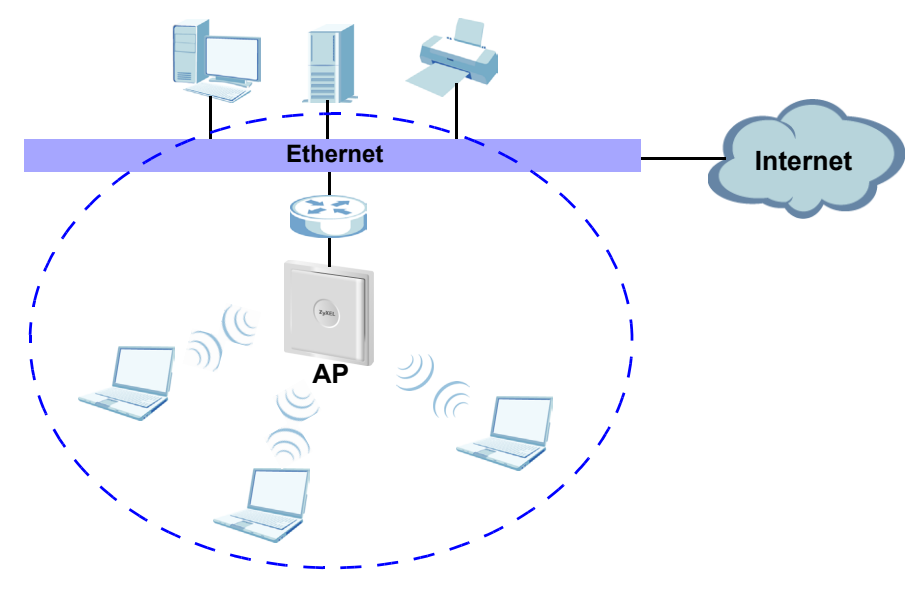

Halten Sie die Daten für Ihren Internetzugang bereit.

In dieser Anleitung wird beschrieben, wie Sie Folgendes tun können:

- **1** Die Hardware anschließen.
- **2** Auf den Web-Konfigurator zugreifen.
- **3** Den Internetzugriff konfigurieren.
- **4** Die Hardware installieren.

## **1 Anschließen der Hardware**

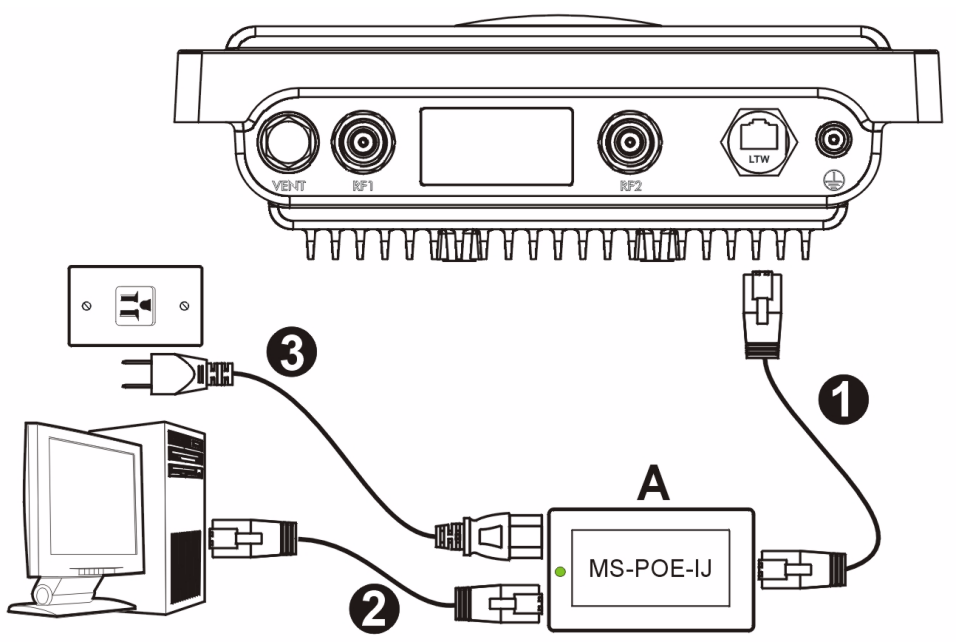

- **1** Schließen Sie ein Ethernetkabel an den Ethernetanschluss (gegenüber dem Netzanschluss) des mitgelieferten MS-POE-IJ Power Injectors (in der Abbildung **A**) an den Ethernet-Anschluss des NWA3550 an.
- **2** Schließen Sie ein Ethernetkabel an den anderen Ethernetanschluss (neben dem Netzanschluss) für die Erstkonfiguration an einen Computer an.
- **3** Verbinden Sie den Power Injector mit dem mitgelieferten Netzkabel an das Stromnetz. Der NWA3550 wird mit dem Power Injector über PoE (Power over Ethernet) mit Strom versorgt.
- **4** Wenn Sie die Erstkonfiguration abgeschlossen haben, verbinden Sie den Ethernetanschluss (neben dem Netzanschluss) des Power Injectors mit einer Ethernetbuchse mit Netzwerkzugriff (z. B. Breitbandmodem oder Router).

#### **1.1 Anzeige-LED des Power Injectors**

• Die Anzeige-LED (Lampe) des Power Injectors leuchtet stetig grün, wenn das Gerät mit Strom versorgt wird.

V Wenn die LED nicht leuchtet, prüfen Sie die Kabelverbindungen, und stellen Sie sicher, dass das Kabel nicht beschädigt ist. Wenn die LED weiterhin nicht leuchtet, wenden Sie sich an Ihren Händler.

## **2 Zugreifen auf den Web-Konfigurator**

" Verwenden Sie den Internet Explorer 6.0 oder den Netscape Navigator 7.0 und neuere Versionen davon mit aktiviertem JavaScript und aktivierter Popup-Funktion.

#### **2.1 Einrichten der IP-Adresse des Computers**

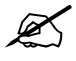

**25 Notieren Sie sich die aktuellen IP-Einstellungen des Computers, bevor Sie** sie ändern.

Richten Sie den Computer zunächst so ein, dass er eine statische Adresse im Bereich 192.168.1.3 bis 192.168.1.254 mit der Subnetz-Maske 255.255.255.0 verwendet. Nur auf diese Weise kann Ihr Computer mit dem NWA3550 kommunizieren. Informationen zum Einrichten der IP-Adresse des Computers finden Sie im Benutzerhandbuch.

#### **2.2 Anmelden beim Web-Konfigurator**

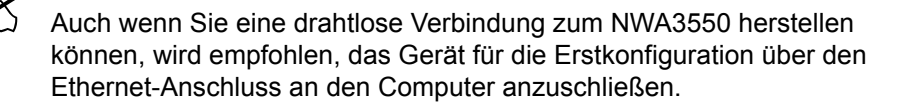

**1** Starten Sie Ihren Webbrowser. Geben Sie als Adresse **192.168.1.2**  (die Standard-IP-Adresse des NWA3550s) ein.

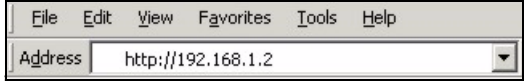

V Wenn Sie nicht auf den Web-Konfigurator zugreifen können, prüfen Sie, ob die IP-Adressen und Subnetz-Masken des NWA3550s und des Computers im selben IP-Adressbereich liegen (siehe Abschnitt 2.1).

**2** Klicken Sie auf **Login** (Anmelden) (das Standardkennwort **1234** ist bereits vorgegeben).

**3** Ändern Sie das Kennwort, indem Sie ein neues Kennwort eingeben und auf **Apply** (Übernehmen) klicken. Notieren Sie sich das neue Kennwort und bewahren Sie die Notiz an einem sicheren Ort auf.

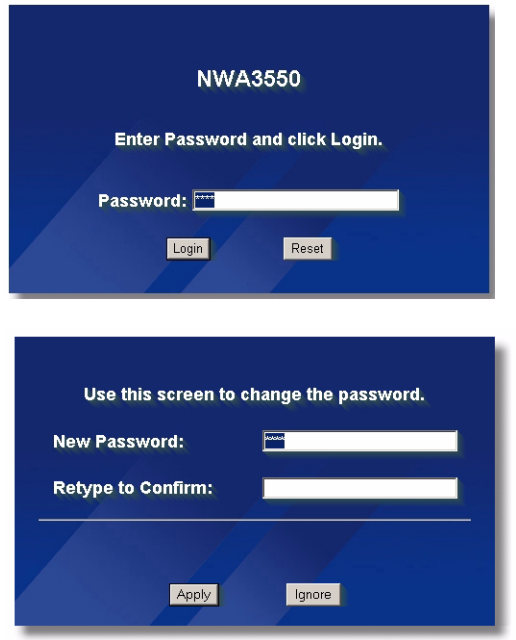

Wenn Sie das neue Kennwort vergessen haben, muss das NWA3550 zurückgesetzt werden. Wenden Sie sich an Ihren Händler.

**4** Klicken Sie auf **Apply**

(Übernehmen), um das werkseitig eingerichtete Standardzertifikat für zusätzliche Sicherheit zu ersetzen. Sie können jedoch auch auf **Ignore** (Ignorieren) klicken, wenn Sie das Zertifikat jetzt nicht ändern möchten.

**5** Das **STATUS**-Fenster erscheint.

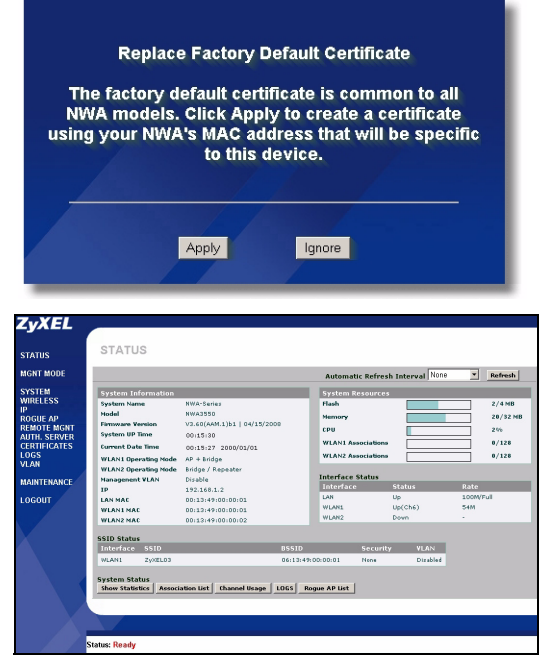

## **3 Konfigurieren des NWA3550s**

#### **3.1 Konfigurieren der Systemeinstellungen**

**1** Klicken Sie in der Navigationsleiste auf **SYSTEM** (System).

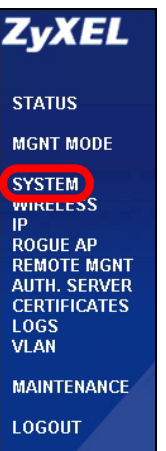

**2** Das Fenster **SYSTEM > General** (System > Allgemein) erscheint.

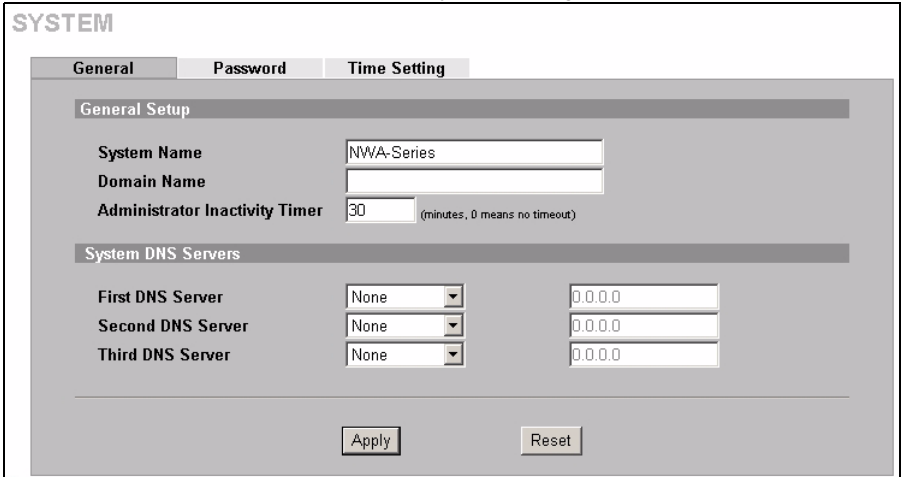

Der **System Name** (Systemname) identifiziert den NWA3550 in Ihrem Netzwerk. Wählen Sie einen Namen oder belassen Sie diesen als Standard.

**Domain Name** (Domainname): Geben Sie einen Domainnamen ein, wenn Ihr Internetdienstanbieter diesen für die Authentifizierung benötigt**.** Sie können dieses Feld auch frei lassen oder den Eintrag belassen, der automatisch angezeigt wurde.

**DNS Server(s)** (DNS-Server): Wenn Ihnen Ihr Internetdienstanbieter bestimmte DNS-Einstellungen (Domain Name System) vorgegeben hat, wählen Sie die Option **User-Defined** (Benutzerdefiniert), und geben Sie sie hier ein.

**3** Klicken Sie auf **Apply** (Übernehmen).

#### **3.2 Konfigurieren der Drahtloseinstellungen**

**1** Klicken Sie in der Navigationsleiste auf **WIRELESS** (Drahtlos). Das folgende Fenster erscheint.

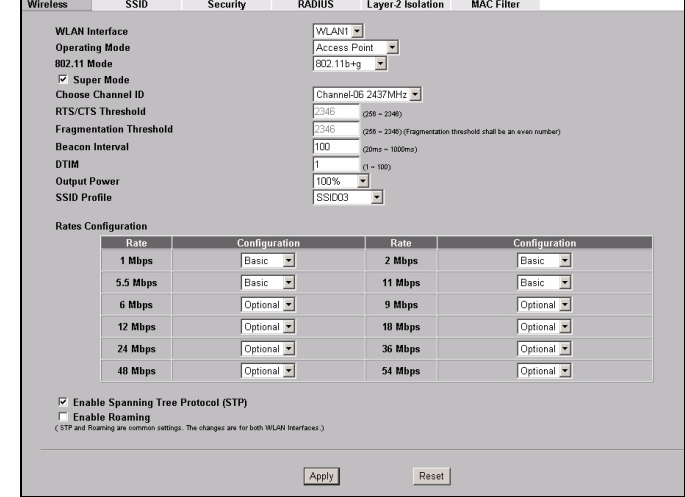

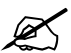

**Die Drahtlosstationen und das NWA3550 müssen für die** Drahtloskommunikation dieselbe SSID, dieselbe Kanal-ID und dieselben Verschlüsselungseinstellungen verwenden.

**WLAN Interface** (WLAN-Schnittstelle): Wählen Sie die Option **WLAN1**.

**Operating Mode** (Betriebsmodus): Wählen Sie als Betriebsmodus die Option **Access Point**.

**802.11 Mode** (802.11-Modus): Legen Sie den Drahtlosstandard fest, mit dem das Netzwerk arbeiten soll. Wenn Sie unsicher sind, wählen Sie **802.11b+g**.

**Choose Channel ID** (Kanal-ID wählen): Wählen Sie den Drahtloskanal, den Ihr Netzwerk verwenden soll. Damit das NWA3550 automatisch einen Kanal wählt, klicken Sie auf **Scan** (Suchlauf).

**SSID Profile** (SSID-Profil): Wählen Sie aus dem Listenfeld das SSID-Profil aus, das Sie für Ihren Netzwerkzugriff konfigurieren möchten. In diesem Beispiel wird das Profil **SSID03** eingerichtet.

**2** Klicken Sie auf **Apply** (Übernehmen), um die Einstellungen zu speichern.

**3** Klicken Sie auf die Registerkarte **SSID**. Das folgende Fenster erscheint.

Wählen Sie bei **SSID03** die Standardeinstellungen.

Die Standard-SSID (der Name des Netzwerks) ist **ZyXEL03**, die Standardeinstellung bei **Security** (Sicherheit) ist **Security01** (Sicherheit01). **Layer 2 Isolation** (Layer-2- Isolierung) und **MAC Filter** sind standardmäßig auf **Disable** (Deaktivieren) eingestellt.

Wenn Sie die Einstellungen des SSID-Profils ändern möchten, wählen Sie **SSID03**, und klicken Sie auf **Edit** (Bearbeiten).

**4** Klicken Sie auf die Registerkarte **Security** (Sicherheit). Wählen Sie die Option **Security01**, und klicken Sie auf **Edit** (Bearbeiten).

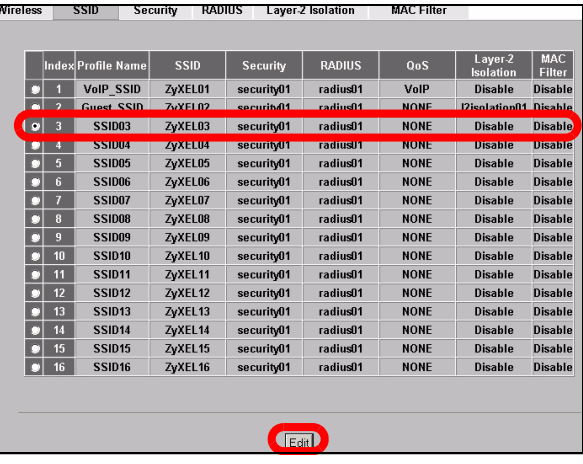

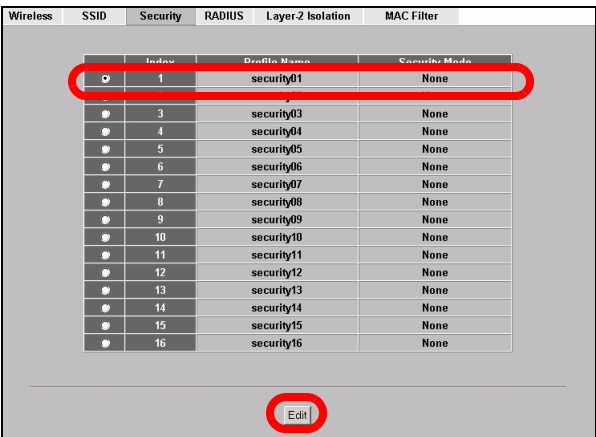

**5** Hier können Sie die Sicherheitseinstellungen für Ihr Drahtlosnetzwerk eingeben. Je nachdem, welchen Sicherheitstyp Sie im Feld **Security Mode** (Sicherheitsmodus) wählen, werden andere Felder angezeigt. Wählen Sie **None** (Keine), wenn Sie keinen Sicherheitsmodus verwenden möchten.

In diesem Beispiel wird der Sicherheitsmodus **WPA2-PSK** verwendet. Damit die Wireless-Clients auf das Netzwerk zugreifen können, müssen sie denselben PSK-Schlüssel verwenden.

Stellen Sie sicher, dass alle Wireless-Clients den gewählten Sicherheitstyp unterstützen. Klicken Sie abschließend auf **Apply** (Übernehmen).

**6** Klicken Sie in der Navigationsleiste auf **IP**.

Wenn Sie eine IP-Adresse haben, wählen Sie die Option **Use fixed IP address** (Feste IP-Adresse verwenden) und geben Sie sie zusammen mit der Subnetz-Maske und der Gateway-IP-Adresse ein. Anderenfalls wählen Sie **Get automatically from DHCP** (Automatisch vom DHCP laden). Klicken Sie auf **Apply** (Übernehmen).

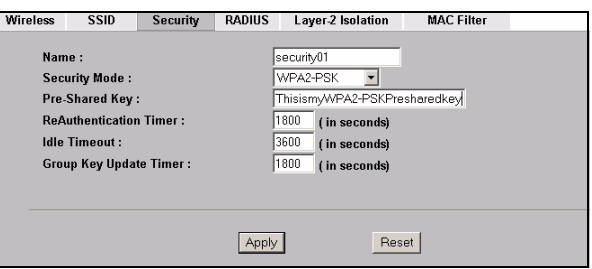

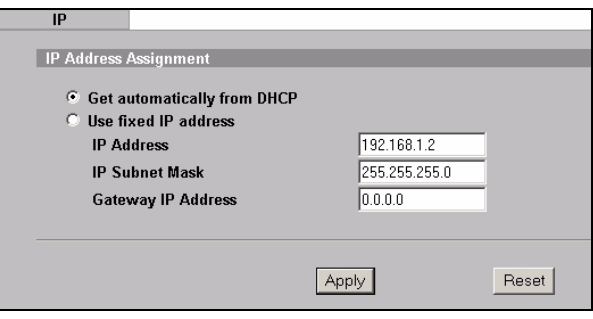

**2** Wenn die Wireless-Clients nicht mit dem Netzwerk kommunizieren können, stellen Sie sicher, dass die Clients und das NWA3550 dieselben Sicherheitseinstellungen verwenden.

#### **3.3 Konfigurieren der IP-Einstellungen**

**1** Wählen Sie die IP-Adresse des NWA3550s so, dass sie im selben Subnetz liegt wie das Netzwerk. Klicken Sie in der Navigationsleiste auf **IP**.

Wenn Sie möchten, dass ein DHCP-Server des Netzwerks dem NWA3550 eine IP-Adresse zuweist, wählen Sie **Get automatically from DHCP** (Automatisch vom DHCP beziehen).

Wenn Sie eine bestimmte IP-Adresse haben, wählen Sie die Option **Use fixed IP address** (Feste IP-Adresse verwenden) und geben Sie sie zusammen mit der Subnetz-Maske und der Gateway-IP-Adresse ein.

Klicken Sie auf **Apply** (Übernehmen). Das NWA3550 verwendet nun die neuen IP-Einstellungen. Es ist nicht mehr möglich, mit dem NWA3550 eine Verbindung mit der Standard-IP-Adresse herzustellen.

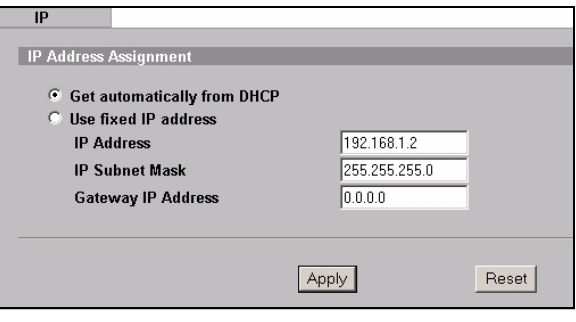

Wenn Sie die IP-Adresse des NWA3550s ändern, müssen Sie beim nächsten Zugriff auf den Web-Konfigurator die neue IP-Adresse verwenden. Wenn Sie **Get automatically from DHCP** (Automatisch vom DHCP beziehen) wählen, müssen Sie beim DHCP-Server nachsehen, welche IP-Adresse er dem NWA3550 zuweist. Weitere Informationen dazu finden Sie in der Dokumentation des DHCP-Servers.

- **2** Wenn Sie bei Abschnitt 2.1 die IP-Adresse des Computers geändert haben, werden die ursprünglichen Einstellungen wiederhergestellt.
- **3** Ändern Sie die Drahtlosparameter der Drahtlosstationen, damit diese mit denen des NWA3550s übereinstimmen. Lesen Sie dazu die Dokumentation des Drahtlosadapters.

Das NWA3550 kann jetzt eine Verbindung zu Ihrem Switch oder Router herstellen. Das können Sie bereits jetzt tun oder wenn Sie die Antennen angebracht und den NWA3550 installiert haben.

V Wenn das NWA3550 nicht mit dem Netzwerk kommunizieren kann, stellen Sie sicher, dass das NWA3550 eine IP-Adresse verwendet, die sich im selben Subnetz wie der Switch/Router befindet.

## **4 Installieren der Hardware**

Führen Sie die folgenden Schritte aus, um den NWA3550 an einem Mast oder an der Wand zu installieren.

#### **4.1 Aufstellen/Montieren der Hardware**

Im Allgemeinen ist die Mitte des Bereichs, der für die Drahtlosverbindungen vorgesehen ist, die günstigste Position für den Access Point. Eine bessere Leistungsfähigkeit kann erreicht werden, wenn Sie das NWA3550 in der Höhe montieren und die Datenübertragung durch keine Hindernisse gestört wird.

#### **4.1.1 Packungsinhalt**

Sie benötigen folgendes:

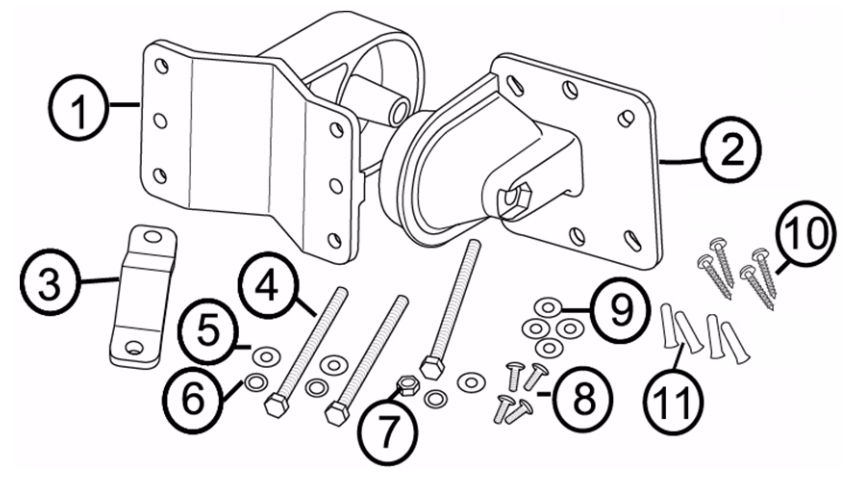

- Eine Wand-/Masthalterung
- Eine Gelenkhalterung
- Eine Mastbefestigungsschiene
- Drei Schrauben M8\*110
- Drei Unterlegscheiben M8
- Drei Federscheiben M8
- Eine Mutter M8
- Vier Schrauben M5\*12
- Vier Unterlegscheiben M5
- Vier Wandbefestigungsschrauben
- Vier Dübel

#### **4.1.2 Zusammensetzen der Montagehalterung**

 Befestigen Sie die Wand-/Masthalterung mit einer Schraube M8\*110, einer Unterlegscheibe M8, einer Federscheibe M8 und einer Mutter M8 an der Gelenkhalterung.

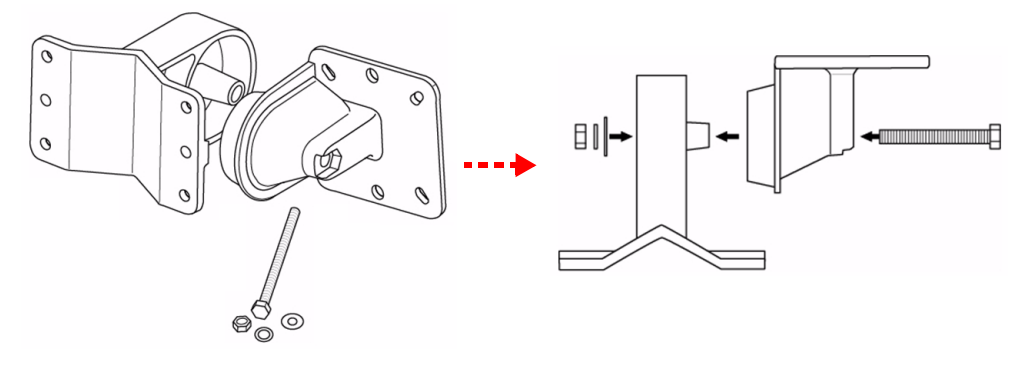

**4.1.3 Mastmontage**

**1** Richten Sie die Montagehalterung an den Löchern auf der Rückseite des NWA3550 aus. Führen Sie vier Schrauben M5\*12 in die Löcher ein, und ziehen Sie die Schrauben und die Unterlegscheiben M5 mit einem Schraubenschlüssel fest.

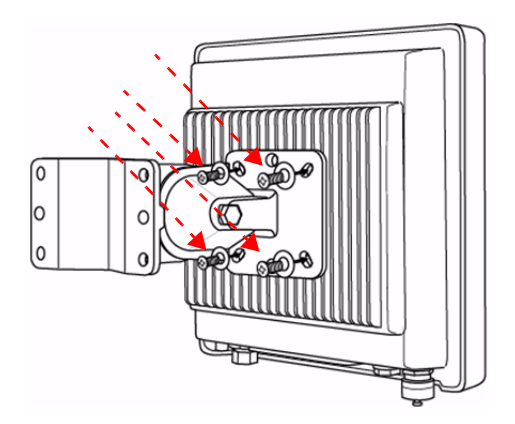

**2** Setzen Sie die Montagehalterung an einen Mast. Richten Sie die Armbefestigungsschiene an den Löchern der Wand-/Masthalterung aus. Führen Sie vier Schrauben M8\*110 in die Löcher ein, und ziehen Sie die Schrauben und die Unterlegscheiben M8 mit einem Schraubenschlüssel fest.

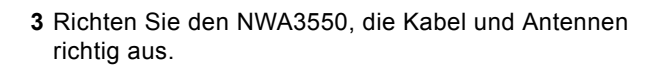

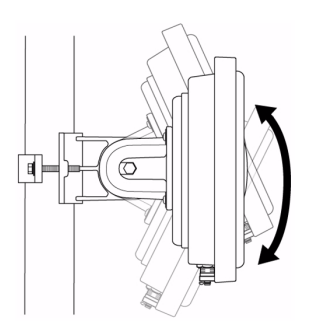

#### **4.1.4 Wandmontage**

- **1** Wählen Sie eine Position an einer festen, glatten Wand.
- **2** Halten Sie die Wand-/Masthalterung an die vorgesehene Position, um die Position der Schrauben zu markieren. Bohren Sie vier Schraublöcher.

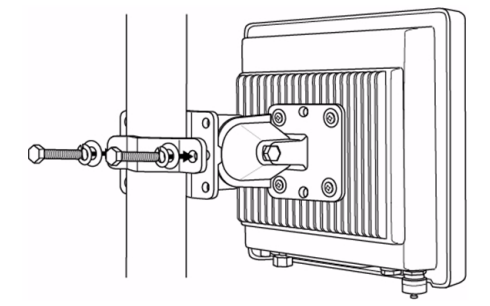

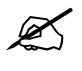

Achten Sie beim Bohren der Löcher darauf, keine in der Wand verlegten Kabel oder Rohre zu beschädigen.

**3** Führen Sie die Dübel in die Löcher.

Die mitgelieferten Schrauben und Dübel sind in erster Linie für Betonwände vorgesehen. Besteht die Wand aus anderem Material, müssen Sie u. U. andere Schrauben und Dübel verwenden.

**4** Richten Sie die Montagehalterung an den Löchern an der Rückseite des NWA3550 aus. Führen Sie vier Schrauben M5\*12 in die Löcher ein, und ziehen Sie die Schrauben und die Unterlegscheiben M5 mit einem Schraubenschlüssel fest.

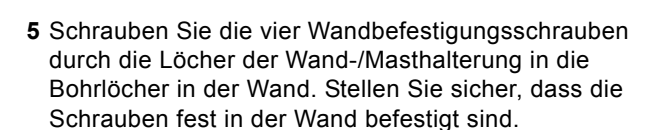

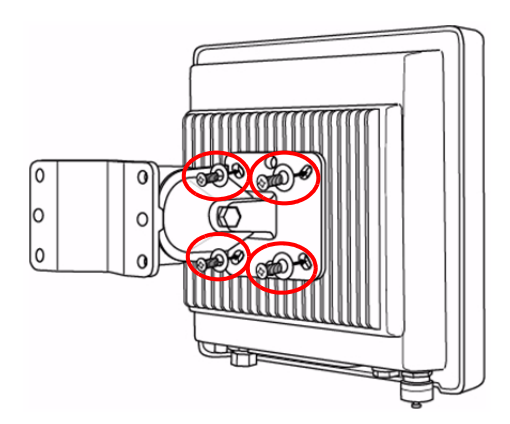

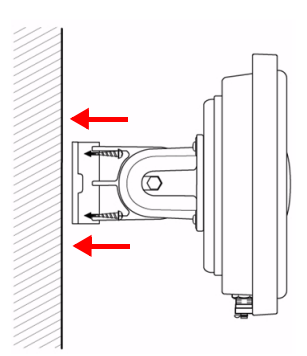

**6** Richten Sie den NWA3550, die Kabel und Antennen richtig aus.

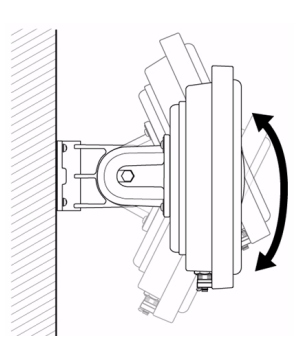

## **4.2 Anschließen der Antennen**

Schrauben Sie die Antennen im Uhrzeigersinn in die Antennenanschlüsse unten am NWA3550 ein.

Stellen Sie sicher, dass die Antennen fest in die Anschlüsse eingeschraubt sind.

Im Benutzerhandbuch finden Sie eine Liste aller kompatiblen Antennen.

## **Schritte zum Ansehen von Produktzertifizierung(en)**

- **1** Besuchen Sie www.zyxel.com.
- **2** Wählen Sie auf der ZyXEL-Homepage aus der Liste der Produkte Ihr Produkt aus.
- **3** Wählen Sie auf dieser die Zertifizierung aus, die Sie gerne angezeigt haben möchten.

## <span id="page-31-0"></span>**Vista previa**

Esta Guía de instalación rápida le muestra cómo instalar y configurar el NWA3550 (marcado como **AP** en el ejemplo de abajo) para permitir a los clientes inalámbricos acceder de forma segura a su red inalámbrica. Vea su Guía del usuario para más información.

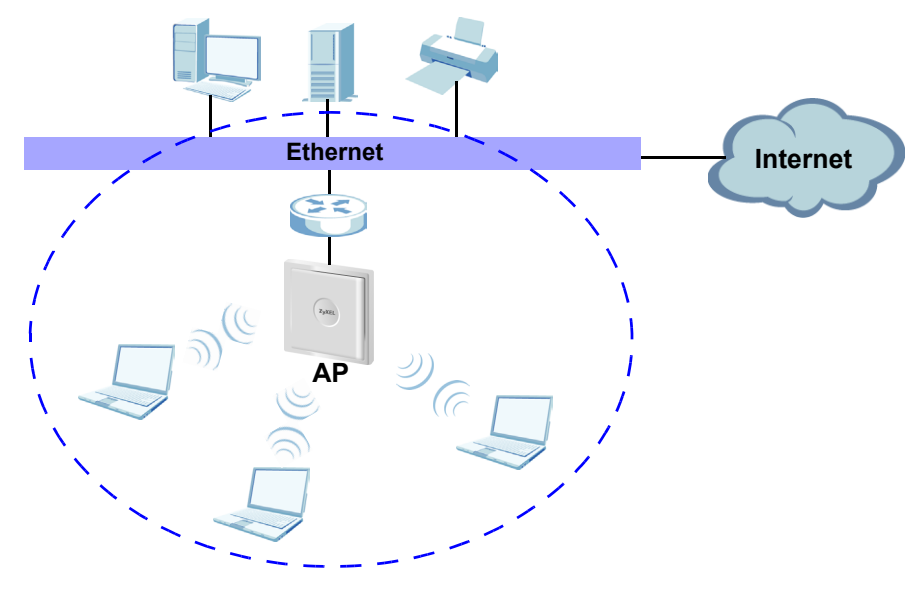

Puede que necesite su acceso a Internet para más información.

Esta guía le muestra cómo:

- **1** Conectar el hardware.
- **2** Acceder al configurador Web.
- **3** Configurar el acceso a Internet.
- **4** Instalar el Hardware.

## **1 Conectar el hardware**

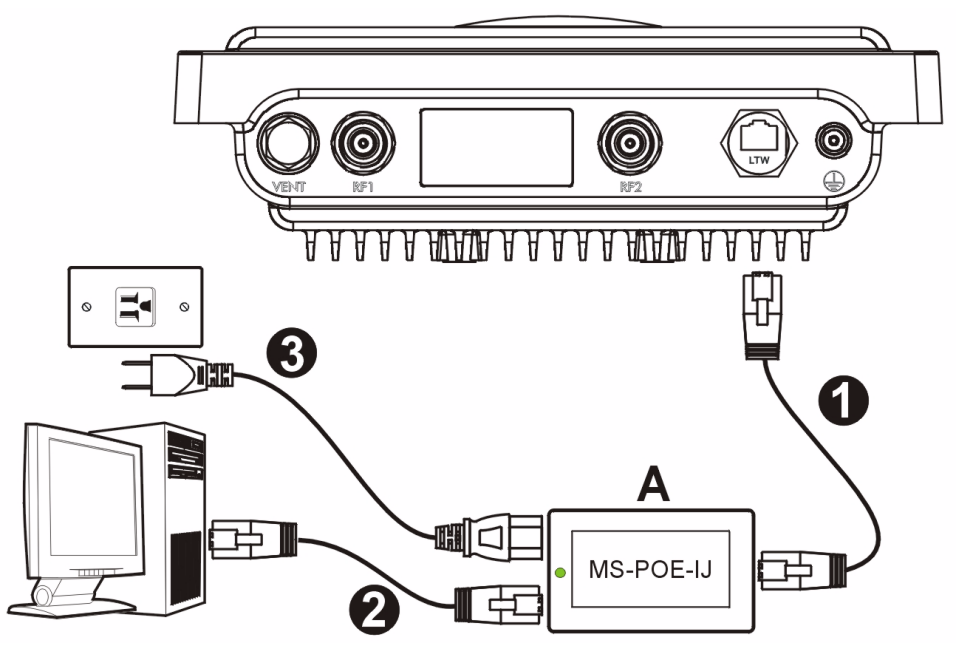

- **1** Utilice un cable Ethernet para conectar el puerto Ethernet (frente al zócalo de corriente) en el inyector de corriente MS-POE-IJ (**A** en la figura) al puerto Ethernet del NWA3550.
- **2** Utilice un cable Ethernet para conectar el otro puerto Ethernet (junto al zócalo de corriente) a un ordenador para la configuración inicial.
- **3** Conecte el inyector de corriente a una toma de corriente apropiada utilizando el cable de corriente incluido. El NWA3550 recibe su corriente desde el inyector utilizando PoE (Power over Ethernet).
- **4** Tras haber completado la configuración inicial, conecte el puerto Ethernet (junto al zócalo de corriente) del inyector de corriente a una clavija Ethernet con acceso a red (por ejemplo, un módem o router de banda ancha).

### **1.1 Luz del inyector de corriente**

• El LED (luz) del inyector de corriente se enciende en verde fijo cuando la corriente está conectada.

Si el LED no se enciende, compruebe sus conexiones y verifique si los cables están dañados. Si el LED continúa apagado, contacte con su vendedor.

## **2 Acceder al Configurador Web**

Utilice Internet Explorer 6.0 o superior o Netscape Navigator 7.0 o una versión superior con JavaScript activado y el bloqueo de anuncios desactivado.

#### **2.1 Configurar la dirección IP de su ordenador**

Apunte la configuración IP actual de su ordenador antes de cambiarla.

Primero, ajuste su ordenador para utilizar una dirección IP estática dentro del rango 192.168.1.3 - 192.168.1.254 con una máscara de subred 255.255.255.0. Esto asegura que su ordenador pueda comunicarse con su NWA3550. Consulte su Guía del usuario para información sobre la configuración de la dirección IP de su ordenador.

#### **2.2 Acceda al Configurador Web**

Aunque puede conectarse al NWA3550 de forma inalámbrica, se recomienda que conecte su ordenador al puerto Ethernet para la configuración inicial.

**1** Abra su explorador de web. Escriba **192.168.1.1** (la dirección IP predeterminada del NWA3550) como dirección.

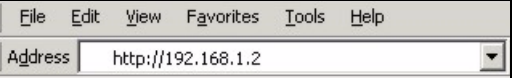

Si no puede acceder al configurador Web, compruebe que las direcciones IP y máscaras de subred del NWA3550 y del ordenador estén en el mismo rango de dirección IP (ver Sección 2.1).

**2** Haga clic en **Login** (Acceso) (la contraseña predeterminada **1234** ya está introducida).

**3** Cambie la contraseña de acceso introduciendo una nueva contraseña y haciendo clic en **Apply** (Aplicar). Asegúrese de grabar la nueva contraseña y guardarla en un lugar seguro.

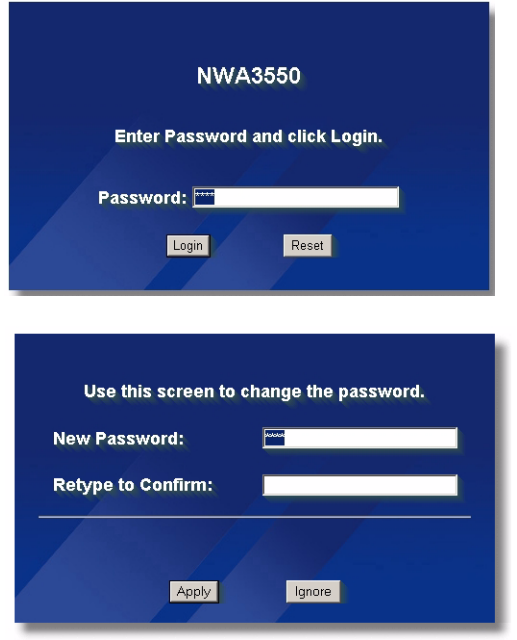

Si cambia la contraseña y la olvida, necesitará reiniciar el NWA3550. Contacte con su vendedor.

- **4** Haga clic en **Apply** (Aplicar) para cambiar el certificado predeterminado de fábrica para mayor seguridad; por otro lado, haga clic en **Ignore** (Ignorar) para proceder si no desea cambiar el certificado en este momento.
- **5** Aparecerá la pantalla **STATUS**.

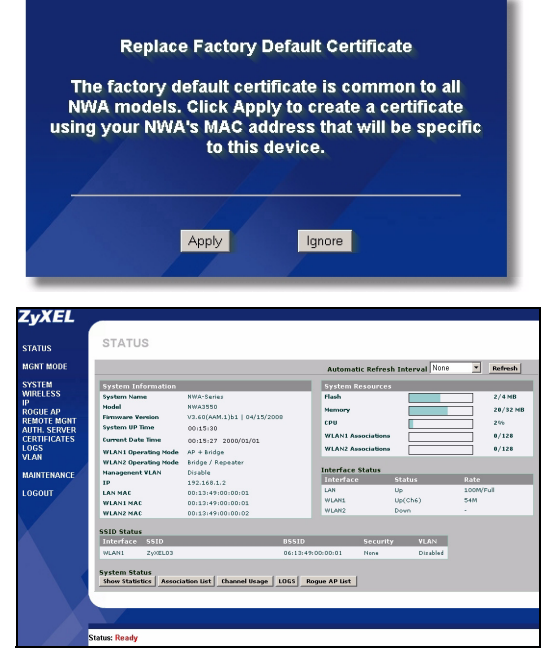

## **3 Configure el NWA3550**

#### **3.1 Ajustar la configuración del sistema**

**1** Haga clic en **SYSTEM** (SISTEMA) en el panel de navegación.

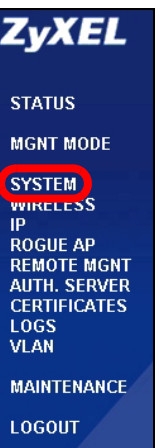
**2** Aparecerá la pantalla **SYSTEM > General**.

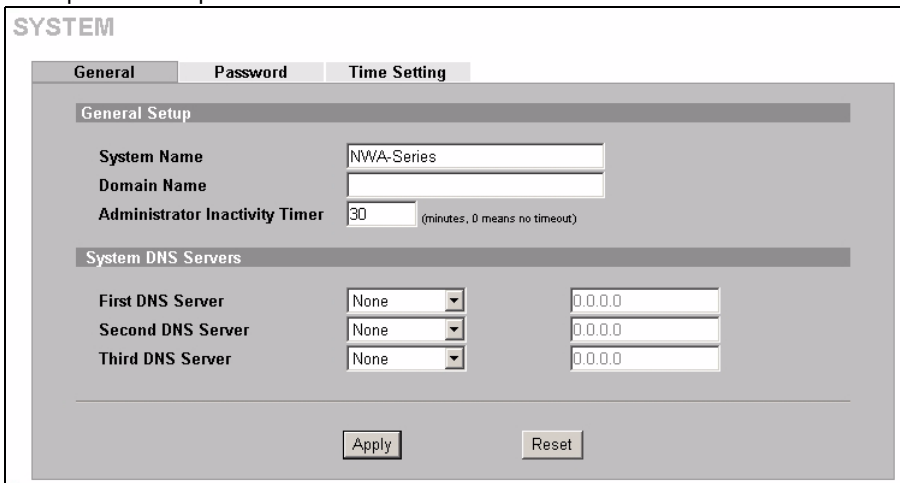

**System Name** (Nombre del sistema) es para identificar el NWA3550 en su red. Elija un nombre identificativo o deje el predeterminado.

**Domain Name** (Nombre de dominio): Escriba un nombre de dominio si su ISP requiere uno para la autenticación. O bien puede dejarlo en blanco o ajustar lo que haya aparecido automáticamente.

**DNS Server(s)** (Servidor(es) DNS): Si su ISP le ha facilitado una configuración DNS (Domain Name System) específica, seleccione **User-Defined** (Definido por el usuario) y escríbala aquí.

**3** Haga clic en **Apply** (Aplicar).

### **3.2 Ajustar la configuración inalámbrica**

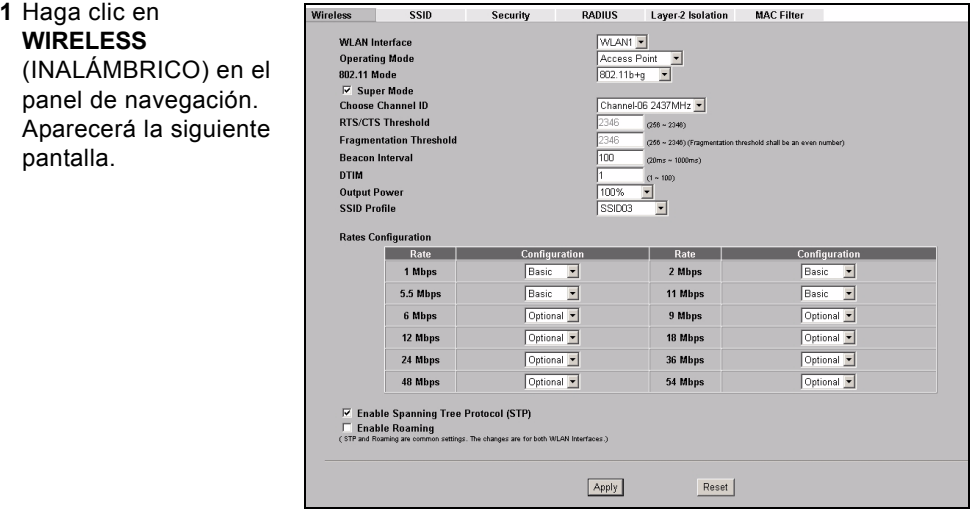

 $\mathcal{L}$  Las estaciones inalámbricas y el NWA3550 deben utilizar la misma configuración SSID, ID de canal y cifrado para la comunicación inalámbrica.

**WLAN Interface** (Interfaz WLAN): Asegúrese de que **WLAN1** esté seleccionado.

**Operating Mode** (Modo de operación): Asegúrese de haber seleccionado el modo **Access Point** (Punto de acceso).

**802.11 Mode** (Modo 802.11): Seleccione el estándar inalámbrico que desee que utilice su red. Si no está seguro de qué seleccionar, seleccione **802.11b+g**.

**Choose Channel ID** (Elegir ID de canal): Seleccione el canal inalámbrico que desee que su red utilice. Para que el NWA3550 seleccione automáticamente un canal, haga clic en **Scan** (Escanear).

**SSID Profile** (Perfil SSID): Seleccione el perfil SSID que desee configurar para el acceso a la red en la lista desplegable. Este ejemplo utiliza el perfil **SSID03**.

**2** Haga clic en **Apply** (Aplicar) para guardar su configuración.

**3** Haga clic en la ficha **SSID**. Aparecerá la siguiente pantalla.

Asegúrese de que la configuración de **SSID03** tenga sus valores predeterminados.

El SSID (nombre de la red) predeterminado es **ZyXEL03**, su configuración de **Security** (Seguridad) predeterminada es **Security01**. **Layer 2 Isolation** (Aislamiento de capa 2) y **MAC Filter** (Filtro MAC) están ajustados a **Disable** (Desactivado) por defecto.

Si desea cambiar la configuración del perfil SSID, seleccione **SSID03** y haga clic en **Editar**.

**4** Haga clic en la ficha **Security** (Seguridad). Asegúrese de que **Security01** esté seleccionado y haga clic en **Edit** (Editar).

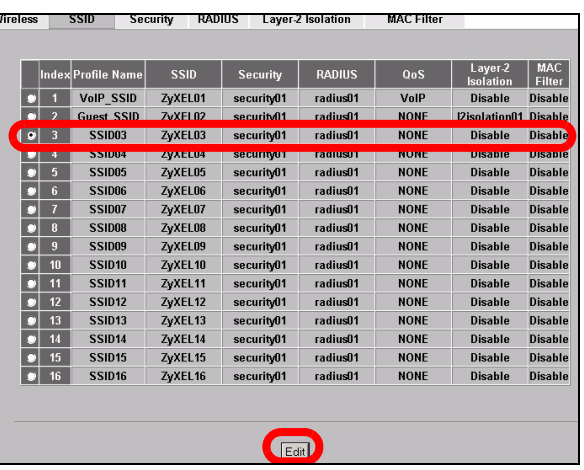

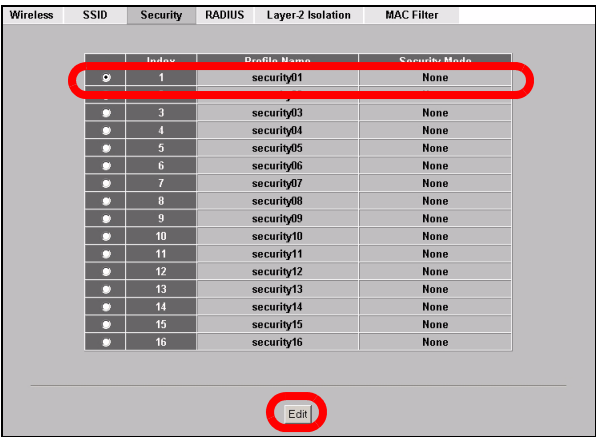

#### ESPAÑOL

**5** Aquí es donde puede introducir la configuración de seguridad para su red inalámbrica. Los campos que rellene se diferencian según el tipo de seguridad que seleccione en el campo **Security Mode** (Modo de seguridad). Seleccione **None** (Ninguno) si no desea utilizar la seguridad inalámbrica.

Este ejemplo utiliza seguridad **WPA2-PSK**, en la que todos los clientes inalámbricos deben utilizar la misma clave pre-compartida para unirse a la red.

Asegúrese de que todos los clientes inalámbricos soporten el tipo de seguridad ajustado. Haga clic en **Apply** (Aplicar) cuando haya finalizado.

Si los clientes inalámbricos no pueden comunicarse con la red, asegúrese de que los clientes y el NWA3550 utilicen la misma configuración de seguridad inalámbrica.

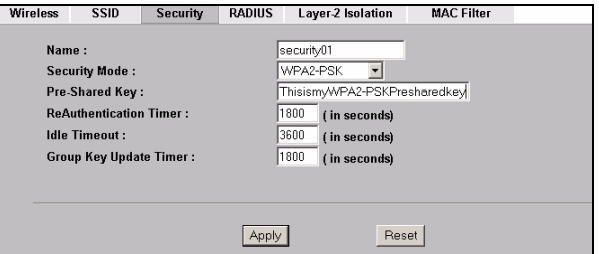

### **Ajustar la configuración IP**

**1** Necesita configurar la dirección IP de su NWA3550 para que estén en la misma subred que su red. Haga clic en **IP** en el panel de navegación.

Seleccione **Get automatically from DHCP** (Obtener automáticamente de DHCP) si desea que un servidor DHCP de su red asigne una dirección IP al NWA3550.

Si tiene una dirección IP específica para usar, seleccione **Use fixed IP address** (Utilizar dirección IP fija) e introdúzcala junto con su máscara de subred y puerta de enlace IP.

Haga clic en **Apply** (Aplicar). El NWA3550 ahora utiliza la nueva configuración IP; no puede conectarse más al NWA3550 utilizando la dirección IP predeterminada.

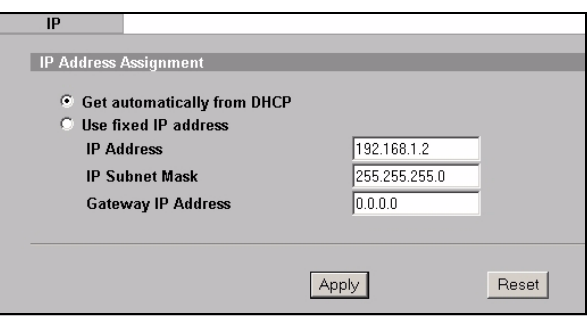

Si cambia la dirección IP de su NWA3550, deberá utilizar la nueva dirección IP la próxima vez que acceda al configurador Web. Si selecciona **Get automatically from DHCP** (Obtener automáticamente de DHCP) compruebe que su servidor DHCP determina la dirección IP que asigna al NWA3550. Consulte la documentación de su servidor DHCP para más información.

- **2** Si ha cambiado la dirección IP de su ordenador en Sección 2.1, devuélvale su configuración predeterminada.
- **3** Cambie la configuración inalámbrica en las estaciones inalámbricas para que coincida con la del NWA3550. Consulte la documentación de su adaptador inalámbrico.

El NWA3550 ya está listo para conectarse a su switch o router. Puede hacerlo ahora o una vez colocadas las antenas y montado el NWA3550.

Si el NWA3550 no puede comunicarse con la red, compruebe que el NWA3550 utiliza una dirección IP en la misma subred que el switch / router.

### **4 Instalar el Hardware**

Complete los siguientes pasos para instalar el NWA3550 en un poste o en la pared.

### **4.1 Instalación del montaje para hardware**

En general, la mejor ubicación para el punto de acceso es en el centro del área de cobertura. Para un mejor rendimiento, monte el NWA3550 hacia arriba sin obstrucciones.

#### **4.1.1 Lista del paquete**

Necesita lo siguiente:

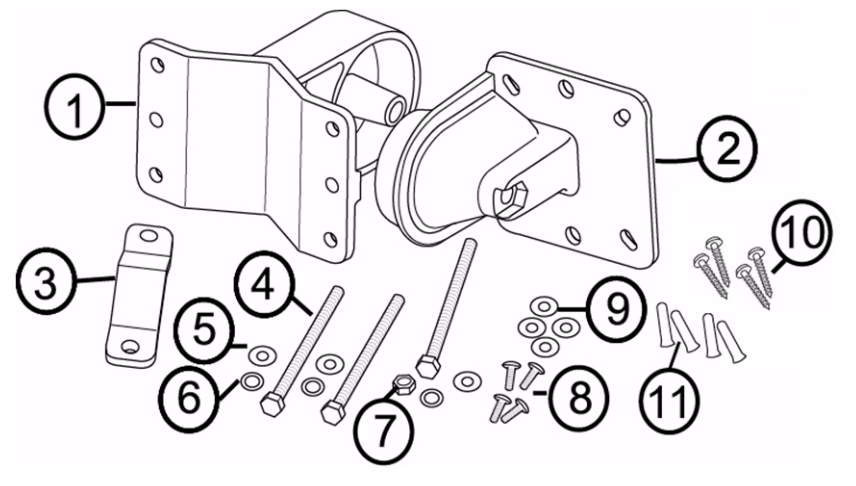

- Un soporte para poste o pared
- Un soporte articulado
- Una barra de montaje en poste
- Tres tornillos M8\*110
- Tres arandelas M8
- Tres arandelas con muelle M8
- **4.1.2 Montar el soporte de montaje**
- Una tuerca M8
- Cuatro tornillos M5\*12
- Cuatro arandelas M5
- Cuatro tornillos de montaje en la pared
- Cuatro conectores de obra
- Utilice un tornillo M8\*110, una arandela M8, una arandela con muelle M8 y una tuerca M8 para colocar el soporte de pared o poste en el soporte articulado.

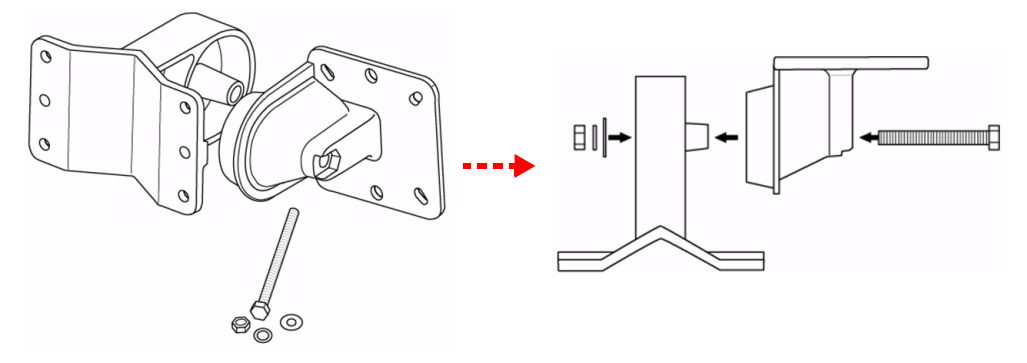

**4.1.3 Montaje en poste**

**1** Alinee el soporte de montaje con los agujeros de la parte trasera del NWA3550. Inserte cuatro tornillos M5\*12 en los agujeros y utilice una llave para apretar los tornillos con las arandelas M5.

**2** Coloque el soporte de montaje alrededor de un poste. Alinee la barra de montaje del poste con los agujeros del soporte para pared o poste. Inserte dos tornillos M8\*110 en los agujeros y utilice una llave para apretar los tornillos con las arandelas M8 y las arandelas con muelle M8.

**3** Ajuste el NWA3550, los cables y las antenas para una correcta orientación.

#### **4.1.4 Montaje en pared**

- **1** Seleccione una posición sin obstáculos en una pared dura.
- **2** Coloque el soporte para pared o poste en la pared para marcar la posición de los tornillos. Perfore cuatro agujeros para los conectores de obra.

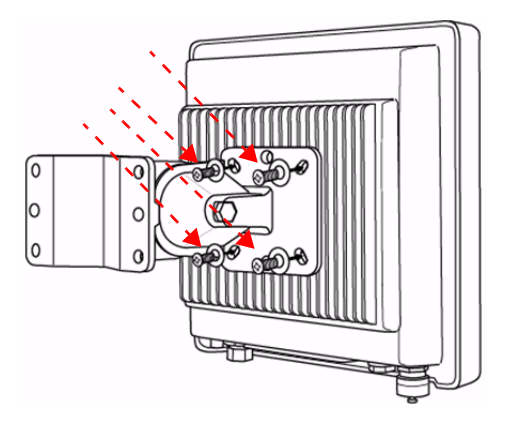

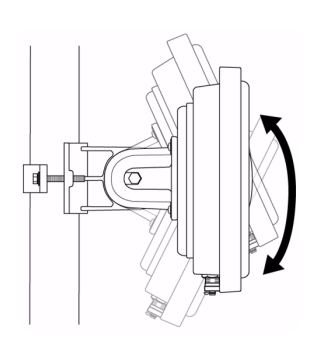

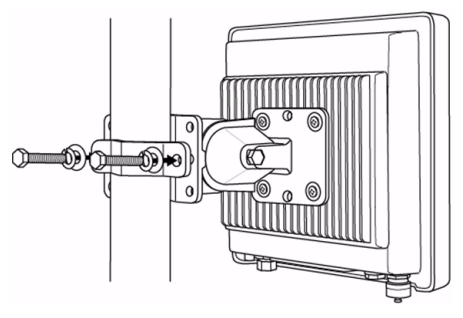

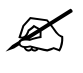

**Procure evitar dañar los tubos o cables situados en el interior de la pared al** perforar los agujeros para los tornillos.

**3** Inserte los conectores de obra en la pared.

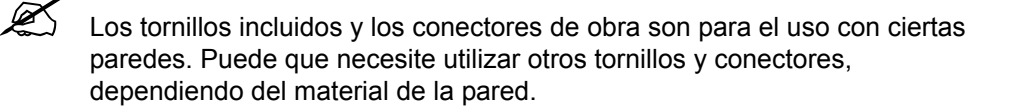

**4** Alinee el soporte de montaje con los agujeros de la parte trasera del NWA3550. Inserte cuatro tornillos M5\*12 en los agujeros y utilice una llave para apretar los tornillos con las arandelas M5.

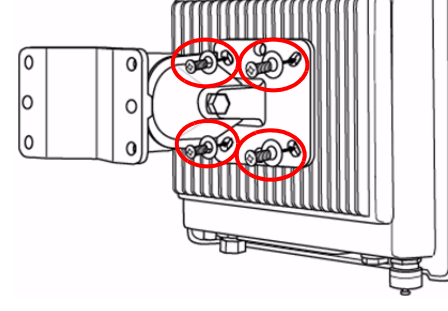

**5** Instale los cuatro tornillos de montaje en la pared a través de los agujeros del soporte para pared o poste en los conectores para fijar el soporte de montaje en la pared. Asegúrese de que los tornillos estén perfectamente apretados y seguros en la pared.

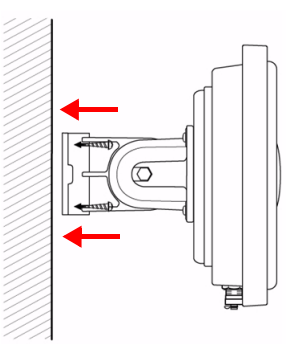

**6** Ajuste el NWA3550, los cables y las antenas para una correcta orientación.

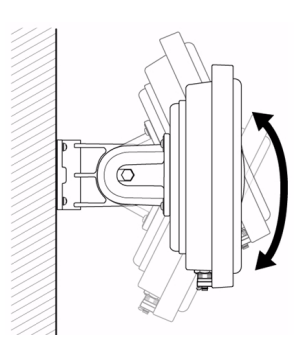

### **4.2 Conectar las antenas**

Atornille las antenas en sentido horario en los conectores de antena de la parte inferior de su NWA3550.

Asegúrese de que las antenas estén bien atornilladas en los conectores para antena.

Consulte la Guía del usuario para la lista de antenas compatibles.

# **Procedimiento para ver la(s) certificación(es) del producto**

- **1** Vaya a www.zyxel.com.
- **2** Seleccione su producto de la lista desplegable en la página inicial de ZyXEL para ir a la página de ese producto.
- **3** Seleccione la certificación que desee visualizar en esta página.

# **Présentation**

Ce guide de mise en route rapide indique comment installer et configurer le NWA3550 (marqué d'un **AP** dans l'exemple ci-dessous) pour permettre aux clients sans fil d'accéder en toute sécurité à votre réseau câblé. Consultez votre Guide de l'utilisateur pour plus d'informations.

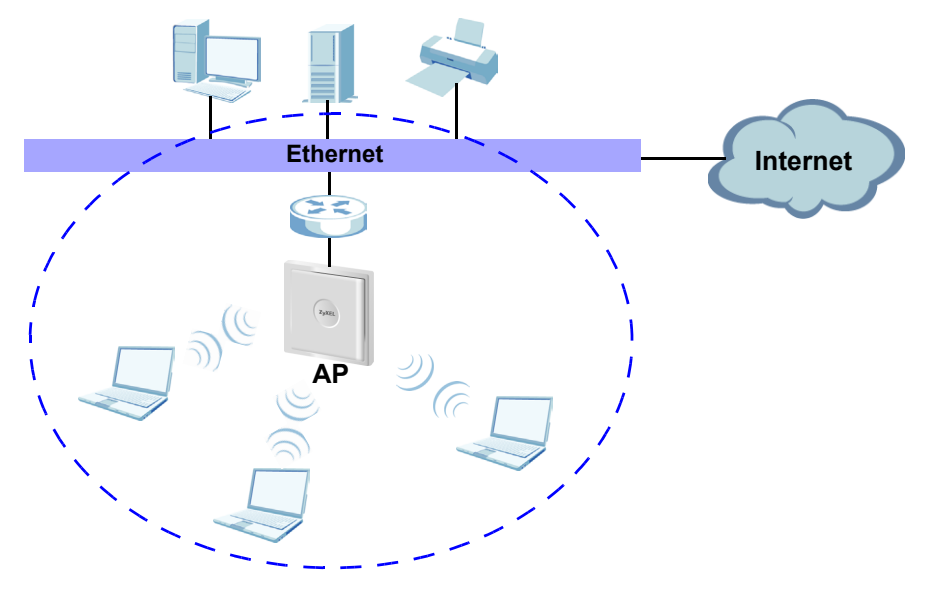

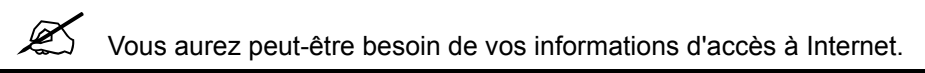

Ce guide vous indique comment :

- **1** Connecter le matériel.
- **2** Accédez au configurateur Web.
- **3** Configurer l'accès à Internet.
- **4** Installer le matériel.

### **1 Connecter le matériel**

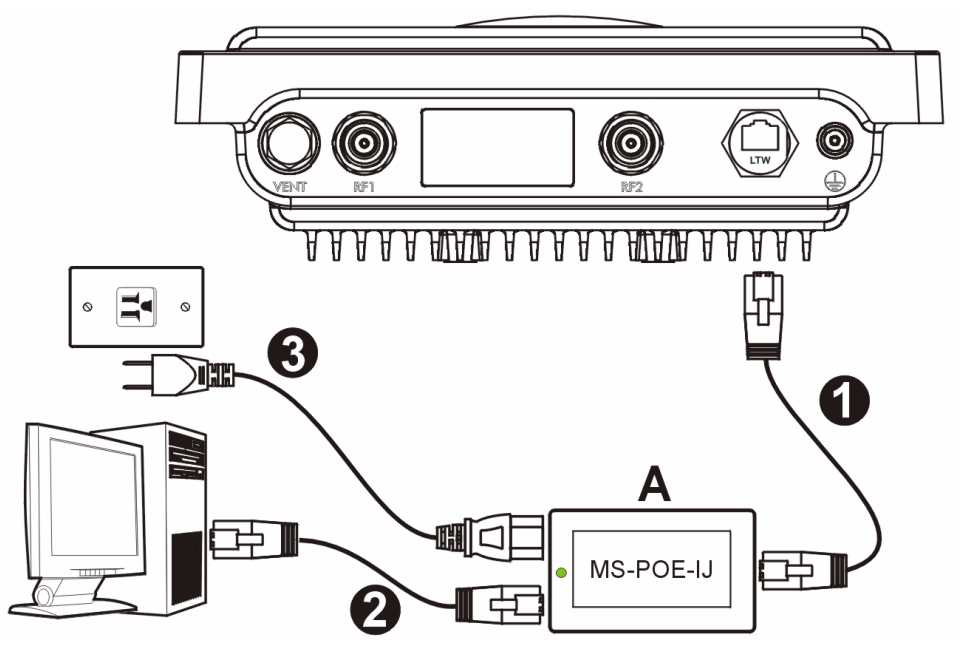

- **1** Utilisez un câble Ethernet pour connecter le port Ethernet (face à la prise d'alimentation) sur l'injecteur d'alimentation MS-POE-IJ inclus (**A** dans la figure) au port Ethernet du NWA3550.
- **2** Utilisez un câble Ethernet pour connecter l'autre port Ethernet (à côté de la prise d'alimentation) à un ordinateur pour la configuration initiale.
- **3** Connectez l'injecteur d'alimentation à une source d'alimentation adéquate à l'aide du cordon d'alimentation inclus. Le NWA3550 reçoit son alimentation de l'injecteur d'alimentation en utilisant PoE (Power over Ethernet).
- **4** Après avoir effectué la configuration initiale, connectez le port Ethernet (à côté de la prise d'alimentation) de l'injecteur d'alimentation à une prise Ethernet avec accès réseau (par exemple, un modem ou un routeur large bande).

### **1.1 Voyant d'injecteur d'alimentation**

• La LED (voyant) sur l'injecteur d'alimentation s'illumine en vert fixe quand l'alimentation est connectée.

Si la LED ne s'allume pas, vérifiez vos connexions et vérifiez si vos câbles ne sont pas endommagés. Si la LED est toujours éteinte, contactez votre vendeur.

# **2 Accéder au configurateur Web.**

Utilisez Internet Explorer 6.0 et plus récent ou Netscape Navigator 7.0 et des versions plus récentes avec JavaScript activé et le bloqueur de fenêtres publicitaires intempestives désactivé.

#### **2.1 Paramétrez l'adresse IP de votre ordinateur**

Notez les paramètres IP actuels de votre ordinateur avant de les modifier.

Paramétrez d'abord votre ordinateur pour qu'il utilise une adresse IP statique dans la plage 192.168.1.3 à 192.168.1.254 avec un masque de sous-réseau de 255.255.255.0. Cela permet d'assurer que votre ordinateur peut communiquer avec votre NWA3550. Consultez votre guide de l'utilisateur pour les informations sur le paramétrage de l'adresse IP de votre ordinateur.

#### **2.2 Ouvrez une session dans le configurateur Web**

Même si vous pouvez vous connecter au NWA3550 sans fil, il est recommandé de connecter votre ordinateur au port Ethernet pour la configuration initiale.

**1** Lancez votre navigateur web. Entrez **192.168.1.2** (l'adresse IP par défaut du NWA3550) comme adresse.

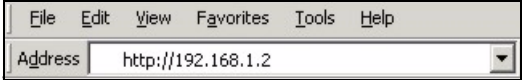

Si vous ne pouvez pas accéder au Configurateur Web, vérifiez que les adresses IP et les masques de sous-réseau du NWA3550 et de l'ordinateur sont dans la même plage d'adresse IP (voir la Section 2.1).

**2** Cliquez sur **Login** (Ouvrir une session) (le mot de passe par défaut **1234** est déjà entré).

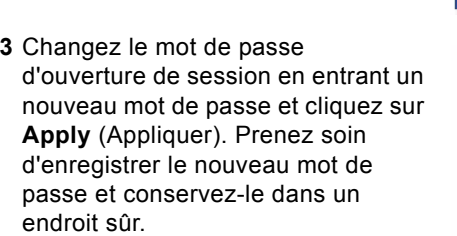

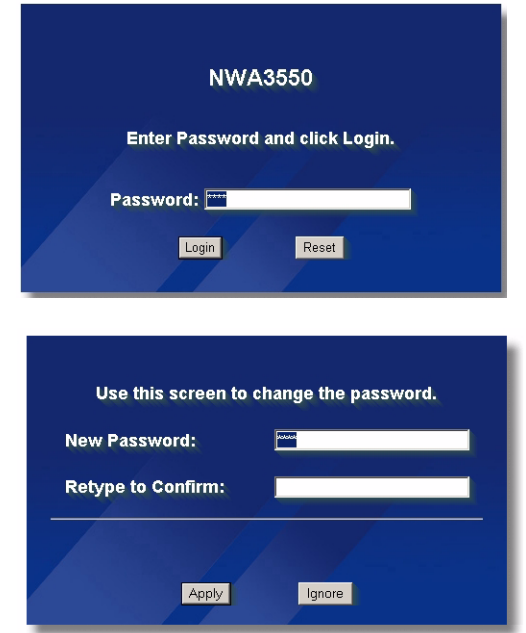

Si vous changez le mot de passe et que vous l'oubliez, vous devrez réinitialiser le NWA3550. Contactez votre vendeur.

- **4** Cliquez sur **Apply** (Appliquer) pour remplacer le certificat d'usine par défaut pour renforcer la sécurité ; vous pouvez aussi cliquer sur **Ignore** (Ignorer) pour continuer si vous ne voulez pas changer le certificat maintenant.
- **5** L'écran **STATUS** (ETAT) apparaît.

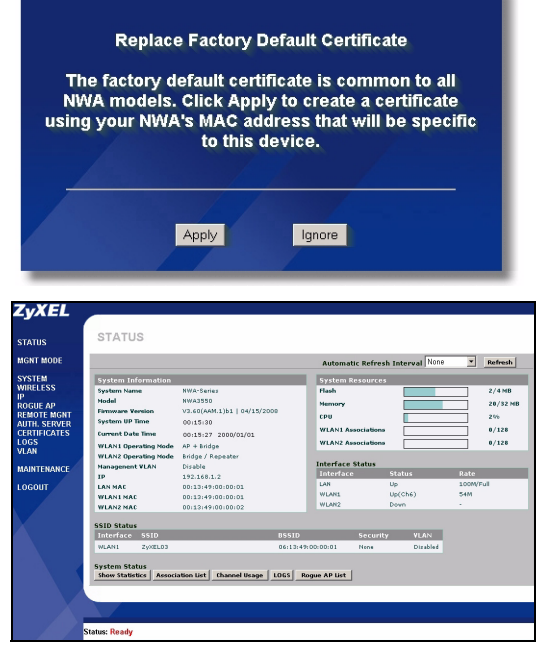

## **3 Configurer le NWA3550**

#### **3.1 Configurer les paramètres du système**

**1** Cliquez sur **System** (SYSTÈME) dans le panneau de navigation.

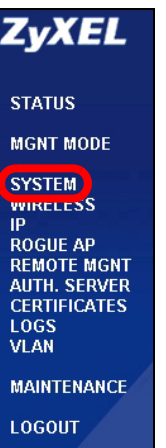

**2** L'écran **System** (SYSTÈME) **>General** (Général) apparaît.

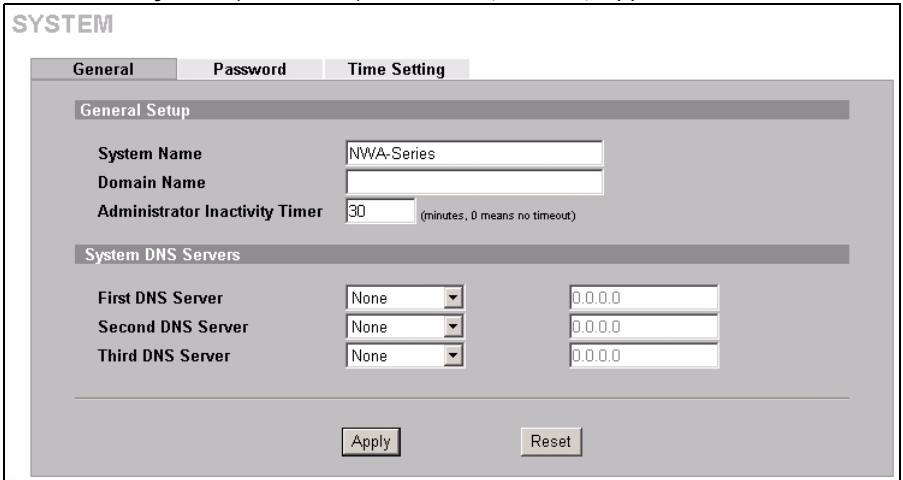

**System Name** (Nom du système) sert à identifier le NWA3550 sur votre réseau. Choisissez un nom distinctif, ou laissez celui-ci à sa valeur par défaut.

**Domain Name** (Nom de domaine): Entrez un nom de domaine si votre FAI en demande un pour authentification. Autrement vous pouvez le laisser vide ou sur ce qui pourrait être affiché automatiquement.

**DNS Server(s)** (Serveur(s) DNS): Si votre FAI vous a attribué des paramètres DNS (Domain Name System) spécifiques, sélectionnez **User-Defined** (Personnalisé) et entrez-les ici.

**3** Cliquez sur **Apply** (Appliquer).

### **3.2 Configurer les paramètres sans fil**

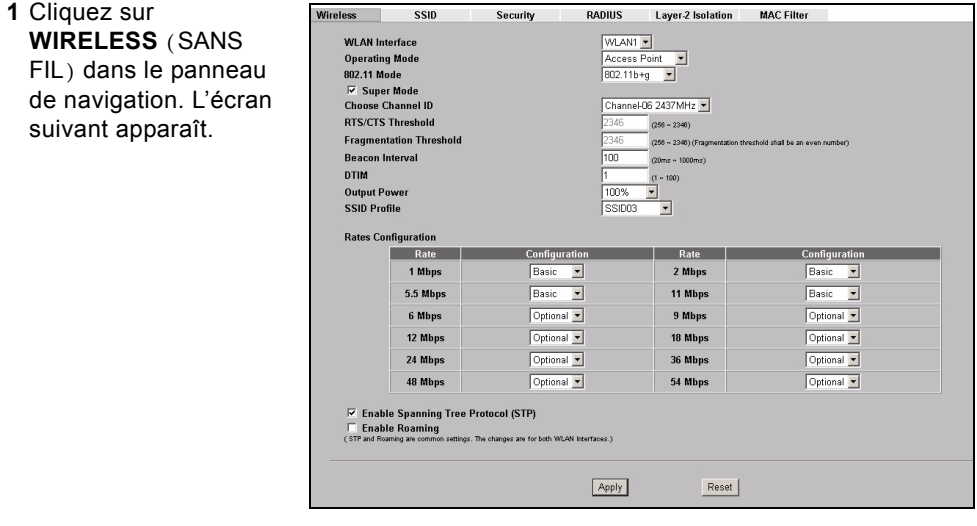

Les stations sans fil et le NWA3550 doivent utiliser le même SSID, ID de canal et paramètres de cryptage pour la communication sans fil.

**WLAN Interface** (Interface WLAN): Vérifiez que **WLAN1** est sélectionné.

**Operating Mode** (Mode de fonctionnement): Vérifiez que **Access Point** (le mode Point d'accès) est sélectionné.

**Mode 802.11**: Sélectionnez le standard sans fil à utiliser par votre réseau. Si vous ne savez pas lequel choisir, sélectionnez **802.11b+g**.

**Choose Channel ID** (Choisissez l'ID du canal): Sélectionnez le canal sans fil à utiliser par votre réseau. Pour que le NWA3550 sélectionne automatiquement un canal, cliquez sur **Scan** (Balayer).

**SSID Profile** (Profil SSID): Sélectionnez le profil SSID que vous voulez configurer pour l'accès au réseau dans la liste déroulante. Cet exemple utilise le profil **SSID03**.

**2** Cliquez sur **Apply** (Appliquer) pour enregistrer vos paramètres.

**3** Cliquez sur l'onglet **SSID**. L'écran suivant apparaît.

**Le SSID03** (le nom du réseau) par défaut le SSID03 est **ZyXEL03** et son paramètre de **Security** (Sécurité) par défaut est **Security01** (Security01).

Si les paramètres sont différent, ou si vous voulez changer le SSID, sélectionnez **SSID03** et cliquez sur **Edit** (Editer) pour changer les paramètres.

**4** Cliquez sur l'onglet **Security** (Sécurité). Vérifiez que **Security01** est sélectionné et cliquez sur **Edit** (Editer).

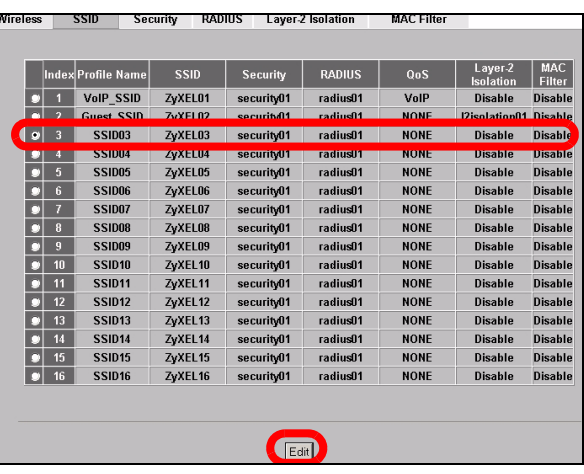

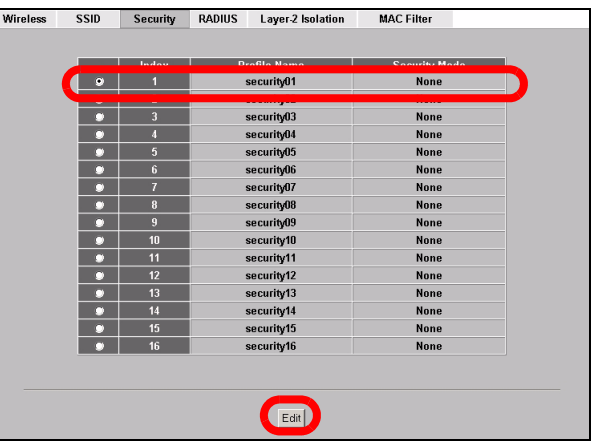

**5** C'est l'endroit où vous pouvez enter les paramètres de sécurité pour votre réseau sans fil. Les champs que vous avez remplis diffèrent en fonction des types de sécurité que vous sélectionnez dans le champ **Security Mode** (Mode Sécurité). Sélectionnez **None** (Aucun) si vous ne voulez pas utiliser la sécurité sans fil.

Cet exemple utilise la sécurité **WPA2-PSK**, dans lequel tous les clients sans fil doivent utiliser la même clé prépartagée pour accéder au réseau.

Vérifiez que tous les clients sans fil prennent en charge le type de sécurité que vous avez choisi. Cliquez sur **Apply** (Appliquer) quand vous avez terminé.

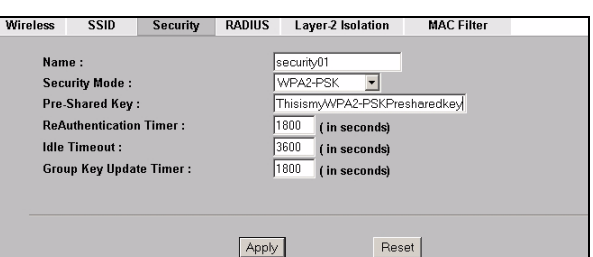

Si les clients sans fil ne peuvent pas communiquer avec le réseau, vérifiez que les clients et le NWA3550 utilisent les mêmes paramètres de sécurité sans fil.

### **3.3 Configurer les paramètres IP**

**1** Vous devez paramétrer l'adresse IP de votre NWA3550 afin qu'elle se trouve dans le même masque de sous-réseau que votre réseau. Cliquez sur **IP** dans le panneau de navigation.

#### Sélectionnez **Get automatically from DHCP**

(Obtenir automatiquement à partir de DHCP) si vous voulez qu'un serveur DHCP sur votre réseau attribue une adresse IP au NWA3550.

Si vous avez une adresse IP spécifique à utiliser, sélectionnez **Use fixed IP address** (Utiliser une adresse IP fixe) et entrez-la avec le masque de sous-réseau et l'adresse IP de passerelle.

Cliquez sur **Apply** (Appliquer). Le NWA3550 utilise maintenant les nouveaux paramètres d'IP; vous ne pouvez plus vous connecter au NWA3550 en utilisant l'adresse IP par défaut.

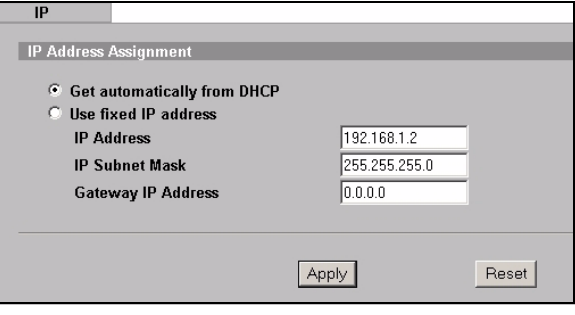

Si vous changez l'adresse IP du NWA3550, vous devrez utiliser la nouvelle adresse IP la prochaine fois que vous accéderez au configurateur web. Si vous sélectionnez **Get automatically from DHCP** (Obtenir automatiquement à partir de DHCP), consultez votre serveur DHCP pour déterminer l'adresse IP qu'il a attribuée au NWA3550. Consultez la documentation de votre serveur DHCP pour plus d'informations.

- **2** Si vous avez modifié l'adresse IP de votre ordinateur dans la Section 2.1, rétablissezla à sa valeur précédente.
- **3** Changez les paramètres sans fil dans les stations sans fil pour qu'ils correspondent à ceux du NWA3550. Consultez la documentation de votre adaptateur sans fil.

Le NWA3550 est maintenant prêt à se connecter à votre commutateur ou routeur. Vous pouvez le faire dès maintenant, ou une fois que vous aurez installé les antennes et monté le NWA3550.

Si le NWA3550 ne peut pas communiquer avec le réseau, vérifiez que le NWA3550 utilise une adresse IP se trouvant sur le même sous-réseau que le commutateur / routeur.

# **4 Installer le matériel**

Effectuez les procédures suivantes pour installer le NWA3550 sur un mât ou un mur.

### **4.1 Montage du matériel**

En général, le meilleur emplacement pour le point d'accès est au centre de votre zone de couverture sans fil. Pour obtenir de meilleures performances, montez le NWA3550 sur un point élevé et sans obstructions.

#### **4.1.1 Liste d'emballage**

Vous avez besoin des éléments suivants :

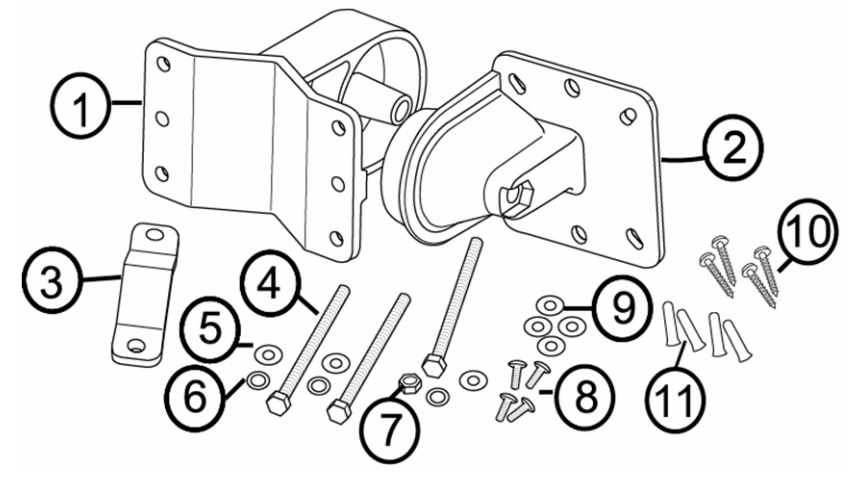

- Un support mural/de mât
- Un support d'articulation
- Une barre de montage de mât
- Trois vis M8\*110
- Trois rondelles M8
- Trois rondelles frein M8
- Un écrou M8
- Quatre vis M5\*12
- Quatre rondelles M5
- Quatre vis de montage mural
- Quatre chevilles de maçonnerie

#### **4.1.2 Assemblage du support de fixation**

 Utilisez une vis M8\*110, une rondelle M8, une rondelle frein M8 et un écrou M8 pour fixer le support mural /de mât au support d'articulation.

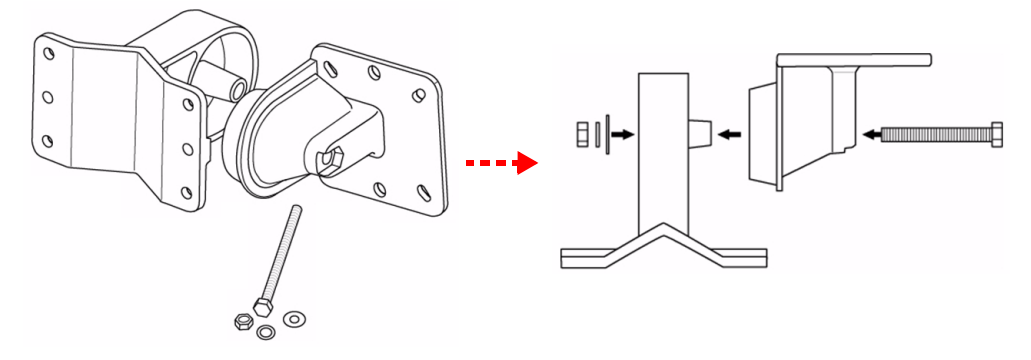

#### **4.1.3 Fixation sur mât**

**1** Alignez le support de fixation avec les trous situés au dos du NWA3550. Insérez quatre vis M5\*12 dans les trous et à l'aide d'une clé serrez les vis avec les rondelles M5.

**2** Placez le support de fixation autour d'un mât. Alignez la barre de fixation du mât avec les trous situés sur le mur/ support de mât. Insérez deux vis M8\*110 dans les trous et à l'aide d'une clé serrez les vis avec les rondelles M8 et les rondelles frein M8.

**3** Orientez correctement le NWA3550, les câbles et les antennes.

#### **4.1.4 Fixation murale**

- **1** Sélectionnez une position sans obstruction sur un mur robuste.
- **2** Placez le support mural/ de mât sur le mur pour marquer l'écartement entre les vis. Percez quatre trous pour les chevilles de maçonnerie.

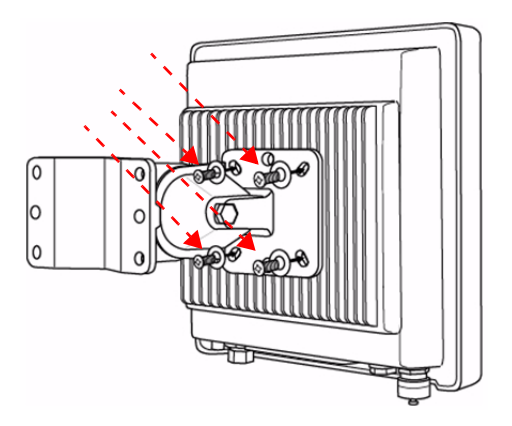

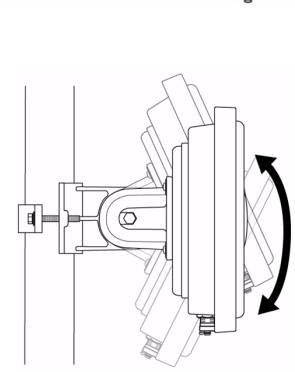

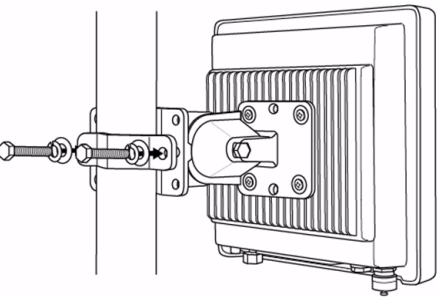

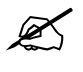

 $\mathcal{L}$  Faites attention à ne pas endommager les tuyaux ou les fils encastrés dans le mur lorsque vous percez les trous pour les vis.

- **3** Insérez les chevilles de maçonnerie dans le mur.
	- $\mathscr{L}$  Les vis et les chevilles de maçonnerie incluses sont destinées principalement à une utilisation dans les murs en béton. Vous devrez peutêtre utiliser des vis et des chevilles différentes, selon le matériau de votre mur.
- **4** Alignez le support de fixation avec les trous situés au dos du NWA3550. Insérez quatre vis M5\*12 dans les trous et à l'aide d'une clé serrez les vis avec les rondelles M5.

**5** Installez quatre vis de fixation murale dans les trous sur le support mural/ de mât dans les chevilles pour fixer les supports de fixation au mur. Vérifiez que les vis sont fixées étroitement et de façon sécurisée au mur.

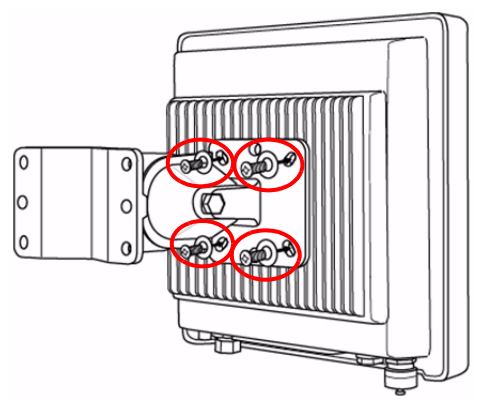

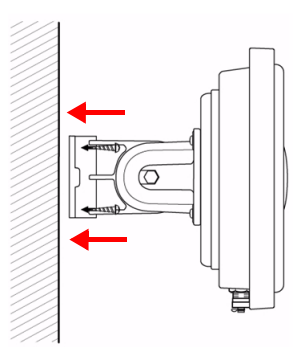

**6** Orientez correctement le NWA3550, les câbles et les antennes.

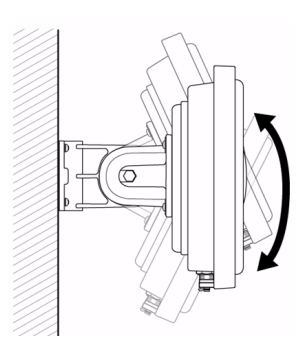

### **4.2 Connecter les antennes**

Vissez les antennes dans le sens horaire sur les connecteurs d'antenne situés au bas de votre NWA3550.

Vérifiez que les antennes sont correctement vissées sur les connecteurs d'antenne.

Consultez votre guide de l'utilisateur pour la liste d'antennes compatibles.

## **Procédure pour afficher la (les) certification(s) d'un produit**

- **1** Allez à www.zyxel.com.
- **2** Sélectionnez votre produit sur la liste du menu déroulant de la page d'accueil de ZyXEL pour accéder à la page de ce produit.
- **3** Sélectionnez la certification que vous désirez consulter dans cette page.

# **Cenni generali**

La presente guida introduttiva fornisce informazioni sull'impostazione e la configurazione di NWA3550 (contrassegnato **AP** nell'esempio sotto) per consentire ai clienti wireless di accedere in modo sicuro alla rete cablata. Consultare la propria Guida utente per ulteriori informazioni.

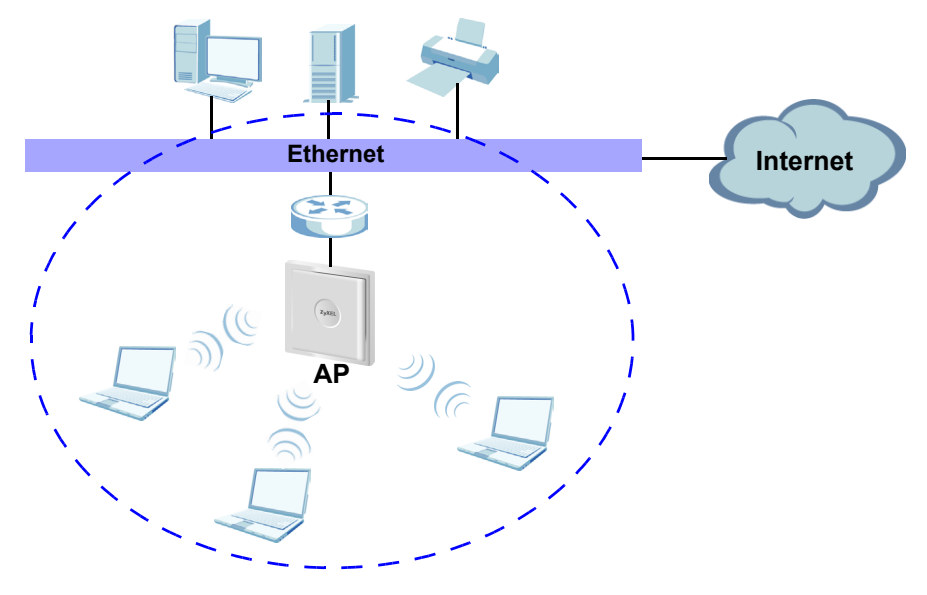

È possibile che occorra reperire le informazioni sul proprio accesso a Internet.

In questa guida viene spiegato come:

- **1** Collegare l'hardware.
- **2** Accedere allo strumento di configurazione Web.
- **3** Configurare l'accesso a Internet.
- **4** Installare l'hardware.

## **1 Collegamento dell'hardware**

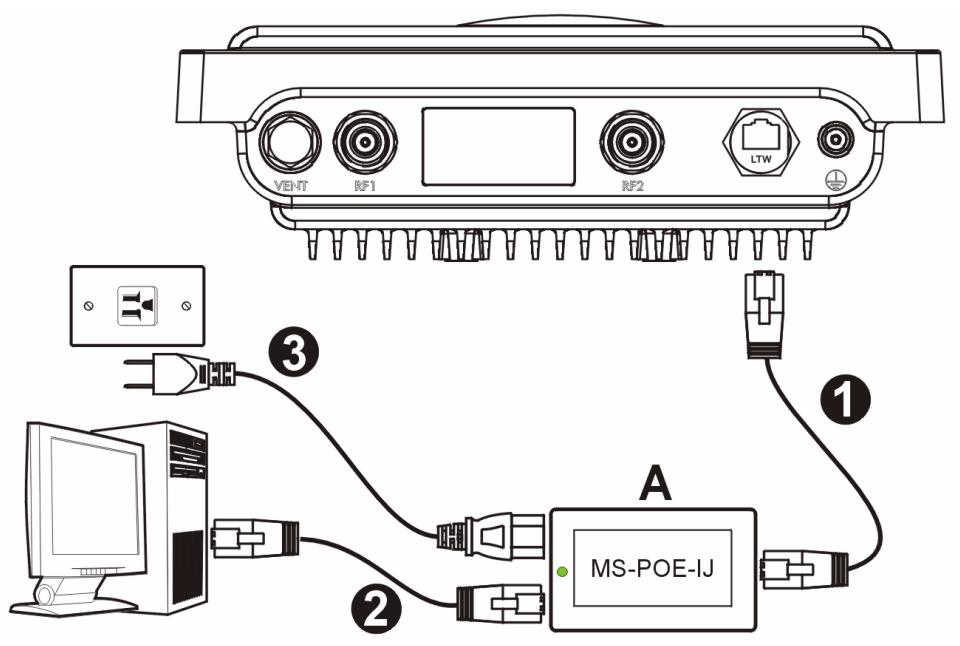

- **1** Utilizzare un cavo Ethernet per collegare la porta Ethernet (opposta alla presa di alimentazione) sull'iniettore di alimentazione MS-POE-IJ incluso (**A** nella figura) alla porta Ethernet dell'NWA3550.
- **2** Utilizzare un cavo Ethernet per collegare l'altra porta Ethernet (accanto alla presa di alimentazione) a un computer per la configurazione iniziale.
- **3** Collegare l'iniettore di alimentazione a una sorgente di alimentazione appropriata utilizzando il cavo di alimentazione fornito a corredo. L'NWA3550 riceve la sua energia dall'iniettore di alimentazione utilizzando PoE (Power over Ethernet).
- **4** Una volta completata la configurazione iniziale, collegare la porta Ethernet (accanto alla presa di alimentazione) dell'iniettore di alimentazione a un jack Ethernet con accesso alla rete (ad esempio un router o un modem broadband)

### **1.1 Indicatore luminoso dell'iniettore di alimentazione**

• Il LED (indicatore luminoso) che si trova sull'iniettore di alimentazione si accende di colore verde fisso quando è collegata un'alimentazione.

Se il LED non si accende, controllare i collegamenti e verificare l'eventuale presenza di danni sui cavi. Se il LED è ancora spento, rivolgersi al venditore.

# **2 Accedere allo strumento di configurazione Web**

 $\mathcal{Z}$  Utilizzare Internet Explorer 6.0 o versione successiva oppure Netscape Navigator 7.0 o versione successiva con JavaScript abilitato e bloccaggio dei pop-up disabilitato.

#### **2.1 Impostare l'indirizzo IP del computer**

Annotare le impostazioni IP correnti del computer prima di cambiarle.

Configurare dapprima il computer a utilizzare un indirizzo IP statico nell'intervallo 192.168.1.3 - 192.168.1.254 con una subnet mask uguale a 255.255.255.0. In questo modo si garantisce che il computer possa comunicare con NWA3550. Vedere la Guida dell'utente per informazioni sulla configurazione delle impostazioni IP del computer.

### **2.2 Eseguire il login nello strumento di configurazione Web**

 $\mathcal{\mathcal{Q}}$  sebbene sia possibile eseguire il collegamento a NWA3550 in modalità wireless, si consiglia di collegare il computer alla porta Ethernet per la configurazione iniziale.

**1** Avviare il browser. Immettere **192.168.1.2** (l'indirizzo IP predefinito di NWA3550) nella barra dell'indirizzo.

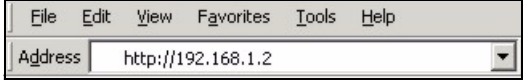

Se non è possibile accedere allo strumento di configurazione Web, verificare che gli indirizzi IP e le subnet mask di NWA3550 e del computer siano nel medesimo intervallo di indirizzi IP (vedere Sezione 2.1).

**2** Fare clic su **Login** (Login) (la password predefinita **1234** è già immessa).

**3** Cambiare la password di accesso immettendo una nuova password e facendo clic su **Apply** (applica). Registrare la nuova password e conservarla in un luogo sicuro.

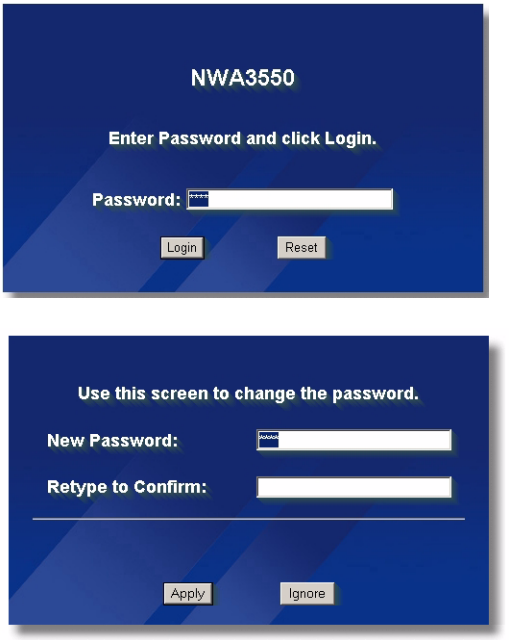

Se la password viene cambiata e la si dimentica, sarà necessario resettare NWA3550. Rivolgersi al venditore.

- **4** Fare clic su **Apply** (applica) per sostituire il certificato predefinito di fabbrica per una maggiore sicurezza. In alternativa fare clic su **Ignore** (ignora) per procedere se non si desidera cambiare ora il certificato.
- **5** Viene visualizzata la schermata **STATUS** (stato).

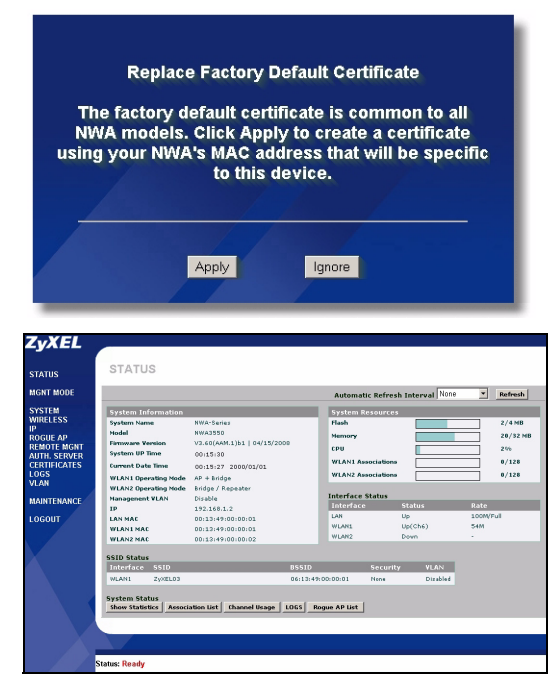

# **3 Configurare NWA3550**

### **3.1 Configura le impostazioni del sistema**

**1** Fare clic su **SYSTEM** (SISTEMA) nel pannello di navigazione.

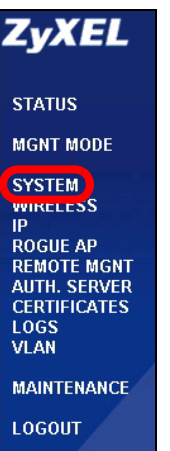

**2** Appare la schermata **SYSTEM** (SISTEMA) **> Genera** (Generale).

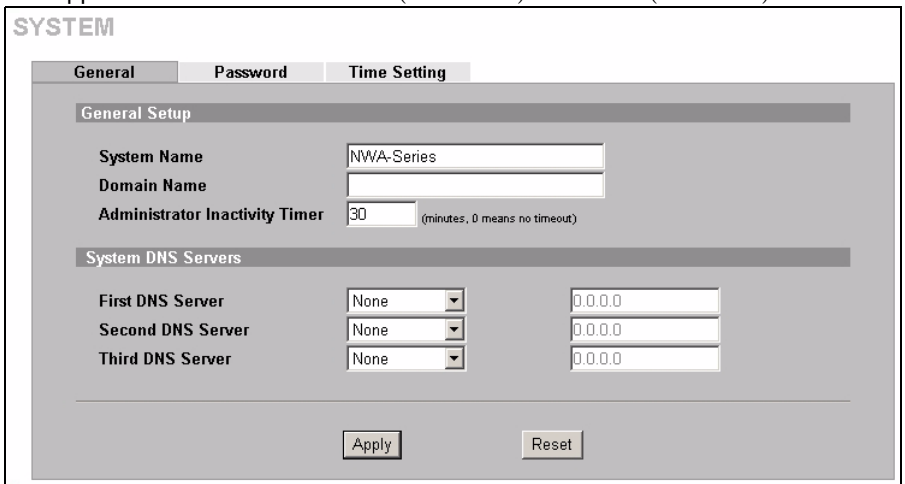

**System Name** (nome sistema) consente di identificare NWA3550 sulla rete. Scegliere un nome distintivo o lasciare quello predefinito.

**Domain Name** (Nome dominio): immettere un nome di dominio se il proprio ISP ne richiede uno per l'autenticazione. In caso contrario è possibile lasciare il campo vuoto o lasciare l'impostazione predefinita.

**DNS Server(s)** (Server DNS): se l'ISP fornisce impostazioni DNS (Domain Name System) specifiche, scegliere **User-Defined** (definite dall'utente) ed immettere qui tali impostazioni.

**3** Fare clic su **Apply** (Applica).

### **Configura impostazioni Wireless**

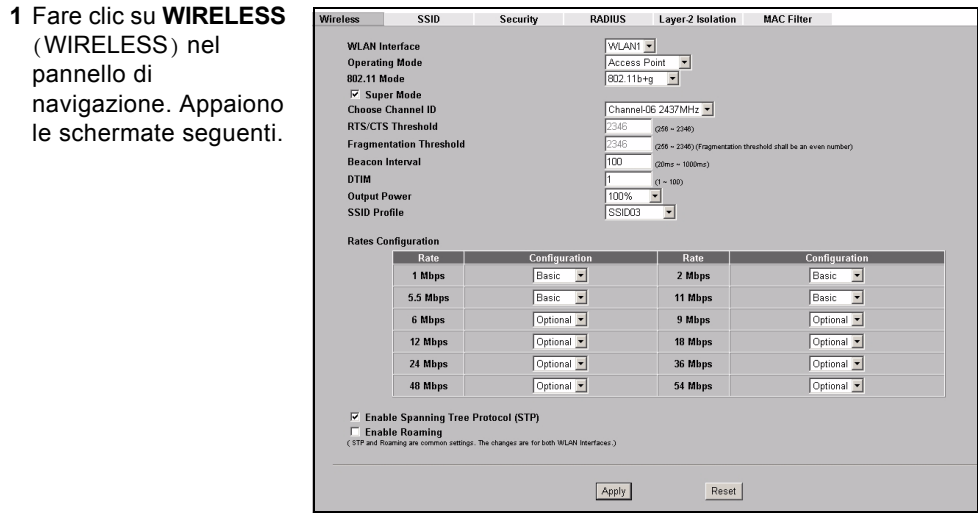

Le stazioni wireless e NWA3550 devono utilizzare lo stesso SSID, ID di canale e impostazione di crittografia per consentire la comunicazione wireless.

**WLAN Interface** (Interfaccia WLAN): Assicurarsi che sia selezionato **WLAN1**.

**Operating Mode** (Modalità operative): verificare che sia selezionata la modalità **Access Point**.

**802.11 Mode** (modalità 802.11): selezionare lo standard wireless da utilizzare per la rete. Se non si è certi di cosa scegliere, selezionare **802.11b+g**.

**Choose Channel ID** (Scegli ID canale): scegliere il canale wireless che si desidera utilizzare per la rete. Per consentire a NWA3550 si selezionare automaticamente un canale, fare clic su **Scan** (Cerca).

**SSID Profile** (Profilo SSID): selezionare dall'elenco a discesa il profilo SSID che si desidera configurare per l'accesso alla rete. In questo esempio è utilizzato il profilo **SSID03**.

**2** Fare clic su **Apply** (Applica) per salvare le impostazioni.

**3** Selezionare la scheda **SSID**. Appaiono le schermate seguenti.

Verificare che le impostazioni per **SSID03** siano ai rispettivi valori predefiniti.

Il SSID (il nome della rete) predefinito è **ZyXEL03**, l'impostazioni **Security** (sicurezza) predefinita è **Security01**. **Layer 2 Isolation** (isolamento Livello 2) e **MAC Filter** (filtro MAC) sono impostati su **Disable** (disabilitato) per impostazione predefinita.

Per cambiare le impostazioni del profilo SSID, scegliere **SSID03** e fare clic su **Edit** (modifica)

**4** Fare clic sulla scheda **Security** (Sicurezza). Verificare che sia selezionata l'impostazione **Security01** e fare clic su **Edit** (Modifica).

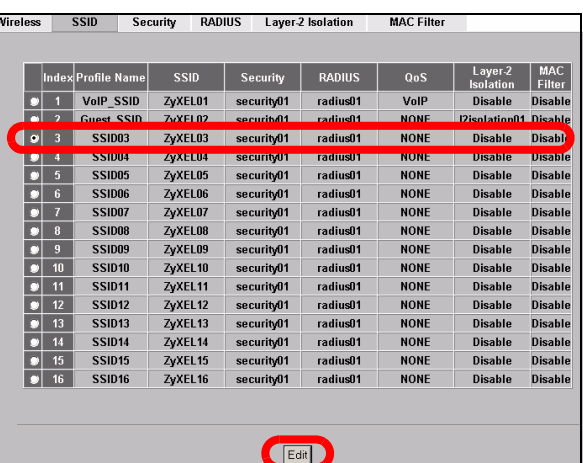

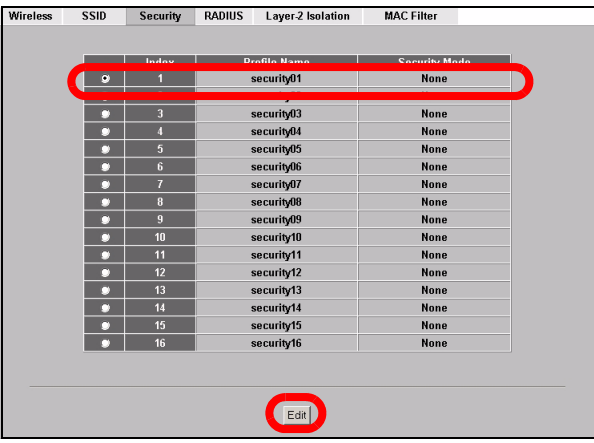

**5** In questo campo è possibile immettere le impostazioni di sicurezza della rete wireless. I campi compilati variano a seconda del tipo di sicurezza selezionata nel campo **Security Mode** (Modalità di sicurezza). Selezionare **None** (Nessuno) se non si desidera utilizzare la sicurezza wireless.

Questo esempio utilizza la sicurezza **WPA2-PSK**, nella quale tutti i clienti wireless devono utilizzare la stessa chiave pre-shared per unirsi alla rete.

Verificare che tutti i client wireless supportino il tipo di sicurezza impostata. Fare clic su **Apply** (Applica) una volta terminato.

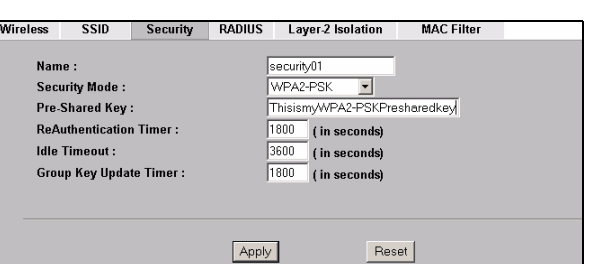

Se i client wireless non possono comunicare con la rete, verificare che i client e NWA3550 utilizzino le stesse impostazioni di sicurezza wireless.
## **3.2 Configura impostazioni IP**

**1** È necessario impostare l'indirizzo IP di NWA3550 per essere nella stessa subnet della rete. Fare clic su **IP** nel pannello di navigazione.

Selezionare **Get automatically from DHCP** (ottieni automaticamente da DHCP) per consentire a un server DHCP presente in rete di assegnare un indirizzo IP a NWA3550.

Se si dispone di un indirizzo IP specifico da utilizzare, selezionare **Use fixed IP address** (utilizza indirizzo IP fisso) e specificarlo unitamente al subnet mask e all'indirizzo IP gateway.

Fare clic su **Apply (applica)** NWA3550 ora utilizza le nuove impostazioni IP. Non sarà più possibile connettersi a NWA3550 utilizzando l'indirizzo IP predefinito.

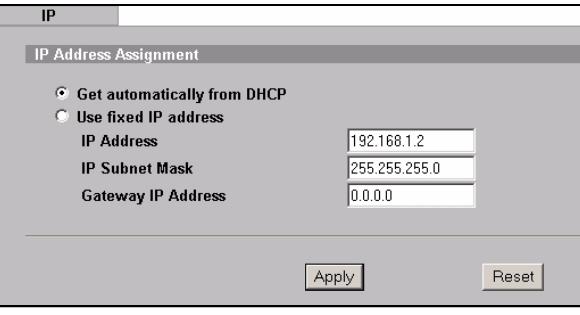

- Se si cambia l'indirizzo IP di NWA3550, è necessario utilizzare il nuovo indirizzo IP quando si desidera accedere allo strumento di configurazione Web. Selezionando **Get automatically from DHCP** (ottieni automaticamente da DHCP), controllare il server DHCP per determinare l'indirizzo IP assegnato a NWA3550. Per ulteriori informazioni vedere la documentazione del server DHCP.
- **2** Se si cambia l'indirizzo IP del computer in Sezione 2.1, tornare alla sua impostazione precedente.
- **3** Modificare i parametri wireless nelle stazioni wireless per farle corrispondere a quelle di NWA3550. Fare riferimento alla documentazione dell'adattatore wireless.

NWA3550 è ora pronto a connettersi allo switch o al router. Questa operazione può essere eseguita subito, dopo aver collegato le antenne e montato NWA3550.

Se NWA3550 non può comunicare con la rete, verificare che NWA3550 stia utilizzando un indirizzo IP sulla stessa subnet dello switch / router.

## **4 Installazione dell'hardware**

Completare le procedure seguenti per installare l'NWA3550 su un supporto o a parete.

## **4.1 Montaggio dell'hardware**

In generale, la posizione migliore per il punto di accesso è al centro dell'area di copertura wireless. Per prestazioni ottimali, montare il dispositivo NWA3550 in posizione soprelevata, senza ostacoli. Per prestazioni ottimali, montare il dispositivo NWA3550 in posizione soprelevata, senza ostacoli.

#### **4.1.1 Contenuto della confezione**

È necessario disporre dei seguenti componenti:

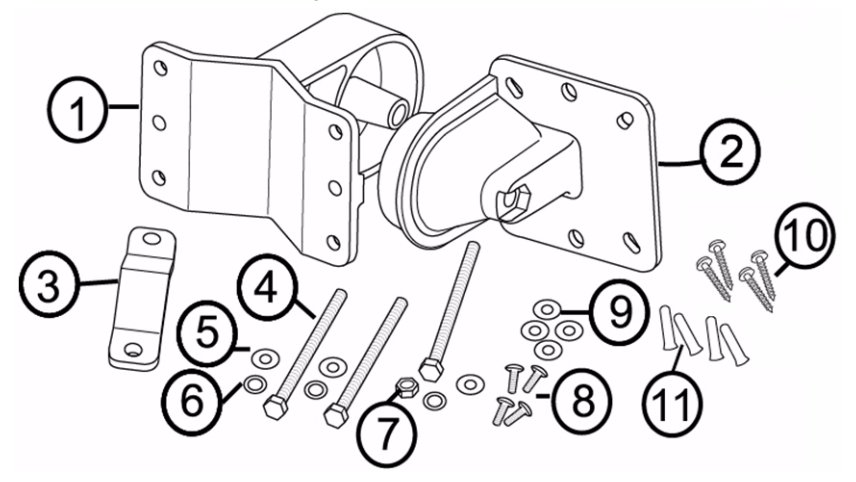

- Una staffa per parete/supporto
- Una staffa di articolazione
- Una barra di montaggio per supporto
- Tre viti M8\*110
- Tre rondelle M8
- Tre rondelle elastiche M8

#### Un dado M8

- Quattro viti M5\*12
- Quattro rondelle M5
- Quattro viti per il montaggio a parete
- Quattro tasselli per muratura

#### **4.1.2 Assemblaggio della staffa di montaggio**

 Utilizzare una vite M8\*110, una rondella M8, una rondella elastica M8 e un dato M8 per attaccare la staffa da parete/supporto alla staffa di articolazione.

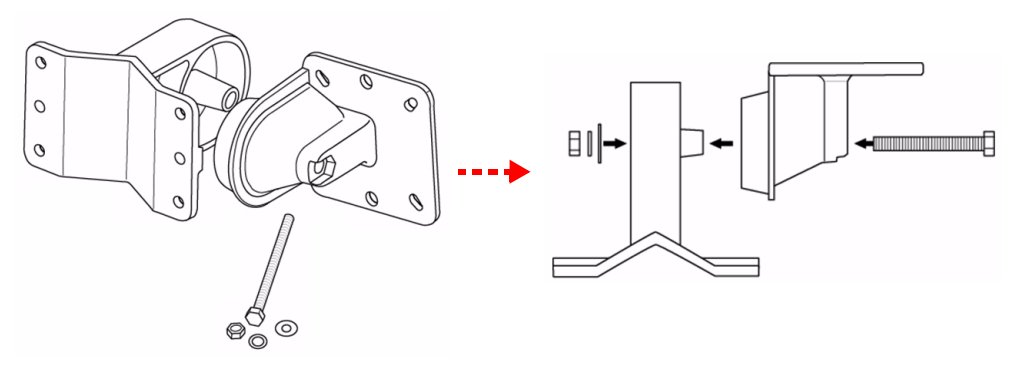

#### **4.1.3 Montaggio su supporto**

 Allineare la staffa di montaggio con i fori che si trovano dietro l'NWA3550. Inserire quattro viti M5\*12 nei fori e utilizzare una chiave per serrare le viti con le rondelle M5.

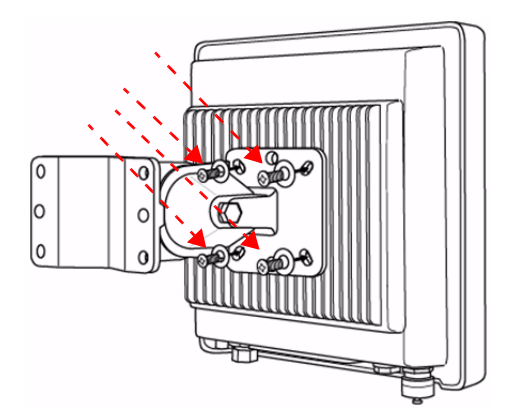

**2** Collocare la staffa di montaggio attorno al supporto. Allineare la barra di montaggio su supporto con i fori che si trovano sulla staffa per parete/supporto. Inserire due viti M8\*110 nei fori e utilizzare una chiave per serrare le viti con le rondelle M8 e le rondelle elastiche M8.

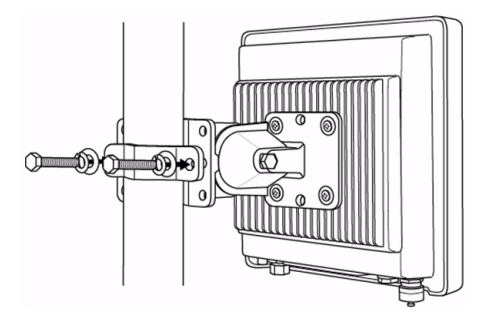

**3** Regolare l'NWA3550, i cavi e le antenne per il corretto orientamento.

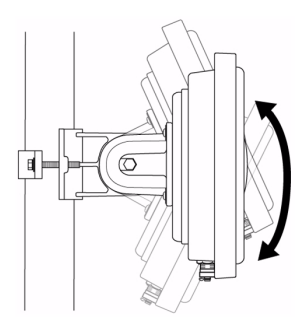

#### **4.1.4 Montaggio a parete**

- **1** Individuare una posizione in cui non vi siano ostacoli su una parete solida.
- **2** Posizionare la staffa da parete/supporto sulla parete per segnalare i punti in cui andranno inserite le viti. Praticare con il trapano i quattro fori per i tasselli da muratura.

 $\mathscr{\mathscr{L}}$  Fare attenzione a non danneggiare tubazioni o cavi che si trovano nel muro quando si eseguono i fori per le viti con il trapano.

**3** Inserire i tasselli nei fori della parete.

Le viti fornite a corredo e i tasselli per muratura sono pensati principalmente per l'uso in pareti di cemento. A seconda del materiale della parete può essere opportuno utilizzare viti e tasselli diversi.

**4** Allineare la staffa di montaggio con i fori che si trovano dietro l'NWA3550. Inserire quattro viti M5\*12 nei fori e utilizzare una chiave per serrare le viti con le rondelle M5.

**5** Installare le quattro viti di montaggio a parete attraverso i fori sulla staffa per parete/supporto nei tasselli per fissare la staffa di montaggio sulla parete. Verificare che le viti siano fissate alla parete in modo solido e sicuro.

**6** Regolare l'NWA3550, i cavi e le antenne per il corretto orientamento.

# **4.2 Collegamento delle antenne**

Avvitare le antenne in senso orario sugli appositi connettori sotto l'NWA3550. Assicurarsi che le antenne siano accuratamente serrate sulle apposite prese.

Vedere la Guida dell'utente per l'elenco delle antenne compatibili.

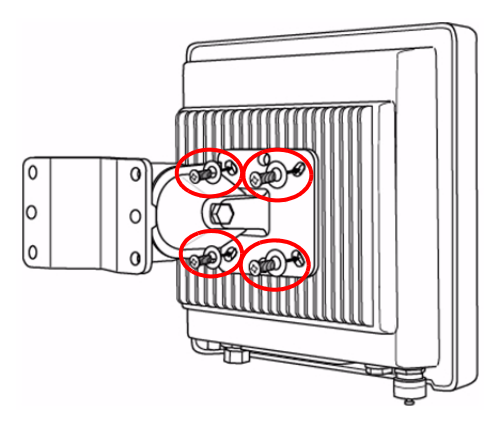

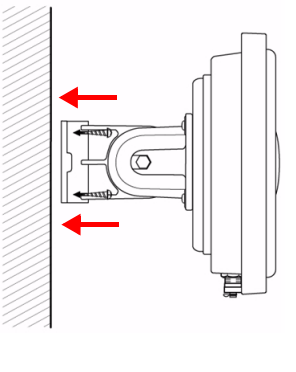

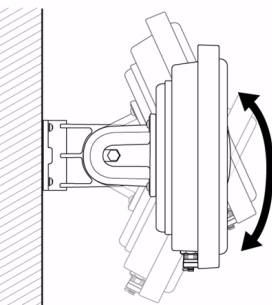

## **Procedura per visualizzare le certificazioni di un prodotto**

- **1** Aprire la pagina www.zyxel.com.
- **2** Selezionare il prodotto dall'elenco di riepilogo a discesa nella Home Page di ZyXEL per passare alla pagina del prodotto in questione.
- **3** Selezionare da questa pagina la certificazione che si desidera visualizzare.

## **Обзор**

В кратком руководстве пользователя будет рассказано, как подключить и настроить NWA3550 (помеченный **AP** в приведенном ниже примере) для безопасного доступа беспроводных клиентов к проводной сети. Обратитесь к полной версии руководства для получения дополнительной информации.

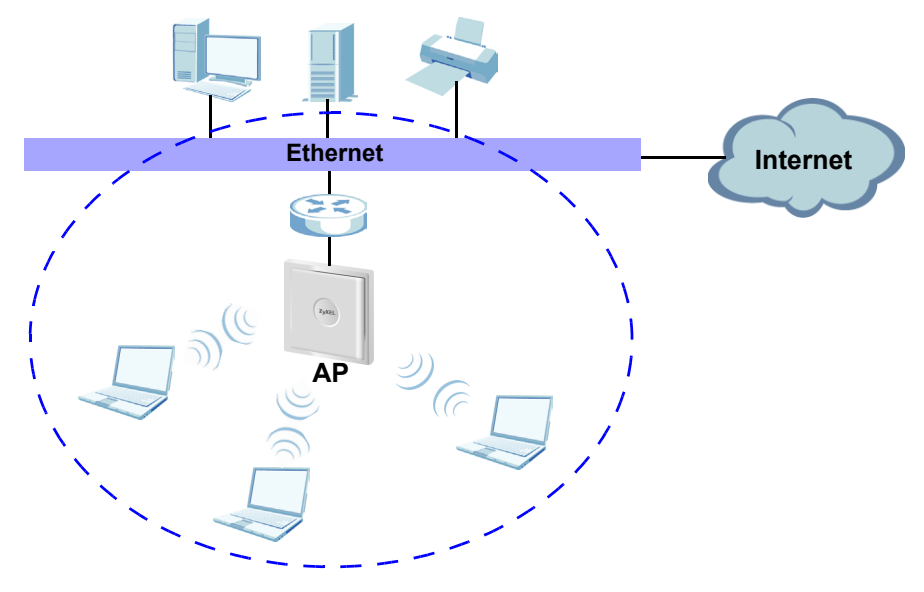

Вам может понадобиться ваша информация для доступа к сети Интернет.

В этом руководстве будет описано, как:

- **1** Подключить оборудование
- **2** Войти в веб-конфигуратор
- **3** Настроить доступ к сети Интернет
- **4** Установить оборудование.

## **1 Подключение оборудования**

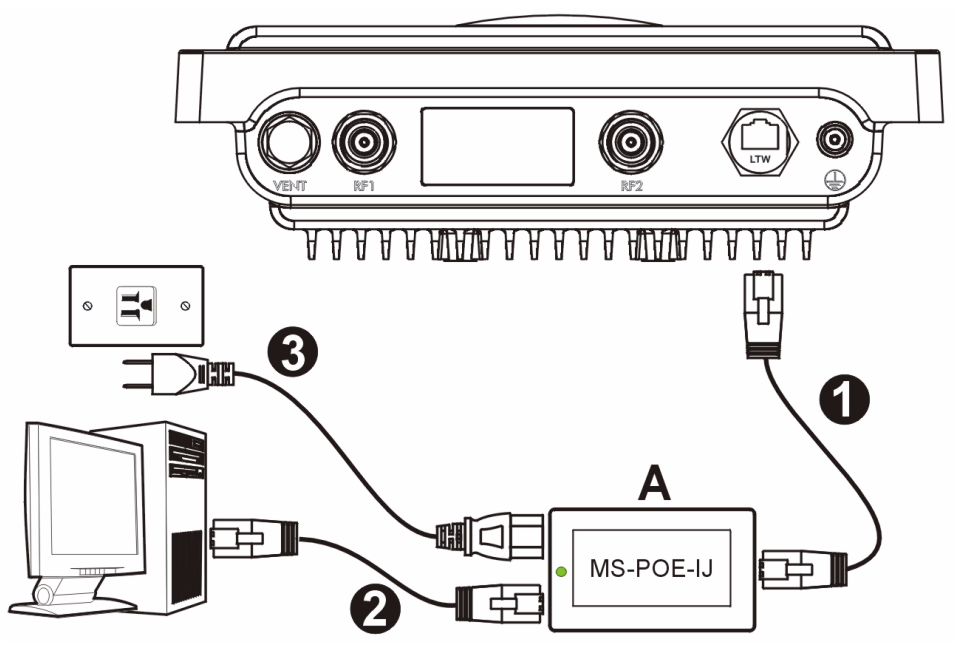

- **1** При помощи кабеля Ethernet подключите порт Ethernet (напротив, ввода питания) на поставляемом сетевом адаптере MS-POE-IJ (обозначен **A** на рисунке) к порту Ethernet NWA3550.
- **2** Чтобы получить возможность конфигурировать устройство подключите другой Ethernet-порт (рядом с разъемом питания) к компьютеру, используя соответствующий кабель.
- **3** Подключите сетевой адаптер к электросети при помощи входящего к комплект поставки шнура питания. Устройство NWA3550 будет получать питание от сетевого адаптера по технологии PoE (Питание через Ethernet).
- **4** По окончании конфигурирования устройства пЗатем подсоедините порт Ethernet (возле сетевой розетки) сетевого адаптера к разъему Ethernet, который имеет доступ к сети (например, к широкополосному модему или маршрутизатору).

## **1.1 Индикатор сетевого адаптера**

• Светодиод (индикатор) на сетевом адаптере будет постоянно гореть зеленым светом при подключении питания.

Если светодиод не загорается, проверьте надежность подключений и состояние шнура. Если индикатор все еще не горит, обратитесь в службу технической поддержки ZvXEL.

## 2 Доступ к веб-конфигуратору

Используйте Internet Explorer версии 6.0 и выше или Netscape Navigator версии 7.0 и выше с активированным JavaScript и отключенной блокировкой всплывающих окон.

### 2.1 Установка IP-адреса вашего компьютера

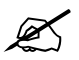

Запишите текущие настройки IP вашего компьютера перед их изменением

Вначале установите на вашем компьютере использование статического IP-адреса в пределах диапазона 192.168.1.3 - 192.168.1.254 с маской подсети 255.255.255.0. Это гарантирует, что ваш компьютер сможет соединяться с NWA3550. Информация о настройке IP-адреса вашего компьютера приведена в полной версии руководства пользователя.

#### 2.2 Доступ к веб-конфигуратору

Даже если вы можете подключить NWA3550 по беспроводной сети, для начальной настройки рекомендуется подключить ваш компьютер к порту Ethernet.

1 Запустите ваш веб-браузер. Введите 192.168.1.2 (IP-адрес NWA3550 по умолчанию) в строке адреса.

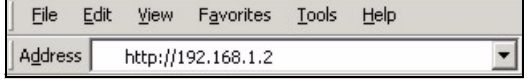

Если вы не можете войти в веб-конфигуратор, проверьте IP-адрес и маску подсети NWA3550 и компьютера. Они должны находиться в одной подсети (см. пункт 2.1).

**2** Щелкните на кнопке **Login** (Вход) (пароль по умолчанию - **1234** - уже введен).

**3** Измените пароль входа в систему, введя новый, и нажмите на **Apply**  (Применить). Запишите новый пароль и храните его в надежном месте.

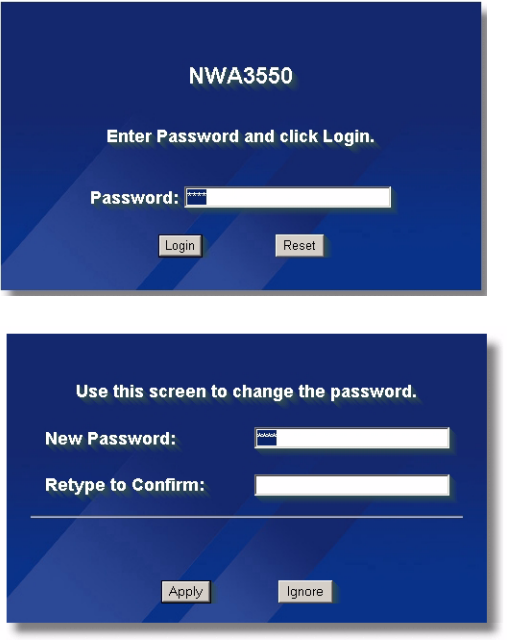

Если вы изменили пароль, а потом его забыли, то вам придется переустановить NWA3550. Oбратитесь в службу технической поддержки ZyXEL.

- **4** Щелкните на **Apply** (Применить), чтобы изменить заводскую установку сертификата для улучшения безопасности. Если вы не хотите изменять сертификат сейчас, щелкните на **Ignore**  (Пропустить).
- **5** Появится окно **STATUS** (Состояние).

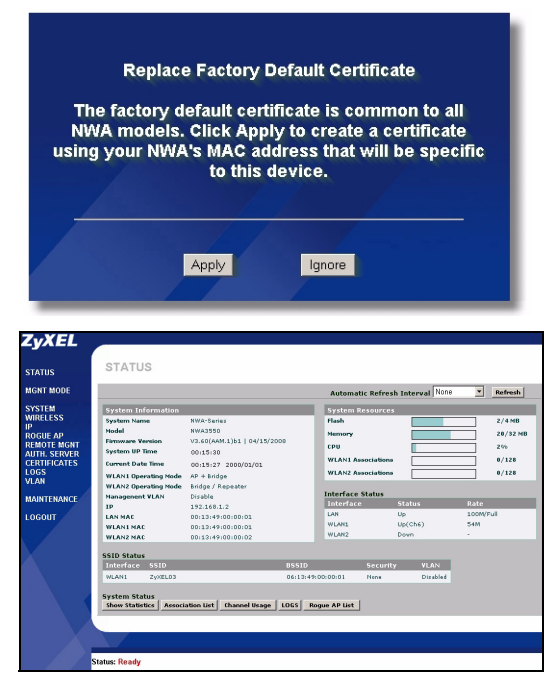

## **3 Конфигурирование NWA3550**

### **3.1 Настройка системных параметров**

**1** Щелкните на **SYSTEM** (СИСТЕМА) на панели навигации.

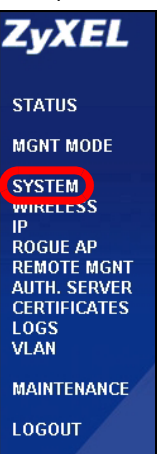

#### 2 Появится окно SYSTEM (СИСТЕМА) > General (Общие).

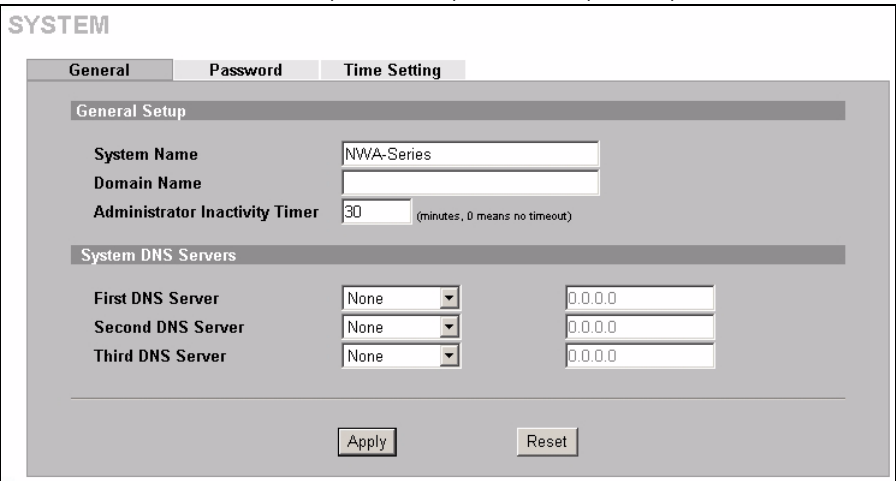

System Name (Системное имя) используется для идентификации NWA3550 в вашей сети. Введите необходимое имя устройства или оставьте предложенное по умолчанию.

**Domain Name** (Имя домена): Введите имя домена, если ваш провайдер требует этого для аутентификации. Если это имя домена не требуется, можно оставить это поле пустым или с предложенным по умолчанию значением.

DNS Server(s) (DNS сервер(ы)): Если ваш провайдер предоставил вам определенную настройку DNS (Система доменных имен), выберите User-Defined (Определяется пользователем) и введите предоставленное значение.

3 Нажмите Apply (Применить).

## **3.2 Настройка параметров беспроводной сети**

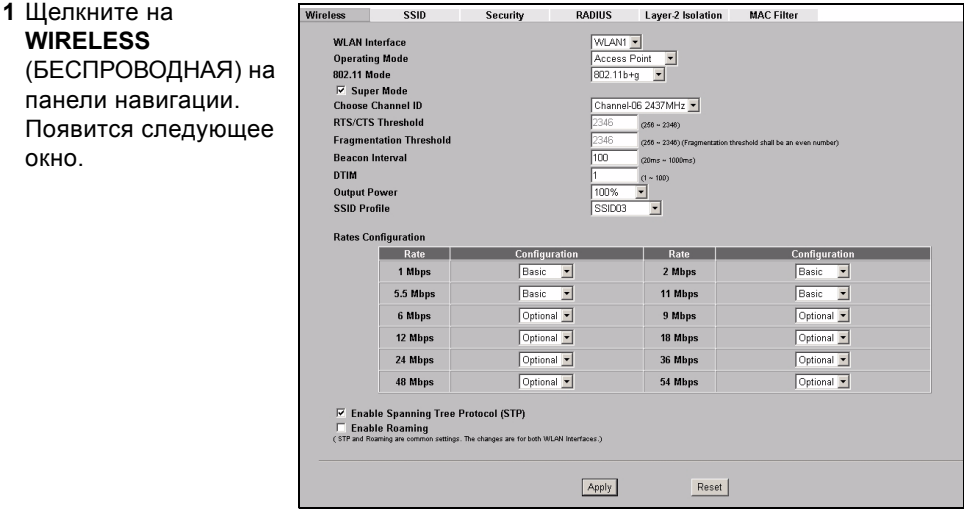

 $\mathscr{L}$  Для успешного соединения беспроводная станция и NWA3550 должны иметь одинаковые SSID, идентификатор канала и настройки шифрования.

**WLAN Interface** (выбор радиоинтерфейса): Убедитесь, что выбран **WLAN1**  (радиоинтерфейс 1) выбор радиоинтерфейса.

**Operating Mode** (Режим работы): Убедитесь, что выбран режим **Access Point**  (Точка доступа).

**802.11 Mode** (Режим 802.11): Выберите стандарт беспроводной сети, который вы хотите использовать в вашей сети. Если вы не уверены в выборе, установите **802.11b+g**.

**Choose Channel ID** (Выберите идентификатор канала): Выберите беспроводной канал, который вы хотите использовать для создания сети. Для того, чтобы NWA3550 выбирала канал автоматически, щелкните на кнопке **Scan**  (Сканирование).

**SSID Profile** (Профиль SSID): Выберите профиль SSID, конфигурацию которого вы хотите установить, из выпадающего списка. В этом примере используется профиль **SSID03**.

**2** Нажмите **Apply** (Применить), чтобы сохранить настройки.

3 Щелкните на вкладке **SSID.** Появится следующее окно.

Убедитесь, что настройки SSID03 установлены в значения по умолчанию.

В качестве SSID по умолчанию (имя сети) установлено ZyXEL03. Его настройкой **Security** (Безопасность) по умолчанию является Security01. <sub>По</sub> умолчанию параметры **Layer 2 Isolation** (Блокировка 2 уровня) и **MAC Filter** (Фильтр МАС-адреса) установлены в состояние Disable (Отключены).

Если вы хотите изменить настройки профиля SSID, выберите SSID03 и щелкните на кнопке Edit (Изменить).

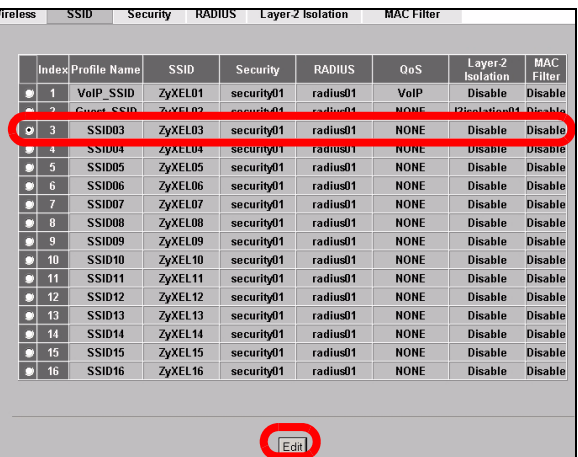

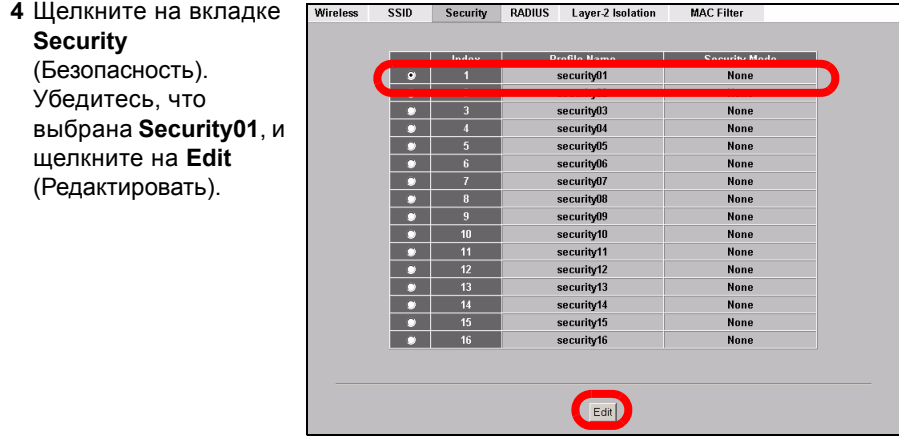

#### РУССКИЙ

5 Здесь вы можете ввести настройки безопасности вашей беспроводной сети. Вносимые вами изменения в настройки должны соответствовать типу безопасности,

выбранному в поле **Security Mode (Режим** безопасности). Выберите **None** (Нет), если вы не хотите использовать беспроводную безопасность.

В этом примере используется стандарт безопасности WPA2-PSK, в котором все беспроводные клиенты для подключения к сети должны использовать предварительно заданный ключ.

Убедитесь, что все ваши беспроводные клиенты поддерживают выбранный вами тип безопасности. Щелкните Apply (Применить) по окончании внесения изменений.

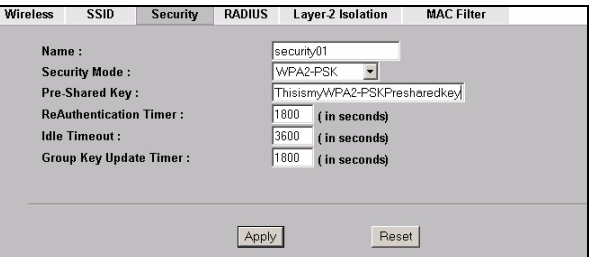

Если беспроводные клиенты не могут соединиться с сетью, убедитесь, что они используют одинаковые с NWA3550 настройки беспроводной безопасности.

### 3.3 Конфигурирование настроек IP

1 Вы должны установить на вашем NWA3550 IP-адрес с маской подсети вашей сети. Щелкните на **IP** на навигационной панели.

Выберите Get automaticallv from DHCP (Получать автоматически от DHCP). если вы хотите, чтобы IPадрес для вашего NWA3550 предоставлял DHCP-сервер вашей сети

Если вы хотите использовать определенный IP, выберите Use fixed IP address

(Использовать фиксированный IP-адрес) и введите его вместе с маской подсети и IP-адресом шлюза.

Нажмите Apply (Применить). Теперь ваш NWA3550 использует новые настройки IP: вы не можете больше подключаться к NWA3550, используя IP-адрес по умолчанию.

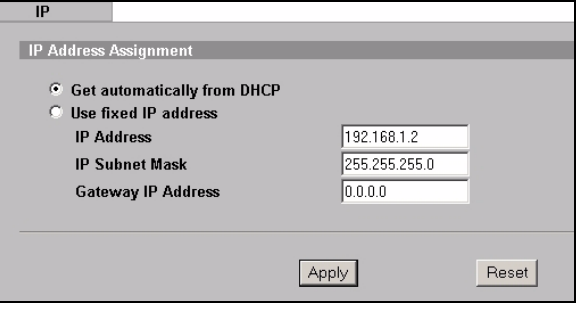

Если вы изменяете IP-адрес NWA3550, то следует использовать именно его для дальнейшего конфигурирования устройства. Если вы выбираете Get automatically from DHCP (Получать автоматически от DHCP), проверьте назначение DHCP-сервером IP-адреса для NWA3550. Дополнительные сведения приведены в документации к серверу DHCP.

- 2 Если вы изменили IP-адрес вашего компьютера в пункт 2.1, верните его к предыдущей настройке.
- 3 Измените настройки беспроводных станций так, чтобы они совпадали с настройками NWA3550. Обратитесь к документации для вашего беспроводного адаптера.

Ваш NWA3550 теперь готов к подключению к модему или маршрутизатору. Вы можете сделать это прямо сейчас или после установки антенн и монтажа NWA3550.

Если NWA3550 не может подключиться к сети, проверьте использование NWA3550 IP-адреса с той же маской подсети, что и у модема / маршрутизатора.

## 4 Установка оборудования

Для установки NWA3550 на стойку или стену выполните следующие операции.

## 4.1 Монтаж оборудования

Лучше всего устанавливать точку доступа в центре зоны, в которой необходимо обеспечить покрытие беспроводной сети. Для достижения наилучшей производительности установите NWA3550 повыше, в свободном от возможных помех месте.

#### 4.1.1 Содержимое упаковки

#### В комплект поставки NWA-3550 входят:

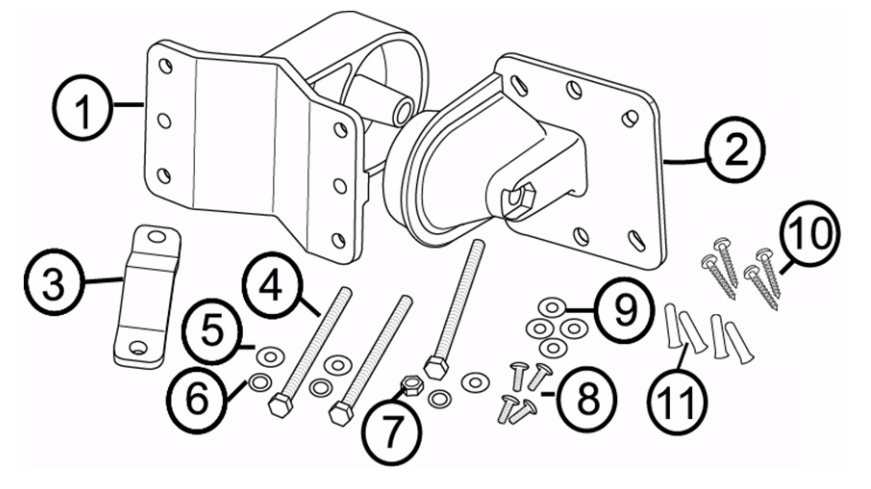

- Один кронштейн для стены/стойки
- Один поворотный кронштейн
- Одна крепежная рейка для стойки
- Три винта M8\*110
- Три шайбы M8
- Три пружинные шайбы M8
- Одна гайка M8 Четыре винта M5\*12
- Четыре шайбы M5
- Четыре винта для крепежа к стене
- Четыре дюбеля

#### **4.1.2 Сборка крепежного кронштейна**

 Присоедините кронштейн для крепежа на стену/стойку к поворотному кронштейну при помощи винта M8\*110, шайбы M8, пружинной шайбы М8 и гайки М8.

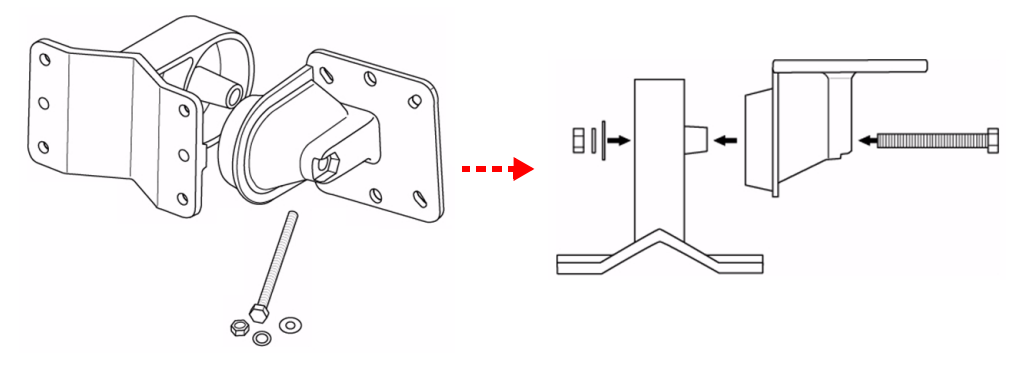

**4.1.3 Крепление к стойке**

**1** Совместите крепежный кронштейн с отверстиями на задней панели NWA3550. Вставьте четыре винта M5\*12 в отверстия и затяните их ключом вместе с шайбами М5.

- **2** Разместите крепежный кронштейн на стойке. Совместите крепежную рейку стойки с отверстиями в кронштейне для стены/стойки. Вставьте четыре винта M8\*110 в отверстия и затяните их ключом вместе с шайбами М8 и пружинными шайбами М8.
- **3** Настройте NWA3550, правильно разместите кабели и антенны.

#### **4.1.4 Крепление на стене**

- **1** Выберите свободное место на прочной стене.
- **2** Приложите крепежный кронштейн для стены/стойки к стене, чтобы отметить положения шурупов. Просверлите четыре отверстия для дюбелей.

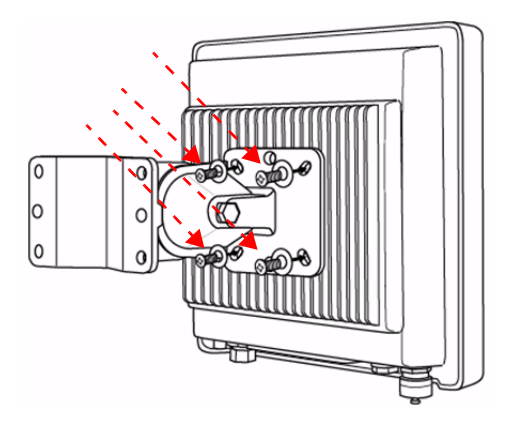

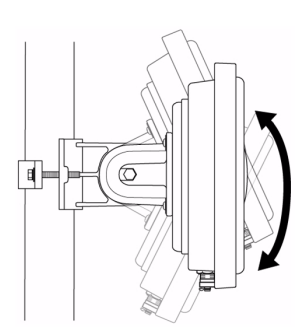

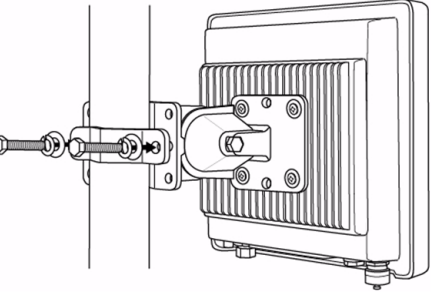

 $\mathcal{L}$  Будьте внимательны: не повредите кабели и трубы внутри стены при просверливании отверстий.

**3** Вставьте дюбеля в отверстия.

**25 Входящие в комплект поставки дюбеля и шурупы предназначены для** использования в бетонных стенах. В зависимости от материала вашей стены вам могут понадобиться другие шурупы и дюбеля.

> $\Omega$ lo

> > $\Omega$

**4** Совместите крепежный кронштейн с отверстиями на задней панели NWA3550. Вставьте четыре винта M5\*12 в отверстия и затяните их ключом вместе с шайбами М5.

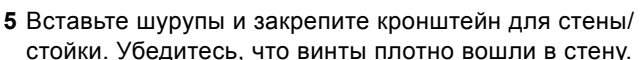

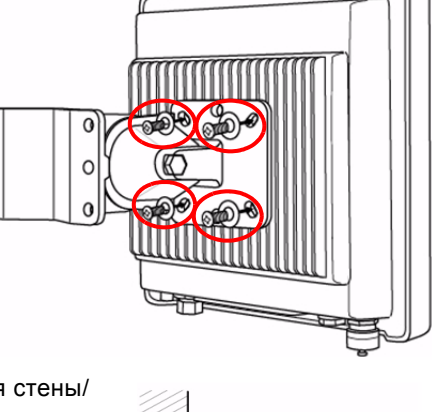

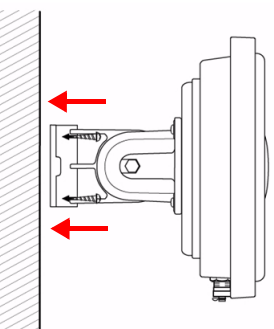

**6** Настройте NWA3550, правильно разместите кабели и антенны.

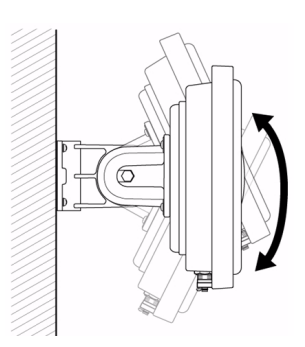

### **4.2 Подключение антенн**

Вкрутите антенны против часовой стрелки в антенные разъемы на нижней панели NWA3550. Убедитесь, что они прикручены надежно.

Список совместимых антенн можно найти в руководстве пользователя.

## **Процедура просмотра сертификата(сертификатов) продукта**

- **1** Посетите сайт www.zyxel.ru.
- **2** Выберите ваш продукт из выпадающего списка на домашней странице ZyXEL и перейдите на его страницу.
- **3** Выберите на этой странице нужный вам сертификат.

## **Översikt**

Denna snabbstartguide visar hur du installerar och konfigurerar NWA3550 (märkt **AP** i exemplet nedan) så att trådlösa klienter kan få åtkomst till ditt kabelnätverk på ett säkert sätt. Se bruksanvisningen för mer information.

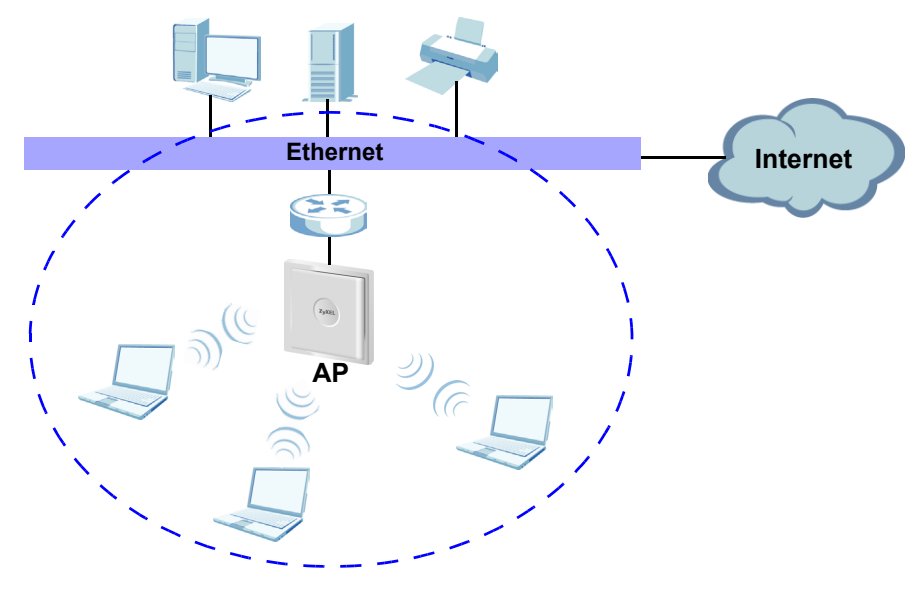

Eventuellt behöver ha tillgång till uppgifterna för din Internet uppkoppling.

När du ska installera ditt trådlösa nätverk måste du:

- **1** Ansluta maskinvara.
- **2** Få åtkomst till webbkonfigurator.
- **3** Konfigurera Internet-åtkomst.
- **4** Installera maskinvara.

## **1 Ansluta maskinvara**

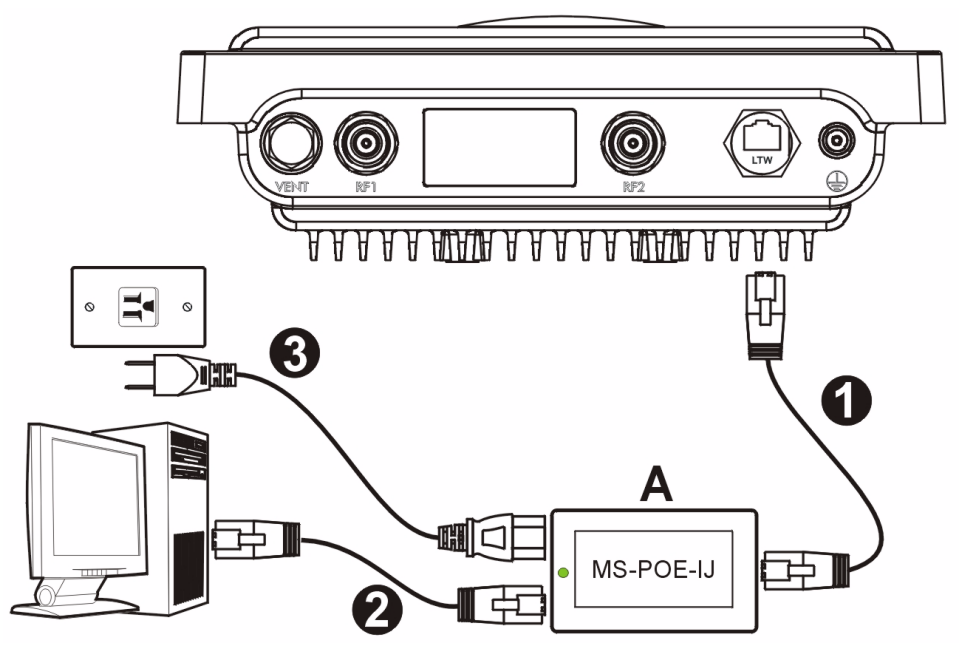

- **1** Använder en Ethernet-sladd för att ansluta Ethernet-porten (mittemot strömuttaget) på den medföljande MS-POE-IJ-ströminjektorn (**A** i figuren) till NWA3550:s Ethernet-port.
- **2** Använder en Ethernet-sladd för att ansluta den andra Ethernet-porten (bredvid strömuttaget) till en dator för initial konfiguration.
- **3** Anslut ströminjektorn till en lämplig strömkälla med den medföljande strömsladden. NWA3550 får sin ström från ströminjektorn med PoE (Power over Ethernet).
- **4** När du har slutfört den initiala konfigurationen, anslut Ethernet-porten (bredvid strömuttaget) på ströminjektorn till ett Ethernet-uttag med nätverksåtkomst (t.ex. ett bredbandsmodem eller en router).

## **1.1 Ströminjektorlampa**

• Indikatorlampan på ströminjektorn lyser med ett fast grönt sken när strömmen är ansluten.

Om indikatorlampan inte tänds, kontrollera dina anslutningar och se efter att sladdarna inte är skadade. Om lampan ändå inte tänds, kontakta din återförsäljare.

## **2 Få åtkomst till webbkonfigurator**

Använd Internet Explorer version 6.0 och senare eller Netscape Navigator version 7.0 och senare med JavaScript aktiverat och popup-blockering inaktiverad.

### **2.1 Ställa in datorns IP-adress**

Skriv ner datorns befintliga IP-inställningar innan du ändrar dem.

Först måste du ställa in datorn att använda en statisk IP-adress i intervallet 192.168.1.3 - 192.168.1.254 och sätt subnetmask på 255.255.255.0. Detta säkerställer att din dator kan kommunicera med NWA3550. Se din bruksanvisning för information om hur du ställer in datorns IP-adress.

### **2.2 Logga in i webbkonfigurator**

Även om du kan ansluta NWA3550 trådlöst, rekommenderas du att ansluta din dator till Ethernet-porten för inledande konfiguration.

**1** Starta din webbläsare. Ange **192.168.1.2** (NWA3550s standard-IP-adress) som adress.

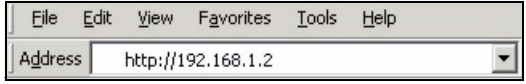

Om du inte lyckas få åtkomst till webbkonfiguratorn, kontrollera att IPadresser och subnetmask för NWA3550 och datorn finns i samma IPadressintervall (se avsnitt 2.1).

**2** Klicka på **Login** (standardlösenordet **1234** är redan angivet).

**3** Ändra inloggningslösenordet genom att ange ett nytt lösenord och klicka på **Apply** (verkställ). Var noga med att anteckna det nya lösenordet och att förvara det på ett säkert ställe.

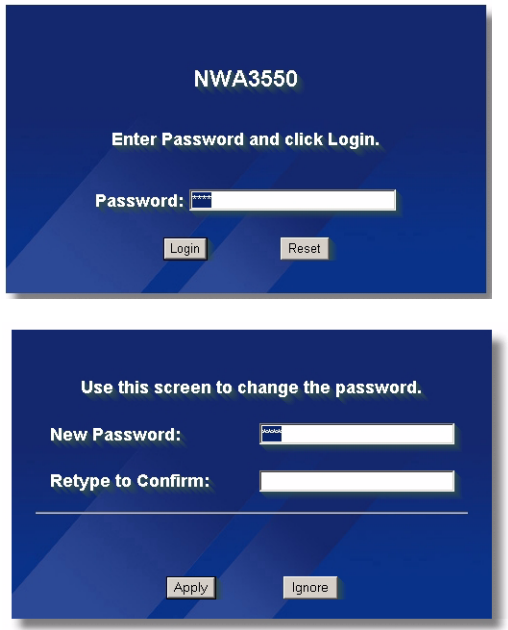

Om du ändrar lösenordet och sedan glömmer bort det, måste du återställa NWA3550. Kontakta din återförsäljare.

**4** Klicka på **Apply** (verkställ) för att byta ut fabrikens standardcertifikat för ökad säkerhet; alternativt kan du klicka på **Ignore** (ignorera) för att fortsätta om du inte vill ändra certifikatet nu.

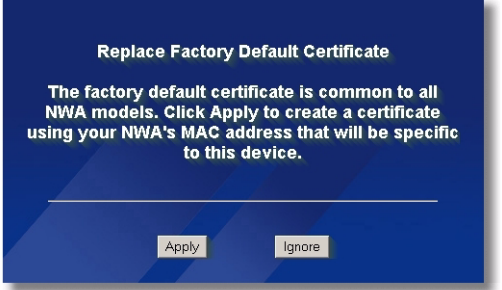

**5** Skärmen **STATUS** visas.

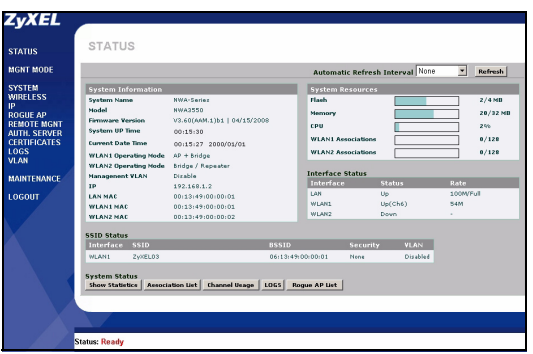

## **3 Konfigurera NWA3550**

## **3.1 Konfigurera systeminställningar**

**1** Klicka på **SYSTEM** i navigationspanelen.

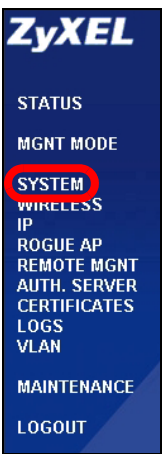

**2** Skärmbilden **SYSTEM > General** (system - allmänt) visas.

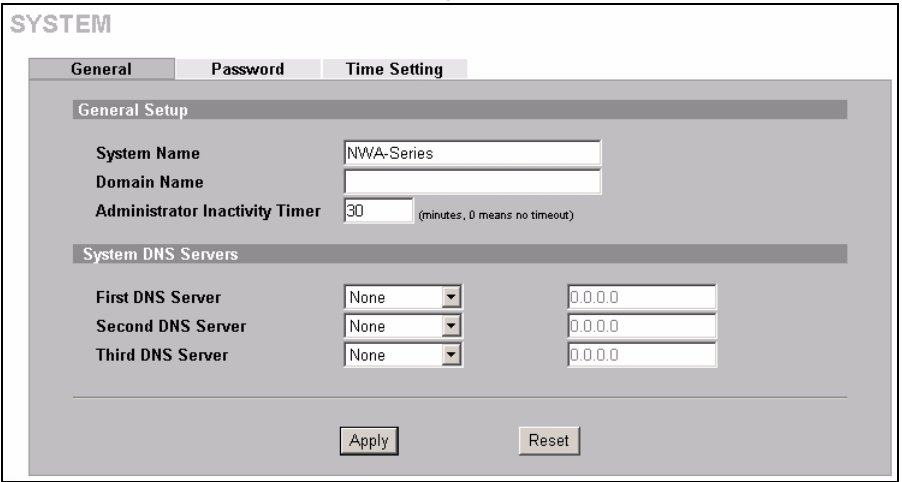

**System Name** (systemnamn) identifierar NWA3550 i ditt nätverk. Välj ett beskrivande namn, eller låt standardnamnet stå kvar.

**Domain Name** (domännamn): Ange ett domännamn om din Internet-leverantör (ISP) fordrar ett sådant för autentisering. I annat fall kan du låta detta vara tomt eller ställa in det på det som kan ha visats automatiskt.

**DNS Server(s)** (DNS-server(servrar): Om din ISP gett dig specifika DNS-inställningar (domännamnsystem), välj **User-Defined** (användardefinierad) och ange dem här.

**3** Klicka på **Apply** (verkställ).

### **3.2 Konfigurera trådlösa inställningar**

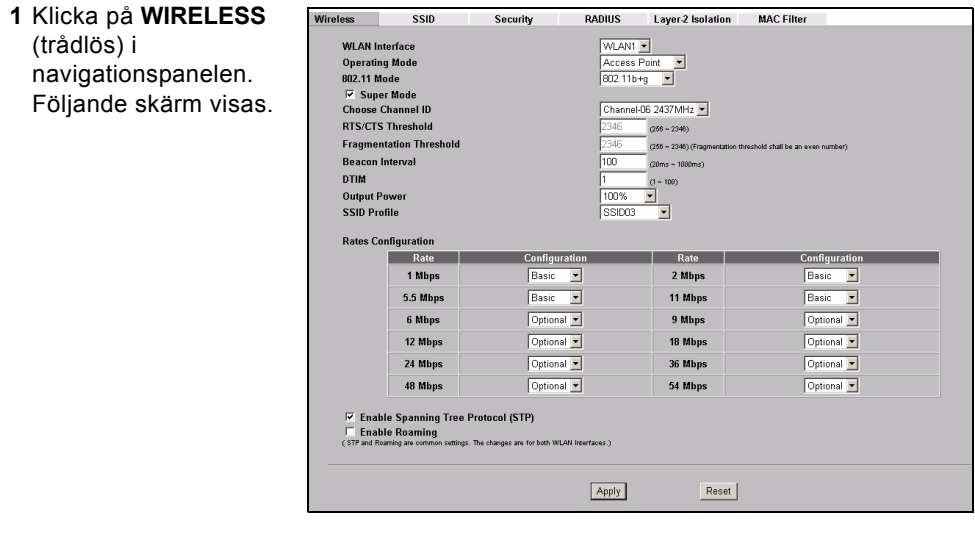

 $\mathcal{L}$  De trådlösa stationerna och NWA3550 måste använda samma SSID, kanal-ID och krypteringsinställningar för trådlös kommunikation.

**WLAN Interface** (WLAN-gränssnittet): Kontrollera att **WLAN1** är valt.

**Operating Mode** (driftläge): Kontrollera att läget **Access Point** (accesspunkt) är valt.

**802.11 Mode** (802.11-läge): Välj den trådlösa standard som du vill att ditt nätverk ska använda. Om du är osäker på vilken du ska välja, välj **802.11b+g**.

**Choose Channel ID** (välj kanal-ID): Välj den trådlösa kanal som du vill att ditt nätverk ska använda. Om du vill låta NWA3550 välja en kanal automatiskt, klickar du i stället på **Scan** (sök).

**SSID Profile** (SSID-profil): Välj den SSID-profil du vill konfigurera för nätverksåtkomst från rullgardinslistrutan. I detta exempel används profilen **SSID03**.

**2** Klicka på **Apply** (verkställ) för att spara dina inställningar.

**3** Klicka på fliken **SSID**. Följande skärmbild visas.

Kontrollera att inställningarna för **SSID03** har sina standardvärden.

Standard-SSID (namnet på nätverket) är **ZyXEL03**, dess standardinställning för **Security** (säkerhet) är **Security01**. **Layer 2 Isolation** (lager 2 isolering) och **MAC Filter** är inställda på **Disable** (inaktivera) som standard.

Om du vill ändra SSIDprofilinställningar, välj **SSID03** och klicka på **Edit** (redigera).

**4** Klicka på fliken **Security** (säkerhet). Kontrollera att **Security01** är valt och klicka på **Edit** (redigera).

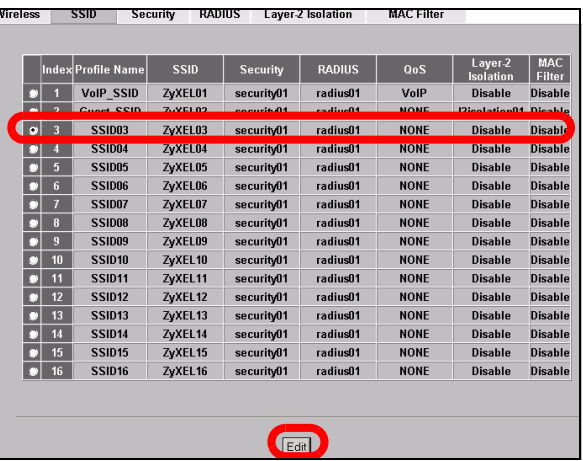

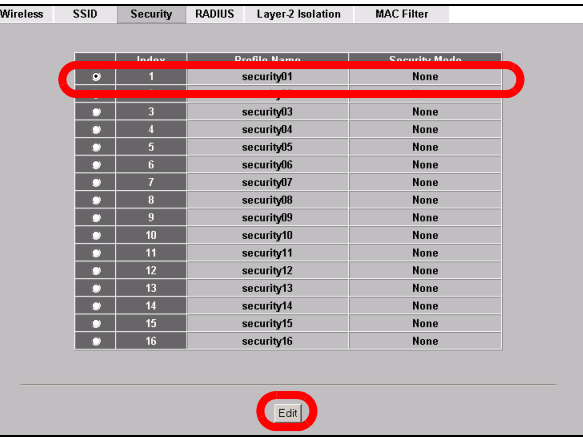

**5** Här kan du ange säkerhetsinställningar för ditt trådlösa nätverk. Vilka fält du fyller i beror på vilken typ av säkerhet du valt i fältet **Security Mode** (säkerhetsläge). Välj **None** (inget) om du inte vill använda trådlös säkerhet.

I detta exempel används säkerheten **WPA2-PSK**, enligt vilken alla trådlösa klienter måste använda samma för-delade nyckel för att ansluta sig till nätverket.

Kontrollera att alla dina trådlösa klienter stöder den säkerhetstyp du ställt in. Klicka på **Apply** (verkställ) när du är klar.

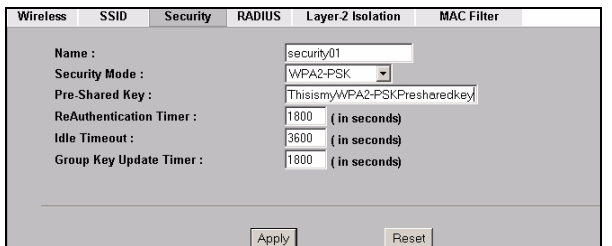

Om de trådlösa klienterna inte kan kommunicera med nätverket. kontrollera att klienterna och NWA3550 använder samma säkerhetsinställningar för trådlös kommunikation.

### **3.3 Konfigurera IP-inställningar**

**1** Du måste ställa in NWA3550s IP-adress på samma subnet som ditt nätverk. Klicka på **IP** i navigationspanelen.

Välj **Get automatically from DHCP** (hämta automatiskt från DHCP) om du vill låta en DHCPserver i ditt nätverk tilldela en IP-adress till NWA3550.

Om du ska använda en specifik IP-adress, välj **Use fixed IP address** (använd fast IPadress) och ange den samt subnetmask och gateway-IPadress.

Klicka på **Apply** (verkställ). Nu använder NWA3550 de nya IPinställningarna, och du kan inte längre ansluta till NWA3550 med standard-IP-adressen.

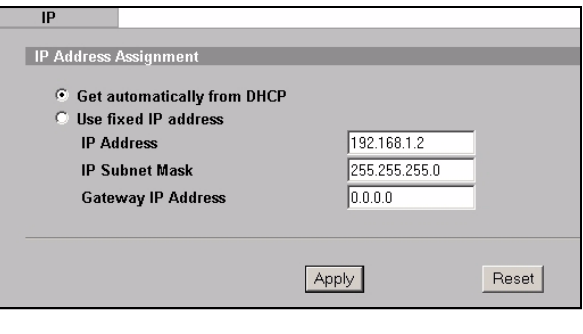

 $\mathcal{Q}$  Om du ändrar NWA3550s IP-adress, måste du använda den nya IPadressen nästa gång du vill få åtkomst till webbkonfiguratorn. Om du väljer **Get automatically from DHCP** (hämta automatiskt från DHCP), kontrollera din DHCP-server för att avgöra vilken IP-adress den tilldelar till NWA3550. Se bruksanvisningen till din DHCP-server för mer information.

- **2** Om du ändrade datorns IP-adress i avsnitt 2.1, återgå till dess föregående inställning.
- **3** Ändra de trådlösa inställningarna i de trådlösa stationerna så att de matchar de som finns i NWA3550. Se dokumentationen till din trådlösa adapter.

Nu är NWA3550 klar att anslutas till din switch eller router. Du kan göra det nu eller när du har anslutit antennerna och monterat NWA3550.

Om NWA3550 inte kan kommunicera med nätverket, kontrollera att NWA3550 använder en IP-adress i samma subnet som din switch/router.

## **4 Installera maskinvaran**

Slutför följande procedurer för att installera NWA3550 på ett stativ eller en vägg.

### **4.1 Montera maskinvara**

I allmänhet ligger den bästa placeringen för åtkomstpunkten i centrum av det avsedda trådlösa täckningsområdet. För bättre prestanda, montera NWA3550 högt upp på en plats utan hindrande föremål.

### **4.1.1 Förpackningens innehåll**

Du behöver följande:

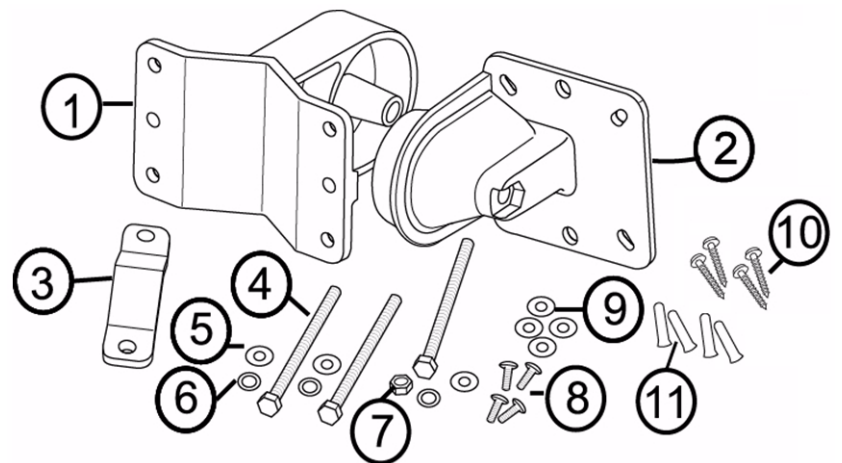

- **1** Ett vägg/stativfäste
- **2** Ett ledfäste
- **3** En stativmonteringslist
- **4** Tre M8\*110-skruvar
- **5** Tre M8-brickor
- **6** Tre M8-fjäderbrickor

#### **4.1.2 Sätta ihop monteringsfästet**

- **7** En M8-mutter
- **8** Fyra M5\*12-skruvar
- **9** Fyra M5-brickor
- **10**Fyra väggmonteringsskruvar
- **11**Fyra tegelpluggar

**1** Använd en M8\*110-skruv, en M8-bricka, en M8-fjäderbricka och en M8-mutter för att ansluta vägg/stativfästet till ledfästet.

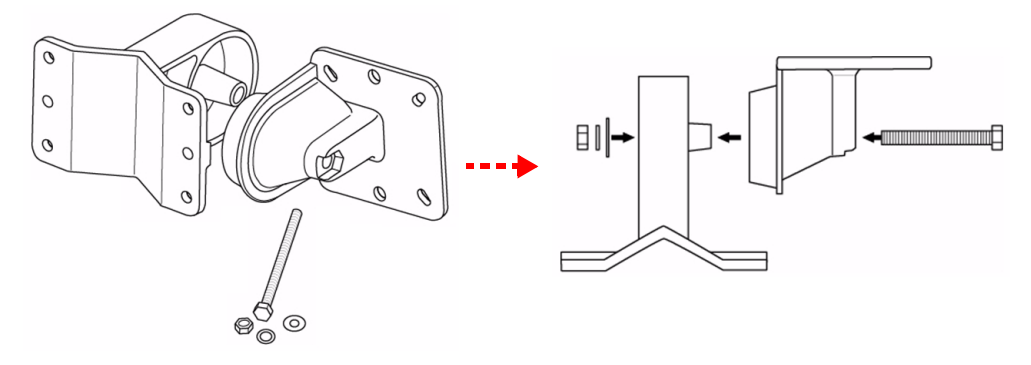

0 lo

 $\overline{0}$ 

 $\Omega$ 

 $\sqrt{a}$ 

 $\Omega$ 

ারিচ্চৈ

#### **4.1.3 Stativmontering**

**1** Passa in monteringsfästet med hålen baktill på NWA3550. Sätt in fyra M5\*12 skruvar i hålen och använd en hylsnyckel för att dra åt skruvarna med M5-brickor.

**2** Placera monteringsfästet runt ett stativ. Passa in stativmonteringslisten med hålen på vägg/stativfästet. Sätt in två M8\*110 skruvar i hålen och använd en hylsnyckel för att dra åt skruvarna med M8-brickor och M8 -fjäderbrickor.

**3** Justera NWA3550, sladdar och antenner för rätt inriktning.

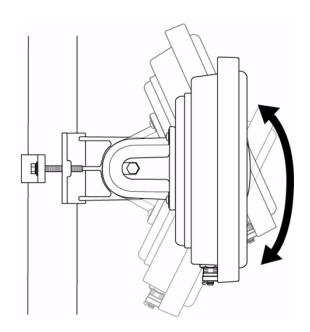

#### **4.1.4 Väggmontering**

- **1** Välj en plats utan hindrande föremål på en stadig vägg.
- **2** Placera vägg/stativfästet på väggen för att markera hur långt ifrån varandra skruvarna ska placeras. Borra fyra hål för tegelpluggarna.

 $\mathcal{L}$  Se upp så att du inte skadar rör eller sladdar som finns inuti väggen när du borrar hålen för skruvarna.

**3** Sätt in tegelpluggarna i väggen.

 $\mathscr{L}$  De medföljande skruvarna och tegelpluggarna är främst avsedda att användas till betongväggar. Om väggen består av annat material måste du kanske använda andra sorters skruvar och pluggar.

**4** Passa in monteringsfästet med hålen baktill på NWA3550. Sätt in fyra M5\*12 skruvar i hålen och använd en hylsnyckel för att dra åt skruvarna med M5-brickor.

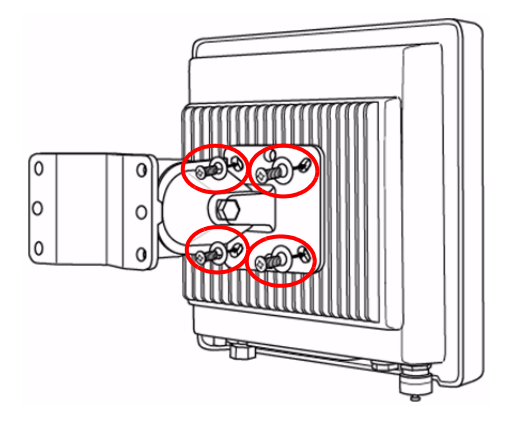
**5** Sätt in fyra väggmonteringsskruvar genom hålen på vägg/stativfästet i pluggarna för att fästa monteringsfästet vid väggen. Se till att skruvarna sitter fast ordentligt i väggen.

**6** Justera NWA3550, sladdar och antenner för rätt inriktning.

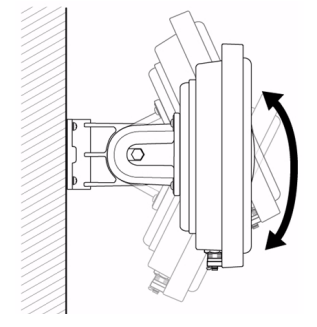

## **4.2 Ansluta antenner**

Skruva fast antennerna medsols på antennanslutningarna nertill på NWA3550. Kontrollera att antennerna är säkert fastskruvade på antennanslutningarna.

Se bruksanvisningen för en lista över kompatibla antenner.

# **Procedur för att visa en produkts certifikat**

- **1** Gå till www.zyxel.com.
- **2** Välj din produkt från rullgardinslistrutan på ZyXELs hemsida för att gå till denna produkts sida.
- **3** Välj det certifikat du vill titta på från denna sida.

Mer produkthjälp finns på http://www.support.zyxel.se.

# 概述

该快速开始指南说明如何对 NWA3550 进行设置和配置 (在下面的示例中带有 **AP** 标记), **(1) 1997/11.11.12.000/11.1**<br>以便让无线客户可以安全地访问有线网络。有关更多信息,请参阅用户指南。

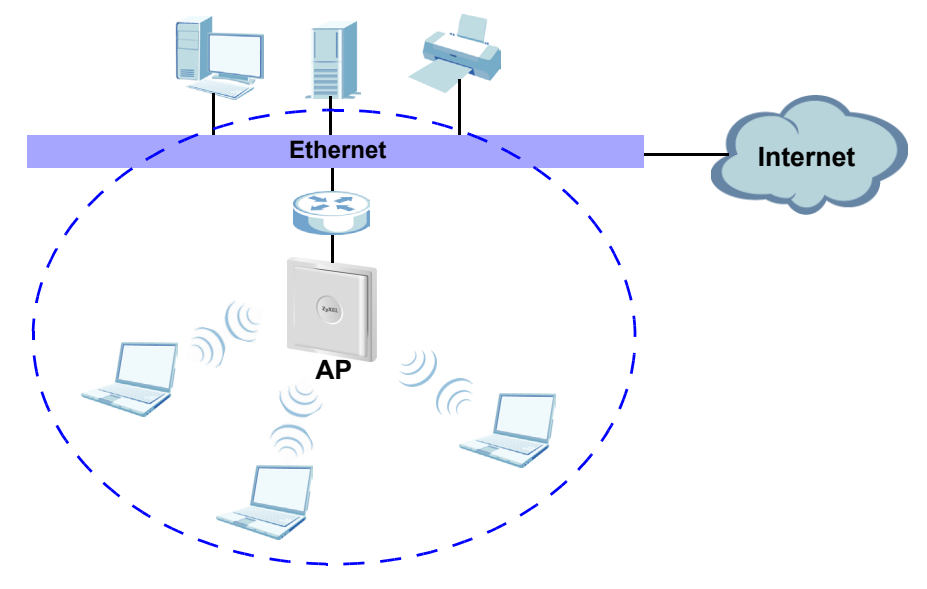

# $\mathscr{\mathscr{Q}}$  可能会需要 Internet 访问信息。

本手册讲解如何:

- **1** 连接硬件。
- **2** 访问 Web 配置程序。
- **3** 配置 Internet 访问。
- **4** 安装硬件。

# **1** 连接硬件

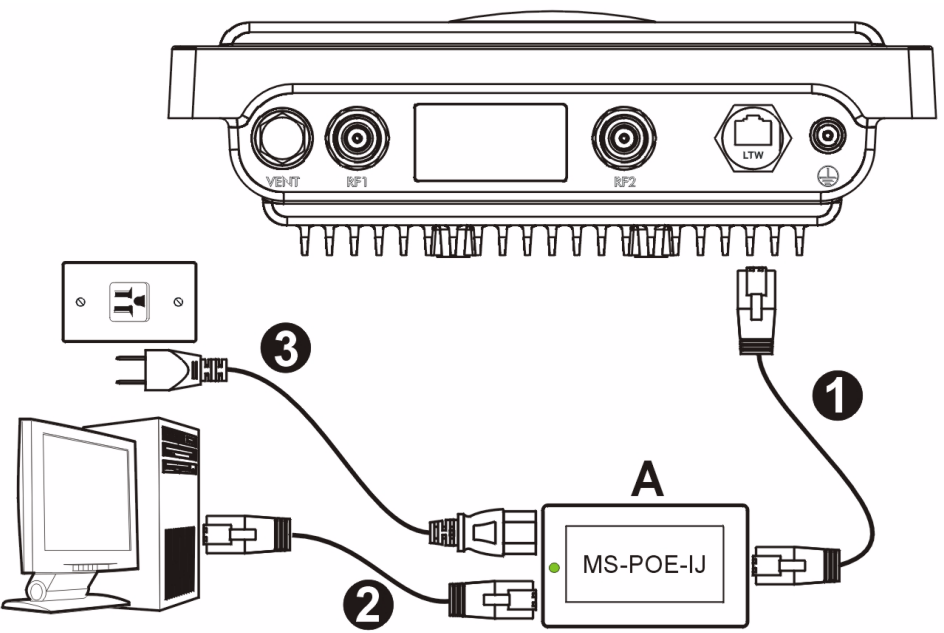

- **1** 使用以太网电缆将附带的 MS-POE-IJ 电源注射器 (图中 **A** )上的以太网端口 (电源插 头对面)连接到 NWA3550 以太网端口。
- **2** 使用以太网电缆将其它以太网端口 (靠近电源插头)与计算机相连,以进行初始配置。
- **3** 使用附带的电源线将电源注射器连接到正确的电源上。 NWA3550 通过 PoE (以太网供 电)接收到来自电源注射器的电力。
- **4** 完成初始配置后,将电源注射器的以太网端口 (靠近电源插头)连接到带有网络访问的 以太网插座 (例如,一台宽带调制解调器或路由器)。

## **1.1** 电源注射器灯

• 接通电源时,电源注射器上的 LED (指示灯)发出稳定的绿光。

如果 LED 不点亮, 请检查连接情况和电缆损坏情况。如果 LED 仍未点亮, 请联系供应商。

# **2** 访问 **Web** 配置程序

 $\mathscr{L}$  请使用 Internet Explorer 6.0 以上版本或 Netscape Navigator 7.0 以上版 本,并启动 JavaScript 和关闭弹出窗口阻止功能。

## **2.1** 设置计算机的 **IP** 地址

更改计算机目前的 IP 设置之前, 请先将其记下。

首先,设置计算机使用介于 192.168.1.3 - 192.168.1.254 之间的静态 IP 地址,并将子网権 码设为 255.255.255.0。这项操作可以确保您的计算机和 NWA3550 设备通讯。请参阅 《使 用手册》,获得设置计算机 IP 地址的相关信息。

### **2.2** 登录到 **Web** 配置程序

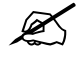

 $\chi$   $\lesssim$  尽管也可以无线连接到 NWA3550,但还是强烈建议您将计算机连接到以太 网端口进行初始配置。

**1** 启动 web 浏览器。输入 **192.168.1.2** (NWA3550 的默认 IP 地址) 作为地 址。

Eile Edit View Favorites Tools Help Address http://192.168.1.2  $\overline{\phantom{0}}$ 

如果无法访问 Web 配置程序, 请确保 NWA3550 的 IP 地址和子网掩码与该 计算机在同一 IP 地址范围内 (参见章节 2.1)。

**2** 单击 **Login** ( 登录 ) (已输入默认密 码 **1234**)。

**3** 通过输入新密码来更改登录密码,并 单击 **Apply** ( 应用 )。请务必将新密 码记录下来,并保存在安全位置。

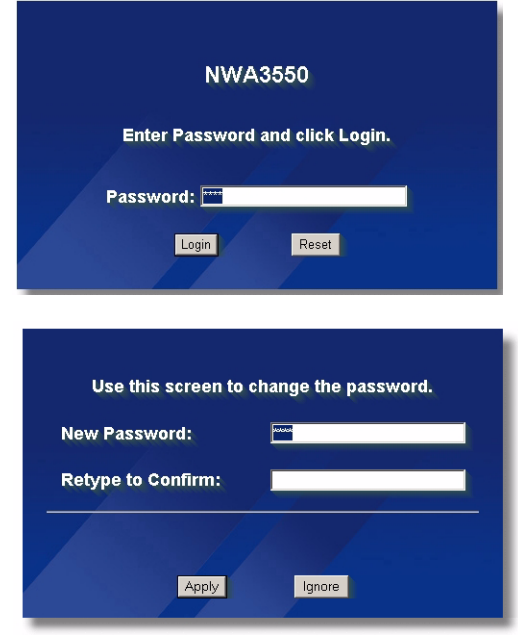

V 如果在更改密码后忘记了密码,则需要重启 NWA3550。请联系供应商

**4** 单击 **Apply** ( 应用 ) 来替换用于增强 安全性的出厂默认证书;如果现在不 需要更换证书,可以单击 **Ignore** ( 忽 略 ) 以继续进行。

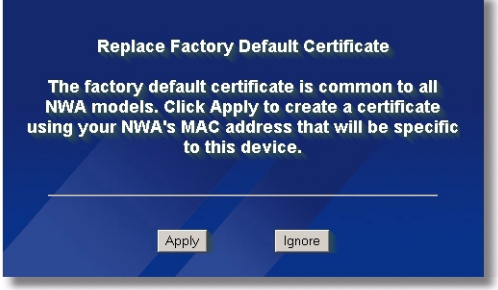

此时会显示 **STATUS** (状态)屏幕。

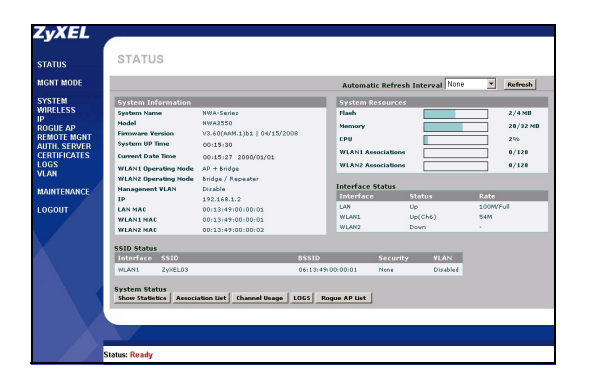

# 配置 **NWA3550**

## **3.1** 配置系统设置

单击导航面板中的 **SYSTEM** ( 系统 )。

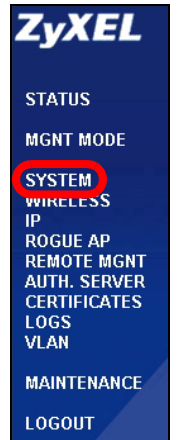

**2** 此时会出现 **SYSTEM** ( 系统 ) **> General** ( 常规 ) 屏幕。

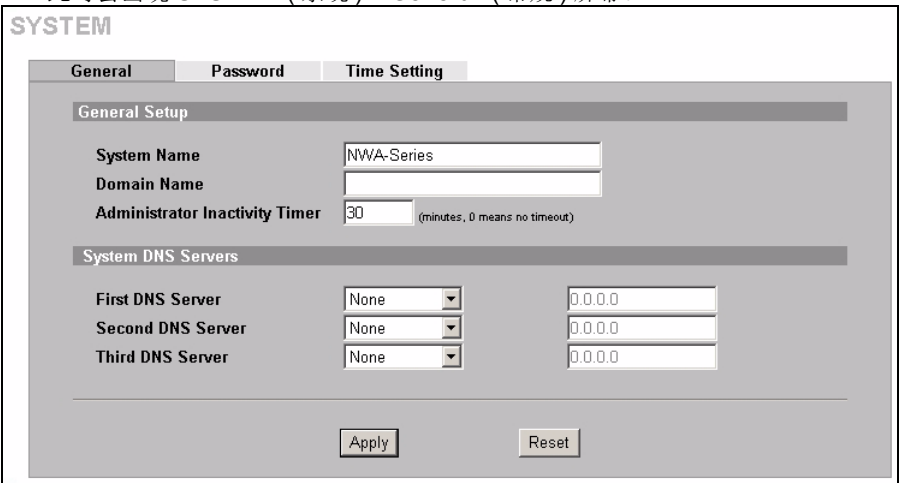

System Name (系统名称)用于识别网络上的 NWA3550。选择一个特殊的名称, 或将其 保留为默认值。

**Domain Name** ( 域名 ): 如果 ISP 需要域名来进行身份认证, 则请输入一个。否则, 可 以将其保留空白,或自动设置为任何可以显示的名称。

DNS Server(s) (DNS 服务器): 果您的 ISP 提供特定 DNS (域名系统) 设置, 请选 择 User-Defined (用户定义), 并在此处输入该设置。

**3** 单击 **Apply** ( 应用 )。

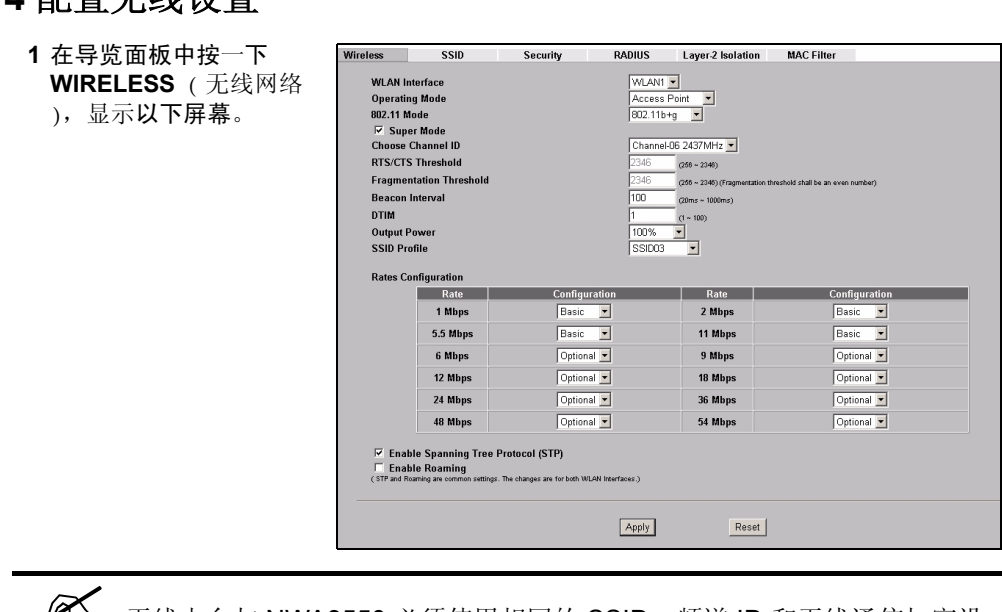

**↓△** 无线电台与 NWA3550 必须使用相同的 SSID、频道 ID 和无线通信加密设 置。

**WLAN Interface** ( 无线局域网接口 ):确保已经选择 **WLAN1**。

**Operating Mode** ( 操作模式 ):确保已选中 **Access Point** ( 访问点 ) 模式。

**802.11** 模式 : 选择网络欲采用的无线标准。如果您不确定选择哪一个,则选择 **802.11b+g**. **Choose Channel ID** (选择频道 ID): 选择网络欲采用的无线频道。要让 NWA3550 自动 选择频道,请单击 Scan (扫描)。

**SSID Profile** (SSID 配置文件 ):从下拉列表框中选择需要的 SSID 配置文件来配置网络 访问。该示例使用的是 **SSID03** 配置文件。

**2** 单击 **Apply** ( 应用 ) 以保存设置。

**4** 配置无线设置

**3** 单击 **SSID** 选项卡。此时 会显示下列屏幕。

确保 **SSID03** 的设置均为 默认值。

默认 SSID ( 网络的名称 ) 为 **ZyXEL03**,其默认 **Security** ( 安全 ) 设置是 **Security01**。默认情况

下, **Layer 2 Isolation** ( 第2层网络隔离)及 **MAC Filter** (MAC 过滤 ) 功能都设置为 **Disable** ( 禁用 )。

如果要更改 SSID 配置的 设置,请选择 **SSID03** 并 单击 **Edit** ( 编辑 )。

**4** 单击安全选项卡。请确保 **己选中 Security01, 然** 后单击 **Edit** ( 编辑 )。

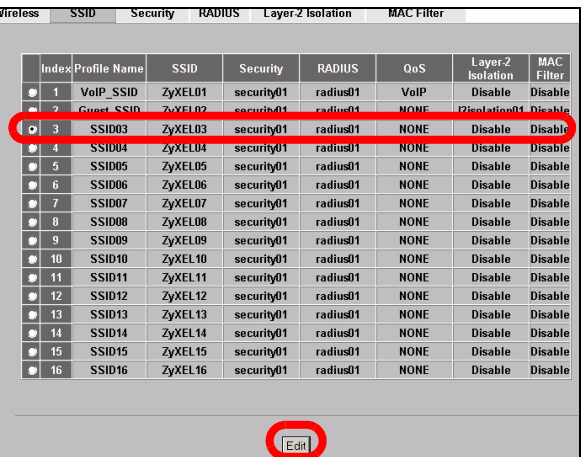

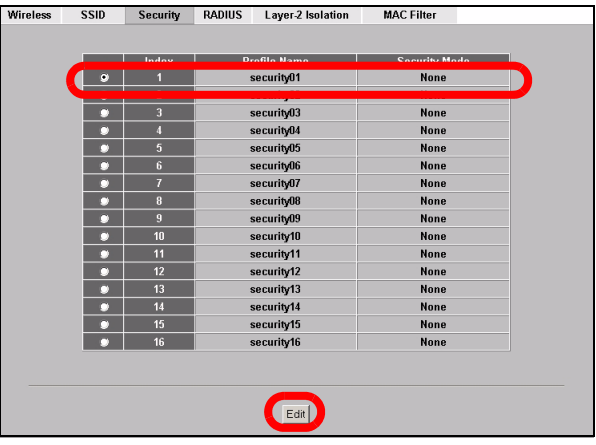

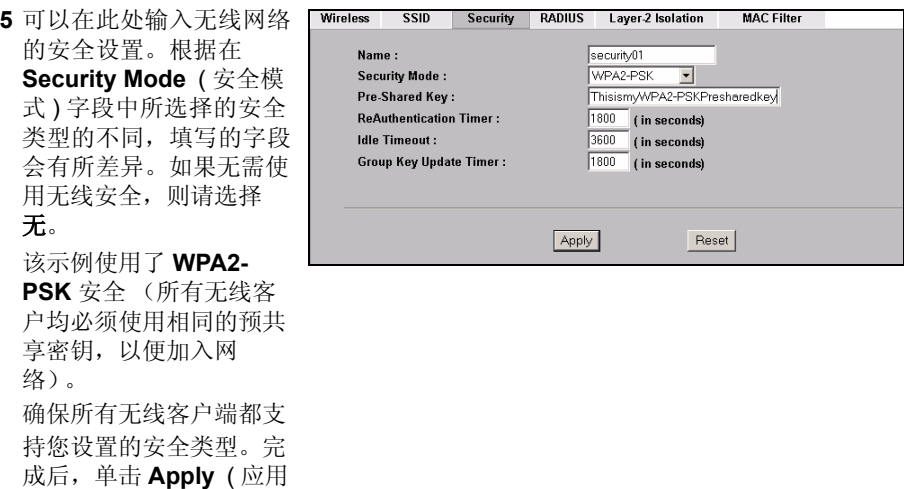

)。

如果无线客户端无法与网络通讯,请确保客户端使用的无线安全设置与 NWA3550 相同。

## **4.1** 配置 IP 设置

**1** 您需要将 NWA3550 的 IP 地址 设置为与您的网络位于相同子 网络。单击导航窗格中的 **IP**。

如果您要让网络上的 DHCP 服 务器为 NWA3550 配置 IP 地 址,请选择 **Get automatically from DHCP** (自动从 DHCP 获得 )。

如果已有预定要使用的特定 IP 地址,请选择 **Use fixed IP address** ( 使用固定 IP 地址 ), 并输入该 IP 地址以及子网掩码 和网关 IP 地址。

单击 **Apply** ( 应用 )。NWA3550 现在使用的是新 IP 设置;您无 法再使用默认 IP 地址连接至 NWA3550。

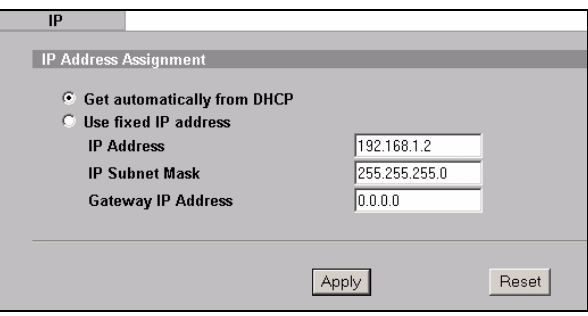

 $\mathscr{L}$  如果更改NWA3550的 IP 地址,则下次使用网络配置器时必须使用新的 IP 地址。如果选择 **Get automatically from DHCP** ( 自动从 DHCP 获得 ), 请检查您的 DHCP 服务器, 确保其配置给 NWA3550 的 IP 地址。请 参阅 DHCP 服务器的说明文件,了解详细信息。

- **2** 如果您在章节 2.1 更改了计算机 IP 地址,请将其恢复成原先的设置。
- **3** 更改无线电站中的无线设置,以匹配 NWA3550 中的无线设置。请参阅无线适配器的文 档资料。

NWA3550 现已准备就绪,可以连接至交换机或路由器。您可以立即进行此项操作, 或是等 安装天线挂载 NWA3550 之后再进行。

## 如果NWA3550无法与网络通讯,请确保NWA3550使用的 IP 地址与交换机 / 路由器位于相同的子网络。

# **5** 安装硬件

完成以下步骤,将 NWA3550 安装在柱子或墙壁上。

## **5.1** 硬件安装

通常,访问点的最佳位置应为无线覆盖区域的中心。为获得更佳的性能,请将 NWA3550 安 装在不受阻碍区域的高处。

### **5.1.1** 包装列表

需要以下物品:

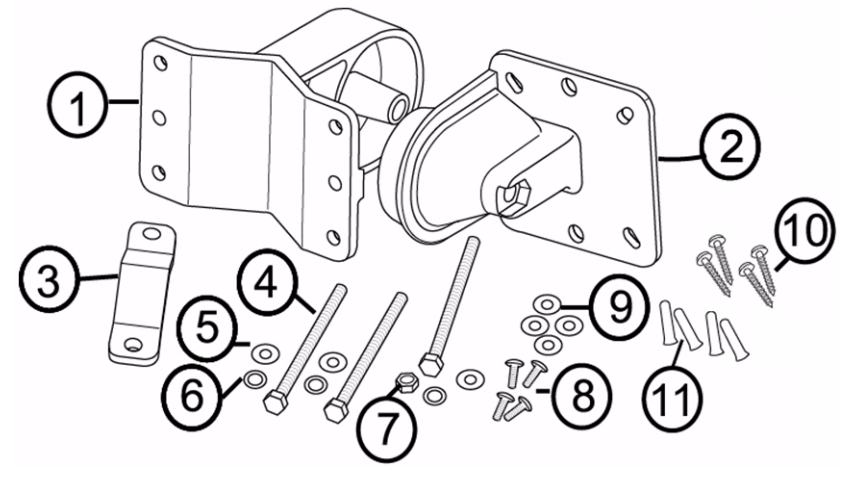

- 一个墙壁 / 柱上支架
- 一个连接支架
- 一根柱上安装杆
- 三个 M8\*110 螺丝
- 三个 M8 垫圈
- 三个 M8 弹簧垫圈

#### **5.1.2** 组装安装支架

- 
- 1 用一个 M8\*110 螺丝、一个 M8 垫圈、一个 M8 弹簧垫圈和一个 M8 螺母, 将墙壁 / 柱上 支架与连接支架连接起来。

 一个 M8 螺母 四个 M5\*12 螺丝 四个 M5 垫圈 四个墙壁安装螺丝

四个胀塞

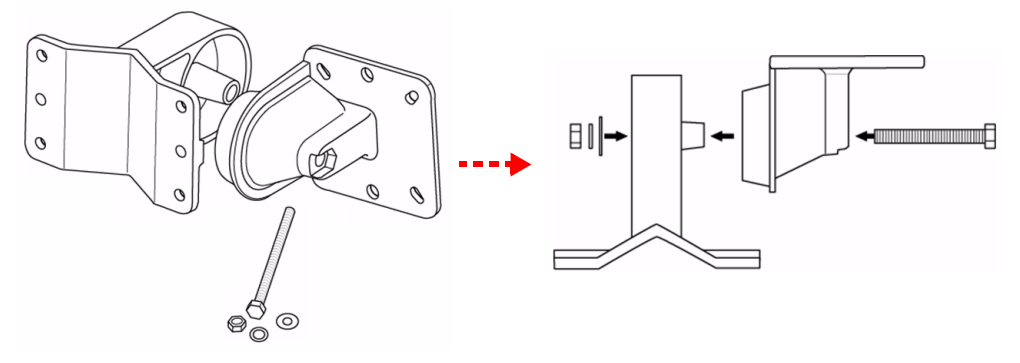

**5.1.3** 柱上安装

0

lo

 $\Omega$ 

 $\bigcirc$   $\bigcirc$ 

a

 $\circ$ 

 $\overline{0}$  $\blacksquare$ 

 $\mathbf{0}$ 

 $\varpi$ 

**1** 将安装支架与 NWA3550 后面的孔对齐。 将四个 M5\*12 螺丝插入孔中, 使用扳手拧 紧装有 M5 垫圈的螺丝。

**2** 围绕柱子放好安装支架。将柱上安装杆与墙 壁 / 柱上支架上的孔对齐。将两个 M8\*110 螺丝插入孔中, 使用扳手拧紧装有 M8 垫圈 以及 M8 弹簧垫圈的螺丝。

**3** 调节 NWA3550 的电缆和天线,使朝向正 确。

#### **5.1.4** 墙壁安装

- **1** 在一面坚固的墙壁上选择一处无阻碍的位置。
- **2** 将墙壁 / 柱上支架置于墙壁上,标出应该放置螺丝的距离。钻四个孔,用以安放胀塞。

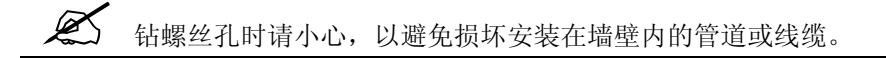

**3** 将胀塞插入墙壁。

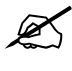

 $\chi$   $\lesssim$  附带的螺丝和胀塞主要用于混凝土墙壁。因墙壁材质的不同,您可能需要使 用不同的螺丝和胀塞。

0

lo

 $\overline{0}$ 

**4** 将安装支架与 NWA3550 后面的孔对齐。 将四个 M5\*12 螺丝插入孔中, 使用扳手拧 紧装有 M5 垫圈的螺丝。

5 穿过墙壁 / 柱上支架上的孔, 将四个墙壁安 装螺丝拧入胀塞,将安装支架固定到墙壁上。请确保将 螺丝钉整齐牢固地固定在墙壁上。

**6** 调节 NWA3550 的电缆和天线,使朝向正确。

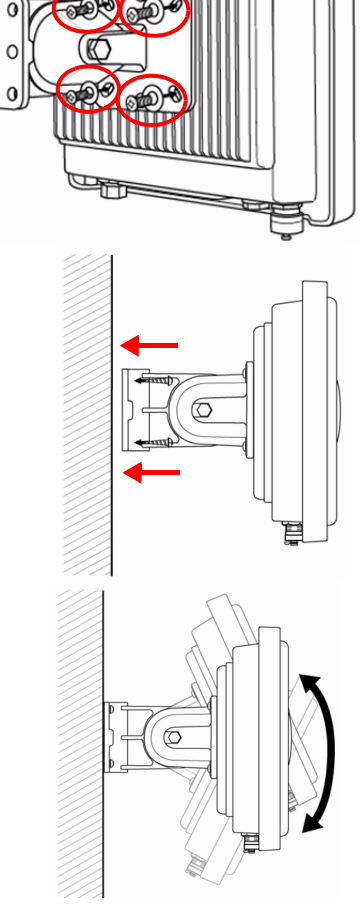

# **5.2** 安装天线

将天线按顺时针方向拧进 NWA3550 底部的天线连接器。请确保将天线牢固地拧进天线连接 器

请参阅用户指南,了解兼容的天线列表。

# 查看产品证书的步骤

- **1** 先访问 www.zyxel.com。
- **2** 在 ZyXEL 主页的下拉列表框中选择产品,以进入产品页面。
- **3** 在该页中选择要查看的证书。

# 概覽

本 《快速入門指引》介紹如何安裝和設定 NWA3550( 以下範例均標示為 **AP** ),以便無線用 戶端接取有線網路。請參閱 《使用手冊》,取得詳細資訊。

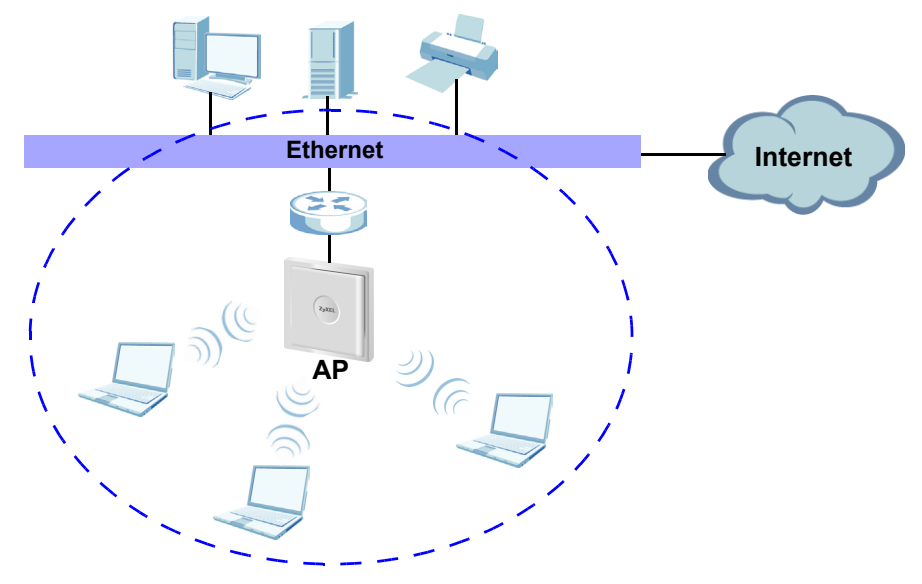

# $\mathcal{\mathcal{\mathcal{Q}}}$  您可能需要相關網際網路接取資訊。

本手冊內容將介紹以下項目:

- 1 連接硬體。
- 2 使用網頁設定介面。
- 3 設定網際網路接取。
- 4 安裝硬體

# 1 連接硬體

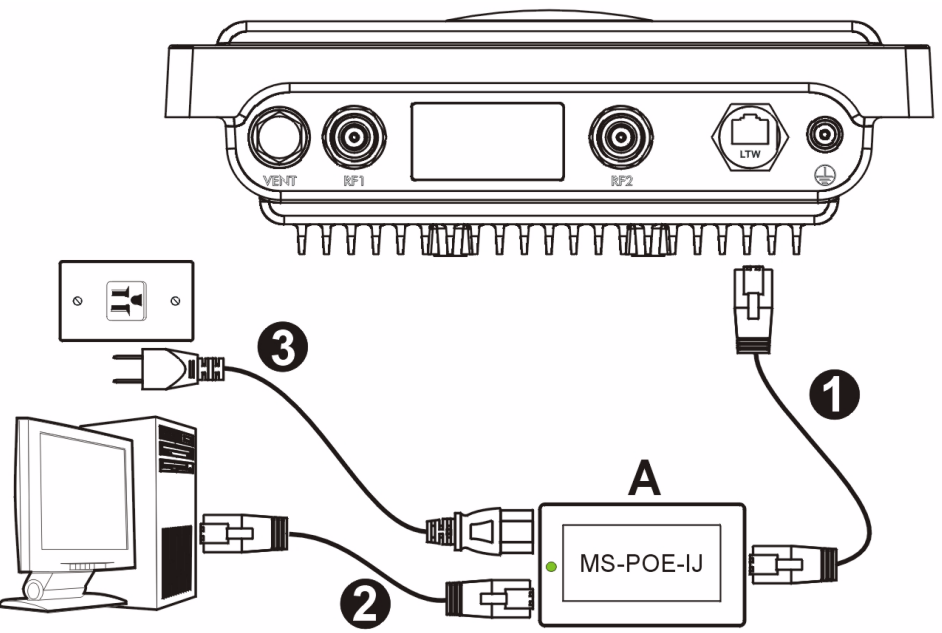

- 1 使用乙太網路線將隨附 MS-POE-IJ 餽電器 ( 圖中的 A) 上的乙太網路埠 ( 電源插槽對 面 ) 連接至 NWA3550 的乙太網路埠。
- 2 使用乙太網路線將另一個乙太網路埠 ( 電源插槽旁邊 ) 連接至電腦以進行初始設定。
- 3 使用隨附的電源線將餽電器連接至適當電源。NWA3550 使用 PoE ( 乙太網路供電 ) 技 術從饋電器接收電源。
- 4 完成初始設定後,將饋電器的乙太網路埠 ( 電源插槽旁邊 ) 連接至提供網路接取服務的乙 太網路插孔 (例如,寬頻數據機或路由器)。

## 1.1 餽電器指示燈

• 接上電源時,饋電器上的 LED 指示燈會持續閃爍綠燈。

如果 LED 指示燈都沒亮,請檢查連線,並檢查纜線是否損壞。如果 LED 指 示燈仍然沒有亮,請聯絡當地的供應商。

# 2 使用網頁設定介面

 $\overbrace{\mathscr{L}}$  請使用 Internet Explorer 6.0 以上版本或 Netscape Navigator 7.0 以上版 本,並啟動 JavaScript 和關閉彈出視窗封鎖功能。

### 2.1 設定電腦的 IP 位址

" 變更電腦目前的 IP 設定之前,請先將其記下。

首先,設定電腦使用介於 192.168.1.3 - 192.168.1.254 之間的靜態 IP 位址,並將子網路遮 罩設為 255.255.255.0。這項作業可以確保您的電腦能和 NWA3550 裝置通訊。請參閱 《使 用手冊》,取得設定電腦 IP 位址的相關資訊。

## 2.2 登入至網路設定介面

 $\mathcal{L}$  II便已能無線連接至 NWA3550,但仍建議在初步設定中先將電腦連接到 乙太網路埠。

1 啟動您的網頁瀏覽器 輸入位址 **192.168.1.2** (NWA3550 的預設 IP 位 址 )。

Eile Edit View Favorites Tools Help Address http://192.168.1.2  $\overline{\phantom{0}}$ 

如果無法使用網路設定介面,請確認 NWA3550 與電腦的 IP 位址及子網路 遮罩位於相同 IP 位址範圍之內 ( 請參閱章節 2.1)。

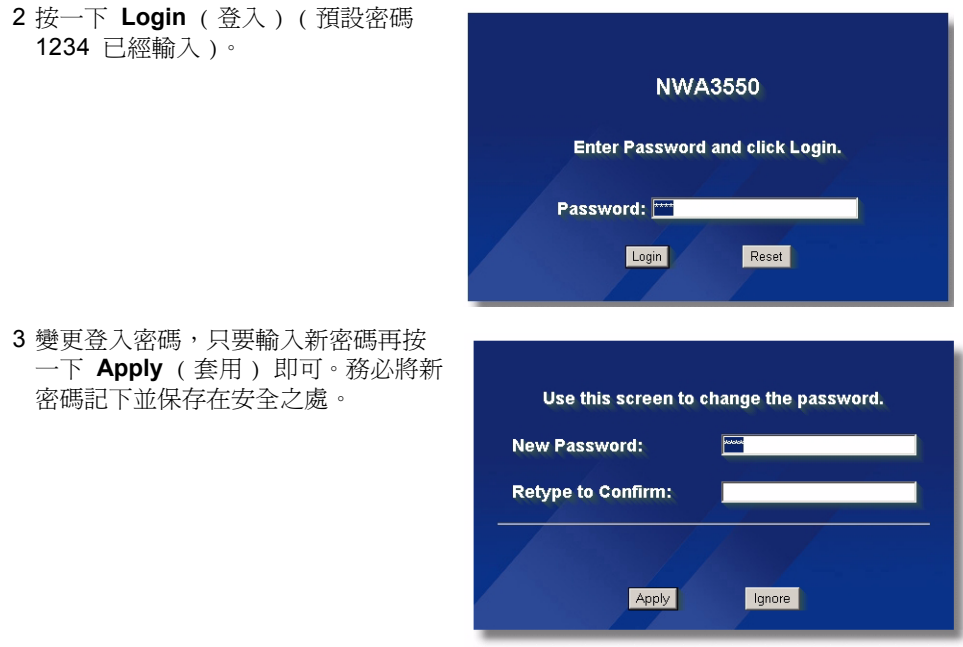

V 如果變更密碼之後卻忘記新密碼,就需要重新設定 NWA3550。請聯絡當地 的供應商。

4 按一下 **Apply** ( 套用 ) 取代原廠預設 檢定資訊以加強安全措施,如果您不 想變更目前的檢定資訊,按一下 **Ignore** ( 忽略 ) 繼續進行下一步驟。

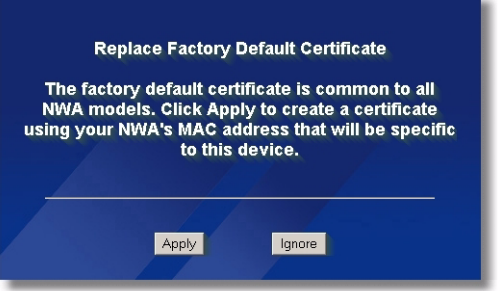

5 出現 **STATUS** ( 狀態 ) 畫面。

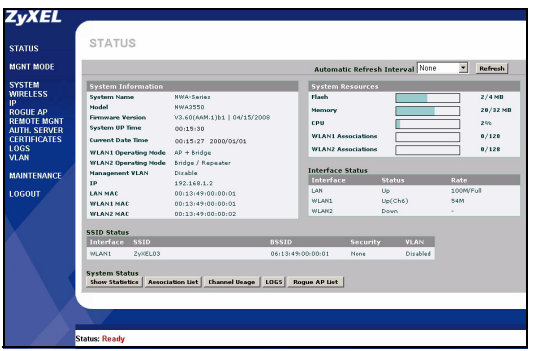

# 3 設定 NWA3550

## 3.1 設定系統設定

1 在導覽面板中按一下 **SYSTEM** ( 系統 )。

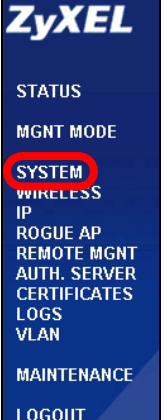

#### 2 出現 **SYSTEM** > **General** ( 系統 > 一般 ) 畫面。

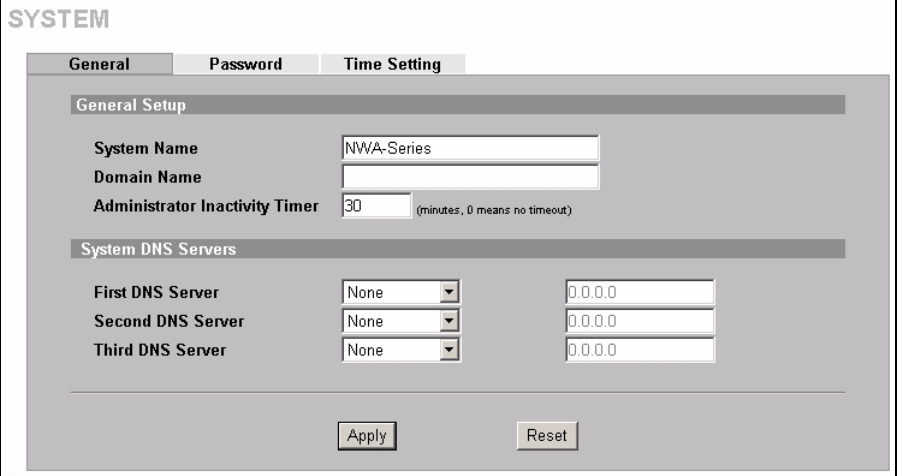

**System Name** (系統名稱) 用以在網路上辨識 NWA3550。選擇一個獨特名稱,或保留 預設名稱。

**Domain Name** ( 網域名稱 ):如果 ISP 要求輸入網域名稱以進行認證,請依要求輸入, 否則,您可以將此欄位保留為空白或設定成系統自動顯示的任何名稱。

**DNS Server(s)** (DNS 伺服器 ):如果您的 ISP 有提供特定 DNS ( 網域名稱系統 ) 設 定,請選取 User-Defined ( 使用者定義 ),並在此處輸入該設定。

3 按一下 **Apply** ( 套用 )。

## 3.2 設定無線設定

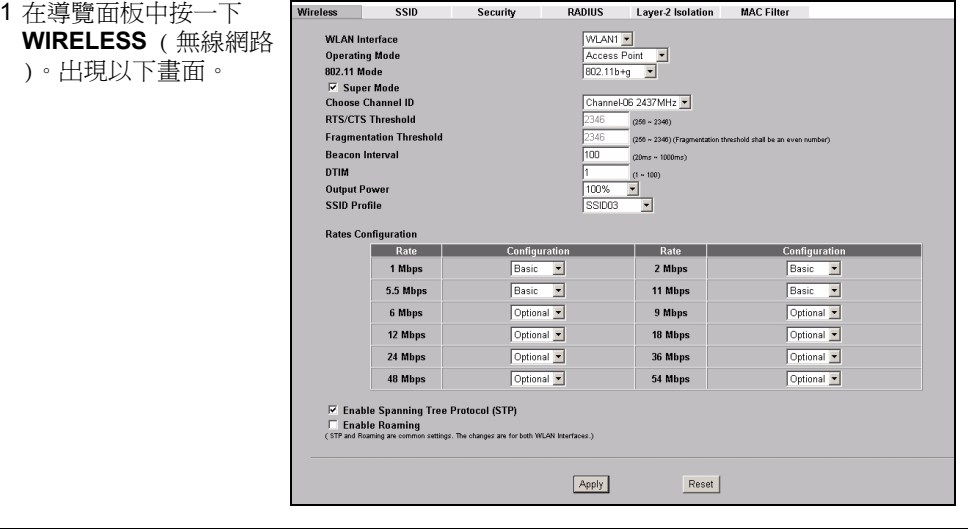

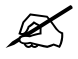

 $\mathscr{L}$  無線用戶端與 NWA3550 必須使用相同的 SSID、頻道 ID 及加密設定, 才能進行無線通訊。

**WLAN Interface** ( 廣域網路配接器 ):確定已經選取 **WLAN1** 。

**Operating Mode** ( 作業模式 ):確定已經選取 **Access Point** ( 基地台 ) 模式。

**802.11 Mode** (802.11 模式 ):選取您希望網路使用的無線標準。若不確定如何選擇,請 選取 **802.11b+g**。

**Choose Channel ID** ( 選擇頻道 ID):選取您希望網路使用的無線頻道。若要讓 NWA3550 自動選取頻道,按一下 **Scan** ( 掃瞄 )。

Short GI ( 較狹短的保護區間 ) ( 僅限 NWA-3165 n/g 模式 ):如果無線用戶端支援較狹 短的保護區間,請選取 Enable ( 啟用 )。若不確定,請選取 Disable ( 停用 )。

**A-MPDU Aggregation** (A-MPDU 群集 ) ( 僅限 NWA-3165 n/g 模式 ):如果無線用戶端 支援 MAC 通訊協定資料集合單元,請選取 **Enable** ( 啟用 )。若不確定,請選取 **Disable** ( 停用 )。

**SSID Profile** (SSID 設定組合 ):從下拉式清單方塊選取接取網路所要使用的 SSID 設定 組合。本範例使用 **SSID03** 設定組合。

2 按一下 **Apply** ( 套用 ) 儲存您的設定。

- 3 按一下 **SSID** 標籤。出 現以下畫面。 確定 **SSID03** 的設定皆 為預設值。 預設 SSID ( 網路的名 稱 ) 為 **ZyXEL03**,其 預設 **Security** (安全 ) 設定是 **Security01**。 根據預設,**Layer 2 Isolation** (第 2 層網路 隔離 ) 及 **MAC Filter** (MAC 過濾 ) 功能都設 定為 **Disable** ( 停用 )。 如果要變更 SSID 設定 組合的設定,請選取 **SSID03** 並按一下 **Edit** ( 編輯 )。 4 按一下 **Security** (安全
	- ) 標籤。確定已經選取 **Security01**,然後按一 下 **Edit** ( 編輯 )。

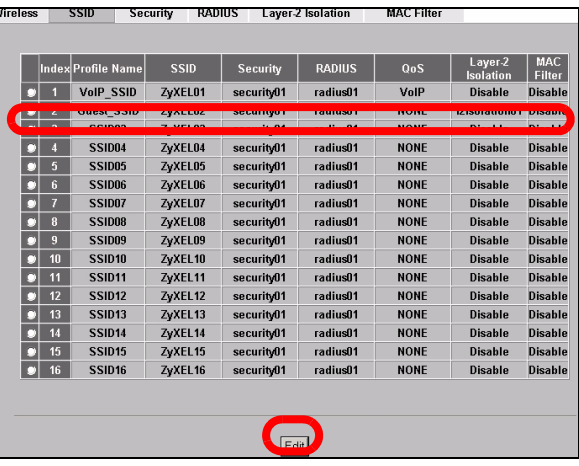

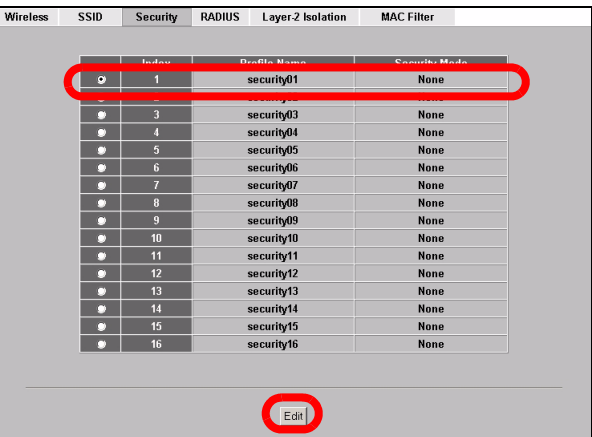

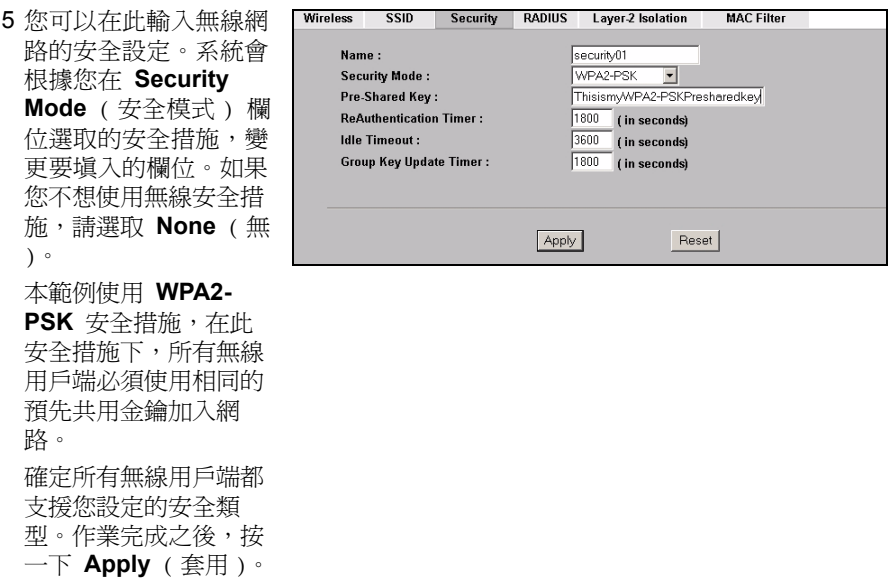

2 如果無線用戶端無法與網路通訊,請確定用戶端使用的無線安全設定與 **NWA3550 相同**。

## 3.3 設定 IP 設定

1 您需要將 NWA3550 的 IP 位址 設定為與您的網路位在相同子 網路。按一下導覽面板中的 **IP**。

如果您要讓網路上的 DHCP 伺 服器為 NWA3550 配置 IP 位 址,請選取 **Get automatically from DHCP** ( 自動從 DHCP 取 得 )。

如果已有預定要使用的特定 IP 位址,請選取 **Use fixed IP address** ( 使用固定 IP 位址 ), 並輸入該 IP 位址以及子網路遮

罩和閘道 IP 位址。

按一下 **Apply** ( 套用 )。 NWA3550 現在使用的是新 IP 設定;您無法再使用預設 IP 位 址連接至 NWA3550。

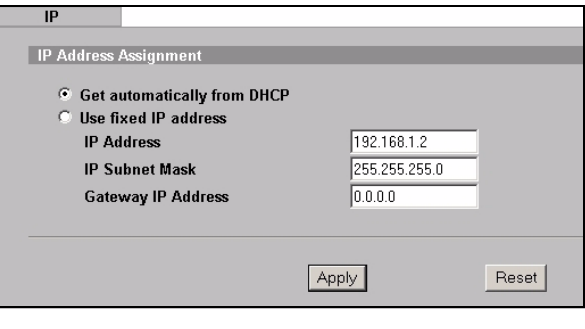

- $\mathscr{L}$   $\mathscr{L}$  如果變更NWA3550的 IP 位址,則下次使用網頁設定介面時必須使用新的 IP 位址。如果選取 **Get automatically from DHCP** ( 自動從 DHCP 取得 ),請檢查您的 DHCP 伺服器,確定其配置給 NWA3550 的 IP 位址。請參 閱 DHCP 伺服器的說明文件,取得詳細資訊。
- 2 如果您在 章節 2.1 變更了電腦 IP 位址,請將其恢復成原先設定。
- 3 變更無線站台的無線參數設定,使之與 NWA3550 的無線參數設定相符。請參閱無線網 路配接器的使用說明。

NWA3550 現已準備就緒,可以連接至交換器或路由器。您可以立即進行此項作業,或是等安 裝天線掛載 NWA3550 之後再進行。

如果NWA3550無法與網路通訊,請確定NWA3550使用的 IP 位址與交換器 / 路由器位於相同的子網路。

## 4 安裝硬體

請執行下列步驟將 NWA3550 安裝在桿上或牆上。

### 4.1 硬體安裝

一般而言,無線網路基地台最好的放置地點是無線網路覆蓋區域的中央。若要使 NWA3550 發揮較佳效能,請將它安裝在高處沒有障礙物的地方。

### 4.1.1 包裝內容清單

您需要下列品項:

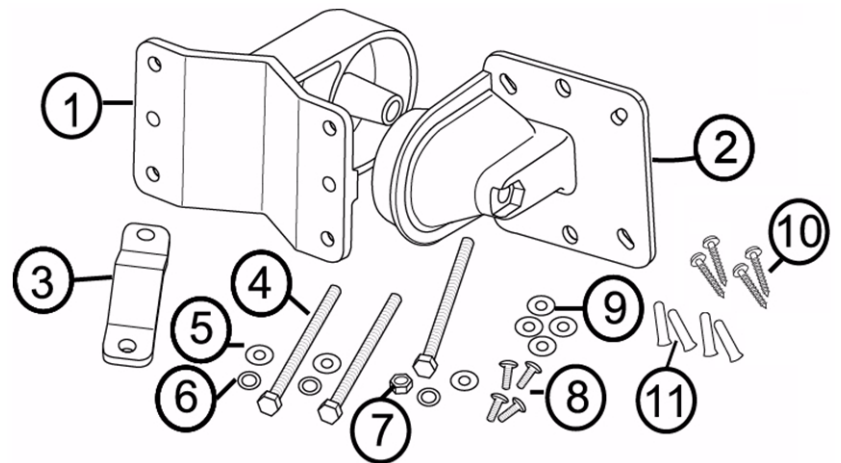

- 1 1 個牆面/桿柱支架
- 2 1 個銜接支架
- 3 1 根桿上安裝橫條
- 4 3 根 M8\*110 螺絲
- 5 3 個 M8 墊圈
- 6 3 個 M8 彈簧墊圈

### 4.1.2 組裝安裝支架

- 7 1 個 M8 螺帽
- 8 4 根 M5\*12 螺絲
- 9 4 個 M5 墊片
- 104 根牆面安裝螺絲
- 114 個定位插栓

1 使用 1 根 M8\*110 螺絲、1 個 M8 墊圈、1 個 M8 彈簧墊圈和 1 個 M8 螺帽, 將牆面 / 桿柱支架安裝至銜接支架上。

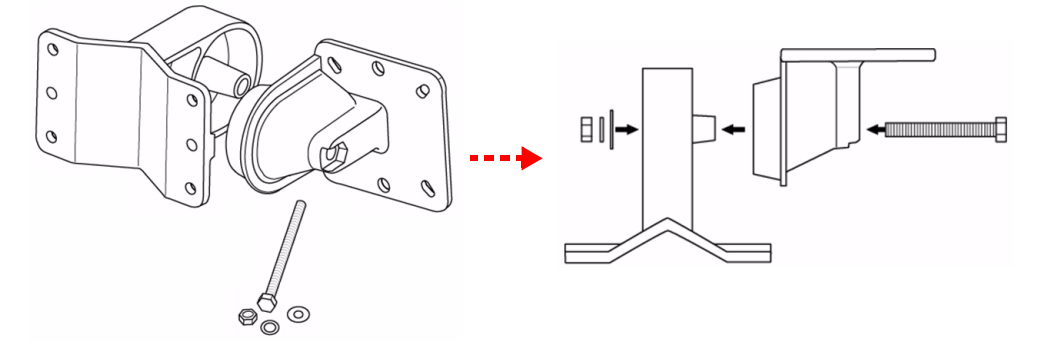

#### 4.1.3 桿上安裝

1 將安裝支架對準 NWA3550 背面的洞。將 4 根 M5\*12 螺絲插入洞中,再用扳手和 M5 墊圈鎖緊螺絲。

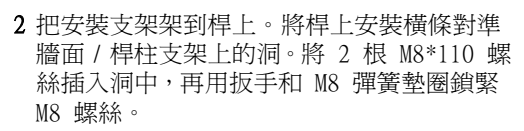

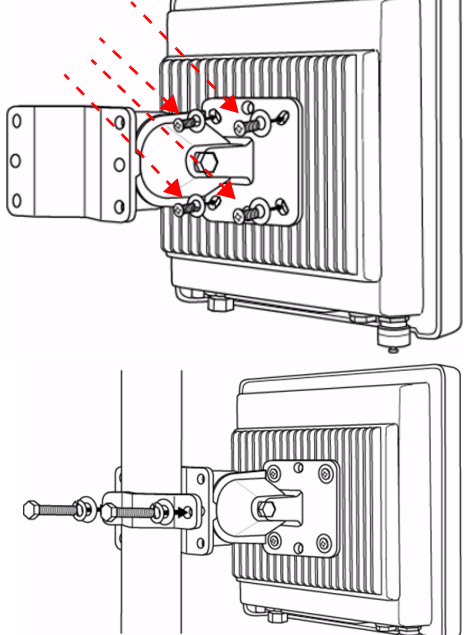

3 調整 NWA3550、纜線和天線,使其朝向正確方向。

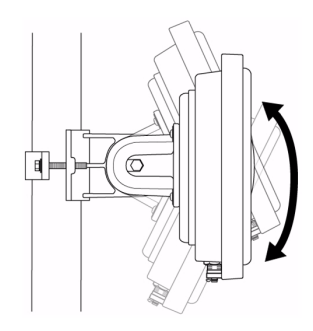

### 4.1.4 牆面安裝

1 在堅固的牆面上挑選一個沒有阻礙的位置。

2 將牆面 / 桿柱支架置於牆上以標示螺絲的間距。鑽兩個孔以插入定位插栓。

 $\mathcal{\mathcal{\mathscr{L}}}$  在鑽螺絲孔時,請小心勿損傷到牆內的瑍 u 或纜線。

3 將定位插栓插到牆上。

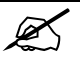

 $\mathcal{L}$  隨附的螺絲和定位插栓主要適用於混凝土牆面。您可能需要根據牆壁材質使 用不同螺絲與插栓。

4 將安裝支架對準 NWA3550 背面的洞。將 4 根 M5\*12 螺絲插入洞中,再用扳手和 M5 墊圈鎖緊螺絲。

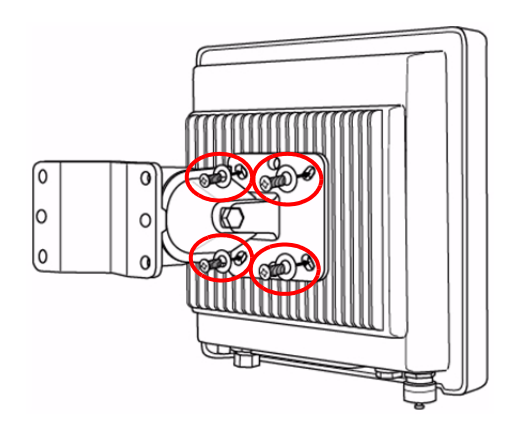

5 4 根牆面安裝螺絲先穿過牆面 / 桿柱支架再插入插栓, 以將安裝支架固定至牆面上。確認螺絲釘已緊密固定在 牆上。

6 調整 NWA3550、纜線和天線,使其朝向正確方向。

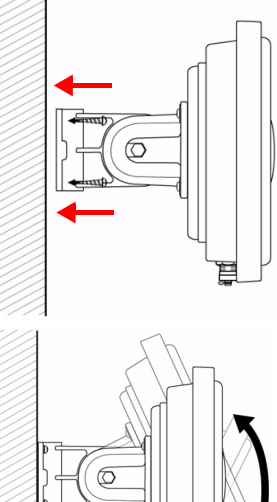

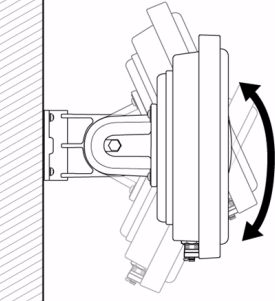

# 4.2 安裝天線

將天線順時鐘旋入 NWA3550 下方的天線連接器。 確認天線已確實旋入天線連接器。 請參閱 《使用手冊》,取得相容天線的清單。

# 如何查看產品認證資料

1 前往 www.zyxel.com。

- 2 在 ZyXEL 首頁的下拉式清單方塊選取您的產品,進入該產品的網頁。
- 3 在此頁選取您想查看的認證資料。